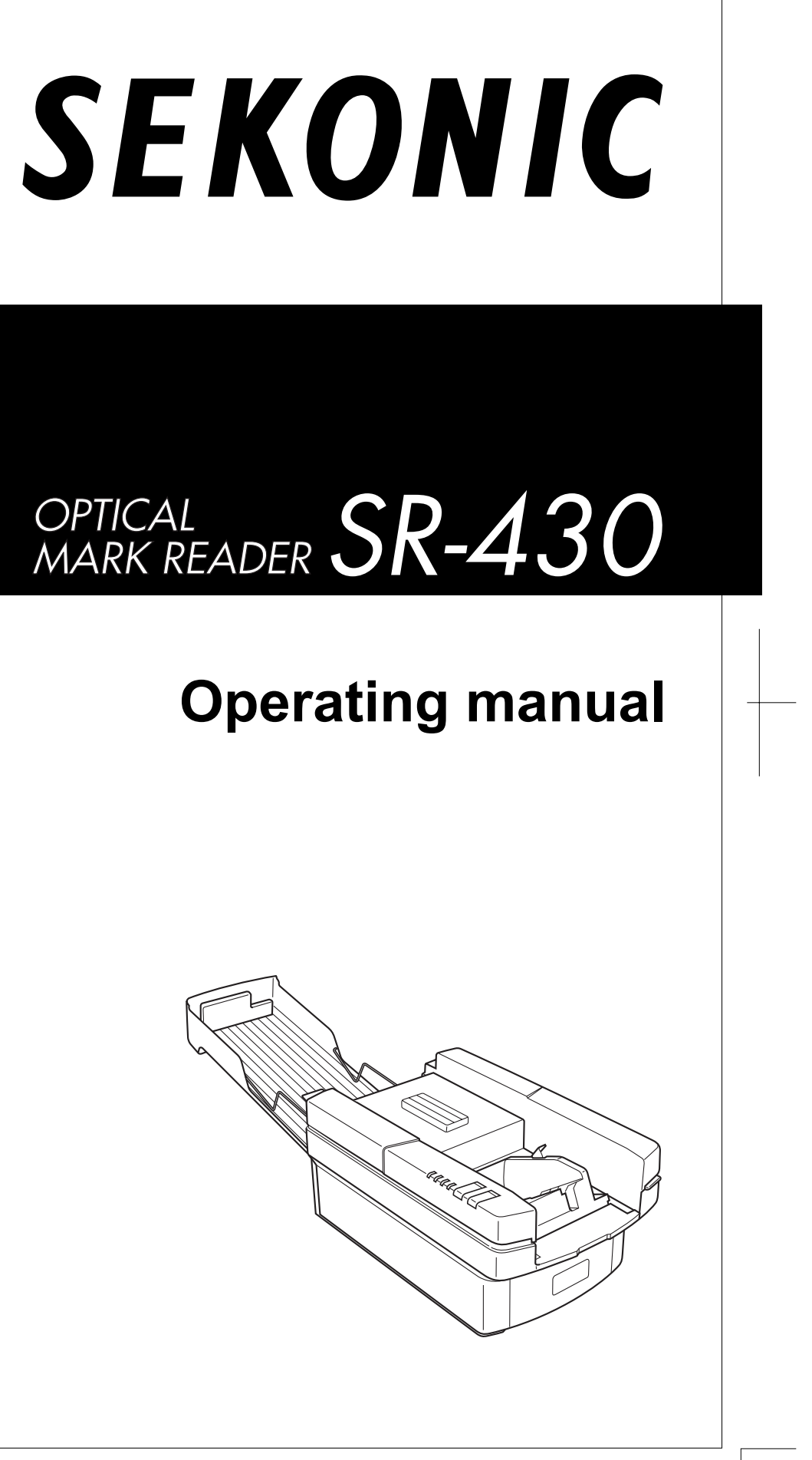

C43497511-01

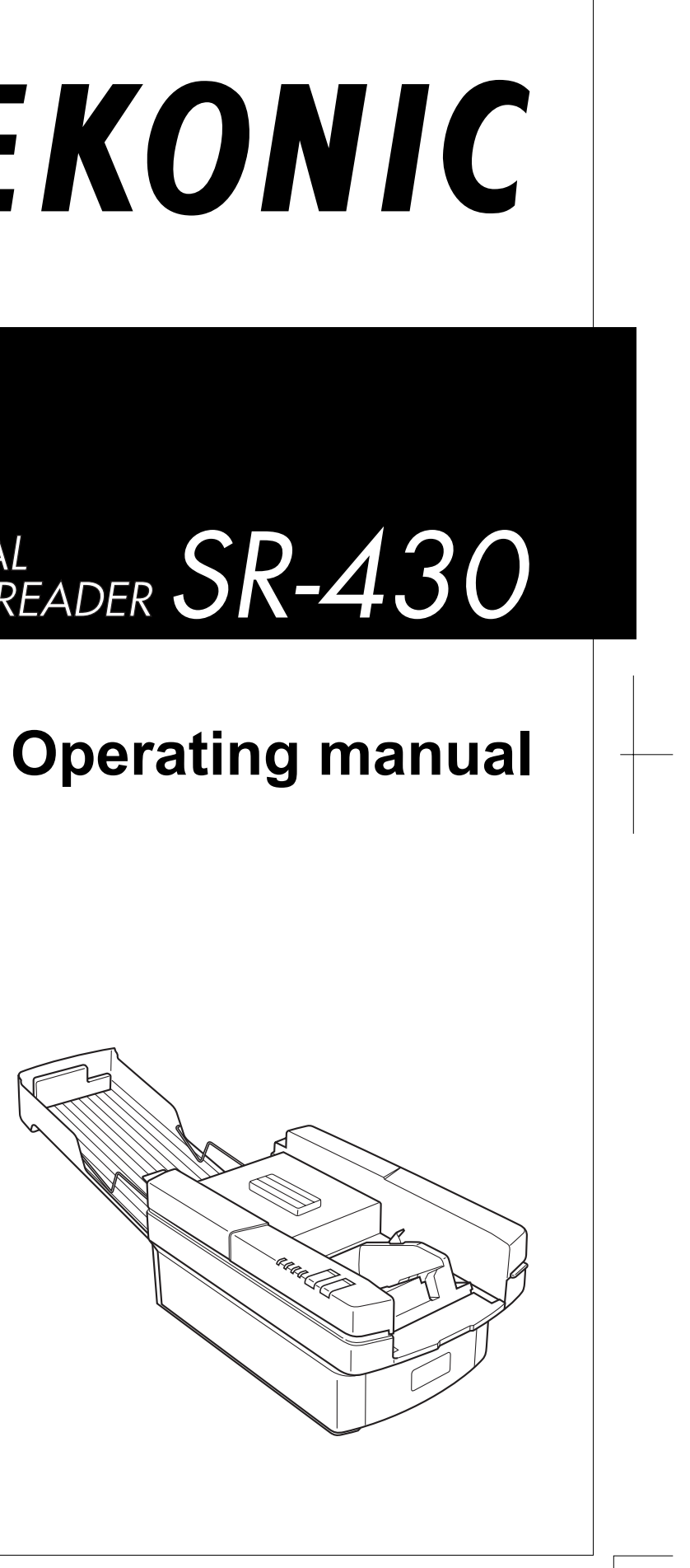

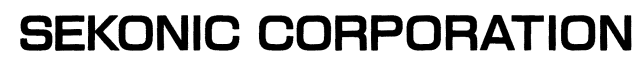

MARK READER OPTICAL

**SEKONIC** 

SR-430

Operating manual

manual

Operating

Head Office : 7-24-14, Oizumi-Gakuen-cho, Nerima-ku, Tokyo 178-8686, Japan Telephone : (03)3978-2335 Fax : (03)3978-5229

## Introduction

Thank you very much for purchasing our product.

Before using this product, be sure to thoroughly read this manual so that you can use it properly.

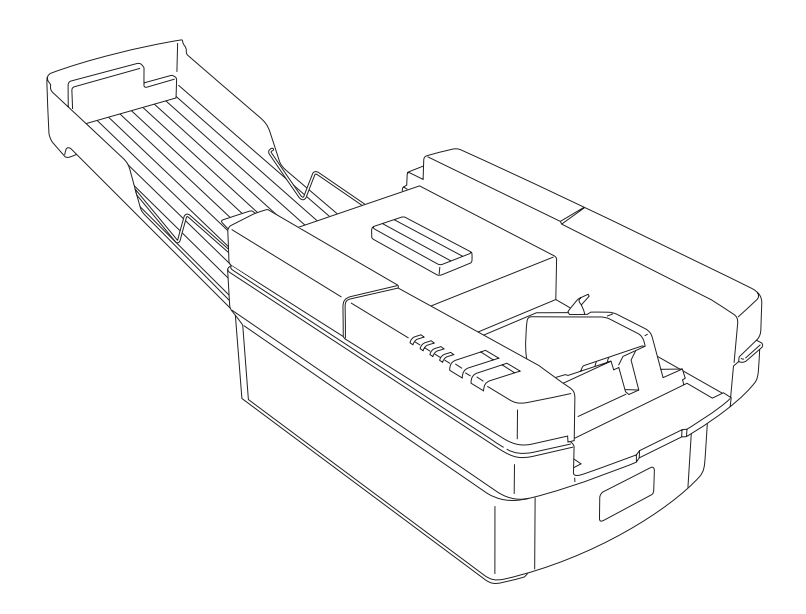

Notice

Microsoft Visual Basic is a registered trademark of Microsoft Corporation.

This product must not be reproduced or modified without permission from SEKONIC.

# Before Usage

Make sure that the following are contained in the package immediately after unpacking the product.

- 1. Main unit
- 2. Power code
- 3. Operation manual
- 4. Stopper plate
- 5. Cards

### 1) 12-line standard-sized check cards (5)

2) 15-line postcard-sized check cards (5)

3) Paper feeding roller protection card (1)

6. CD-ROM

## **Warranty**

This product will be warranted without any charge for one year after delivery.

In case of a failure occurring during this period, we repair it for free if it is judged to be related to our responsibility. In this case, we temporarily keep the failed product to repair it. For details, contact the shop at which you have purchased it.

In case that the free warranty period has expired or the failure is related to your responsibility or has resulted from a worn part, we will repair it with charge.

The scope of this warranty is limited to this product and its accessories. Note that SEKONIC will not be responsible for any financial damage, lost profit or claim from a third party resulting from operation of this product.

# Safety Precautions

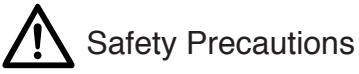

This "Safety Precautions" page lists various symbols for ensuring safety operation of this product so as to prevent users, other people or properties from being damaged.

Thoroughly read these precautions and understand the meanings of the symbols before proceeding to the main text of this manual.

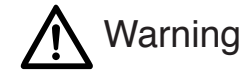

Improper operation by neglecting this instruction may result in death or serious injury.

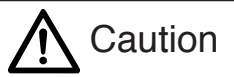

Improper operation by neglecting this instruction may result in personal or property damage.

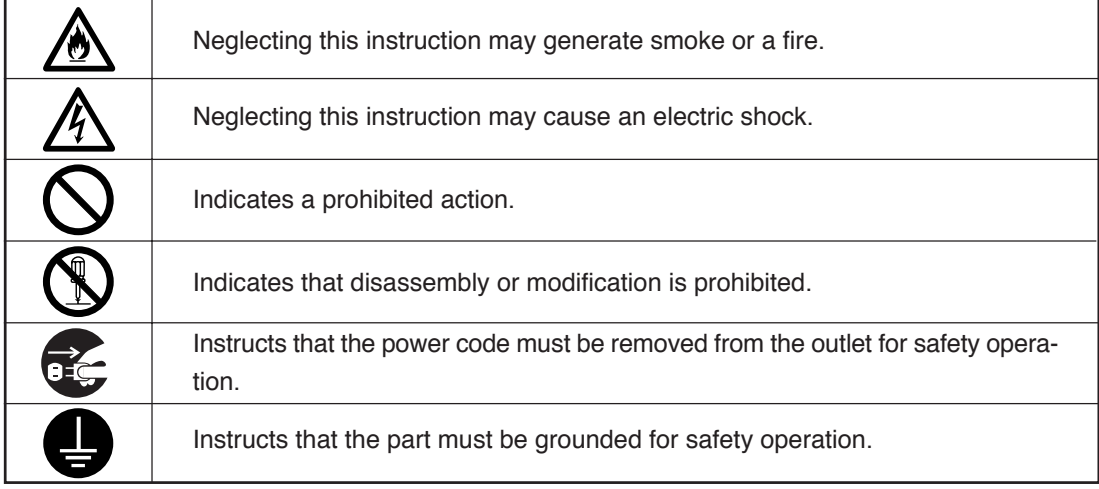

**Warning** 

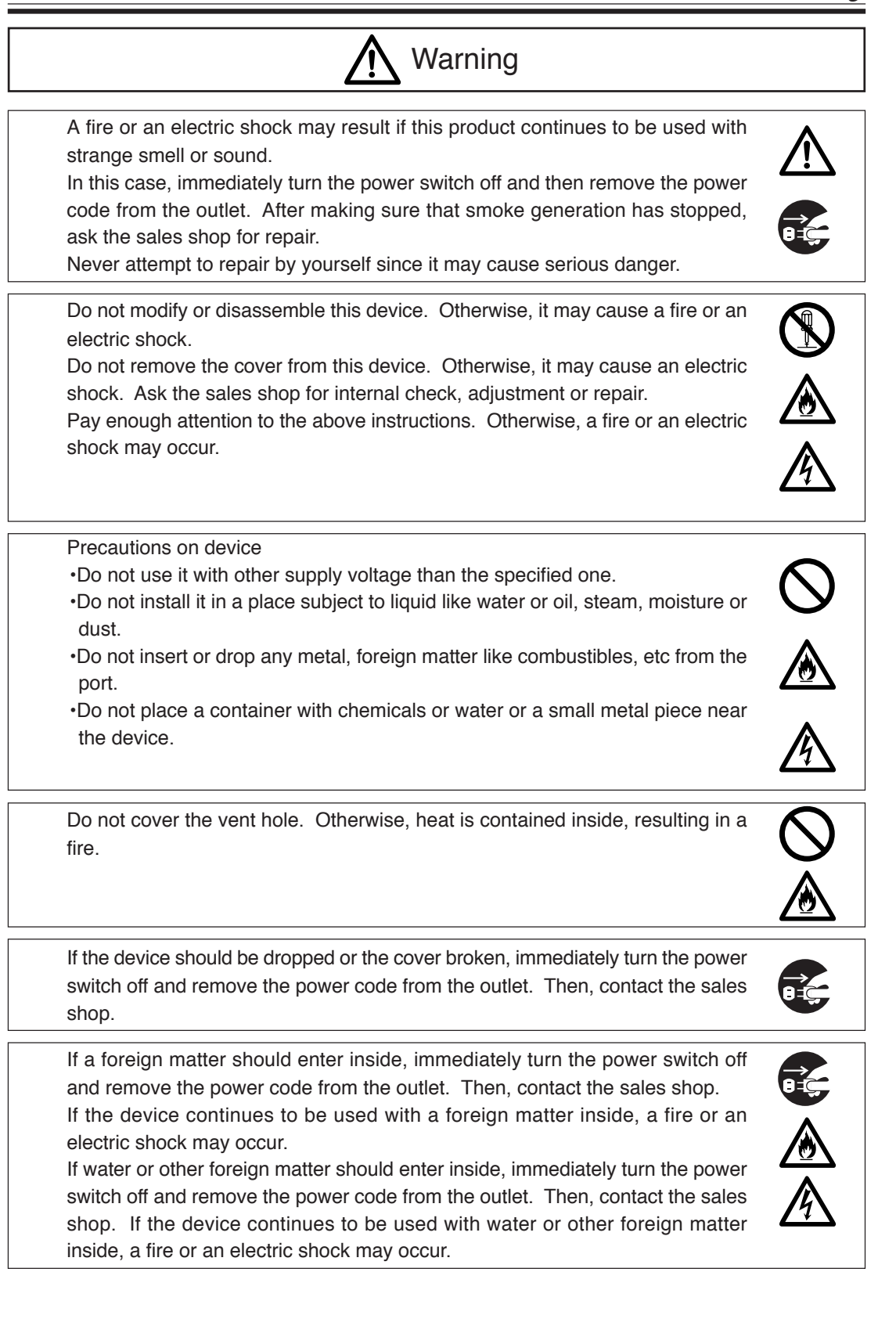

**Caution** 

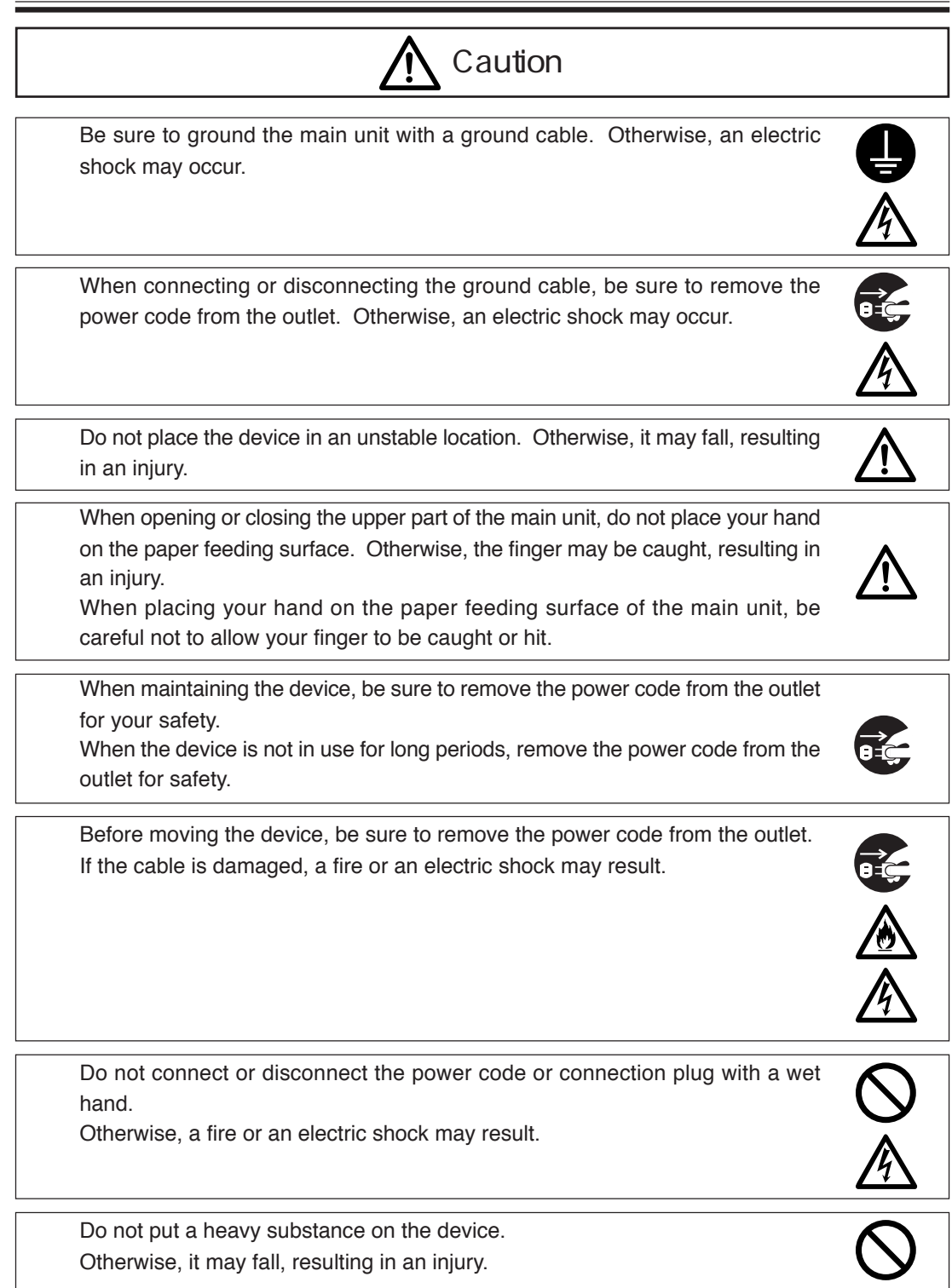

# **Table of Contents**

 $\perp$  .  $\frac{1}{1}$ 

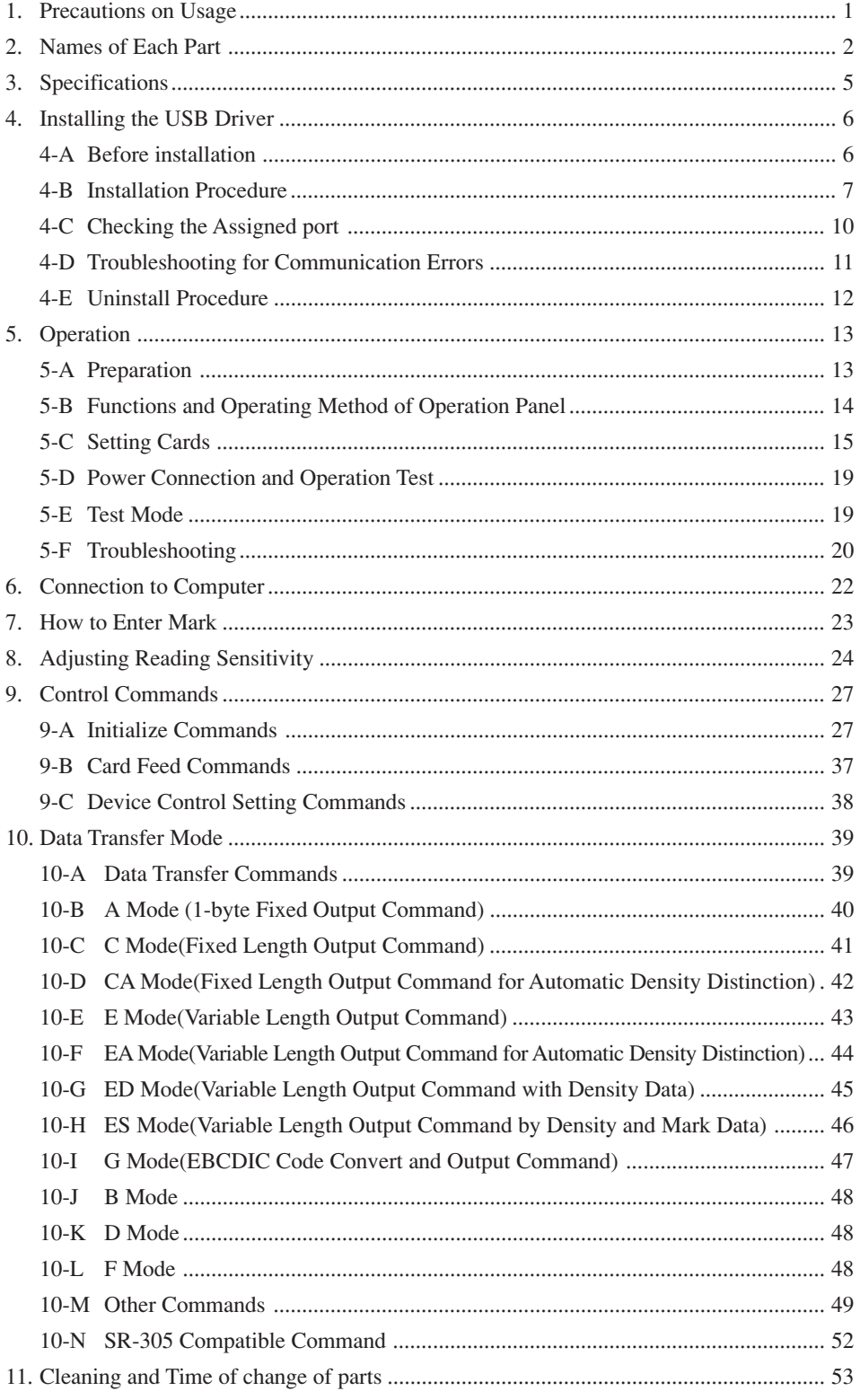

 $\hfill\Box$ 

 $\equiv$  $\overline{1}$ 

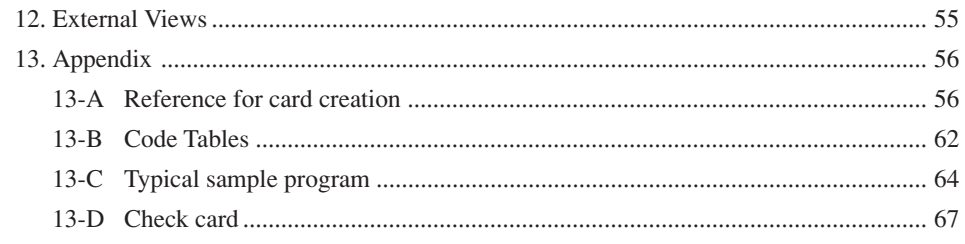

 $\overline{\phantom{a}}$ 

## 1. Precautions on Usage

Handle the device with the following in mind so as to enable the functions of it to be fully utilized.

- (1) Before usage, make sure that the power connector is firmly connected to an outlet. Avoid connecting or disconnecting the connector during operation or while the power switch is turned on. (It may result in a failure.)
- (2) Since the card reading part is equipped with an optical lens, never insert a screwdriver or the like. (Otherwise, reading may be disabled.) If card feeding is disabled due to clogged dust or the like in the card feeder, open the top cover to remove it. (Refer to "11. Cleaning".)
- (3) Allow an interval of at least 5 seconds between turning the power switch on and off. (Otherwise, a failure may result.)
- (4) Be sure to ground the device so as to prevent noise or static electricity from damaging the device. Also, do not touch the metallic part of the device during card feeding operation. If the device is used without being grounded or the metallic part is touched, malfunction or an electric shock may result.
- (5) Do not place the device in a place subject to direct sunlight or near a heater. Also be careful not to allow sudden temperature change, moisture, dust or excessive shock around the device. (Otherwise, a failure like wrong paper feeding, reading or operation may occur.)
- (6) When the device is not in use for long periods, insert the paper feeding roller protection card between the paper feeding roller and the separation pad to prevent the roller material from deteriorating.
- (7) If the paper feeding roller becomes soiled with powder from card paper or pencil, the roller and the card may slip. In order to prevent it, clean the paper feeding roller at proper intervals. (Refer to "11. Cleaning".)
- (8) If the exterior of the device is soiled, slightly wipes with soft cloth wetted with water or neutral detergent. Note that wiping with cloth wetted with volatile chemicals like benzine or thinner may cause deforming or decoloring.

# 2.Names of Each Part

# 2. Names of Each Part

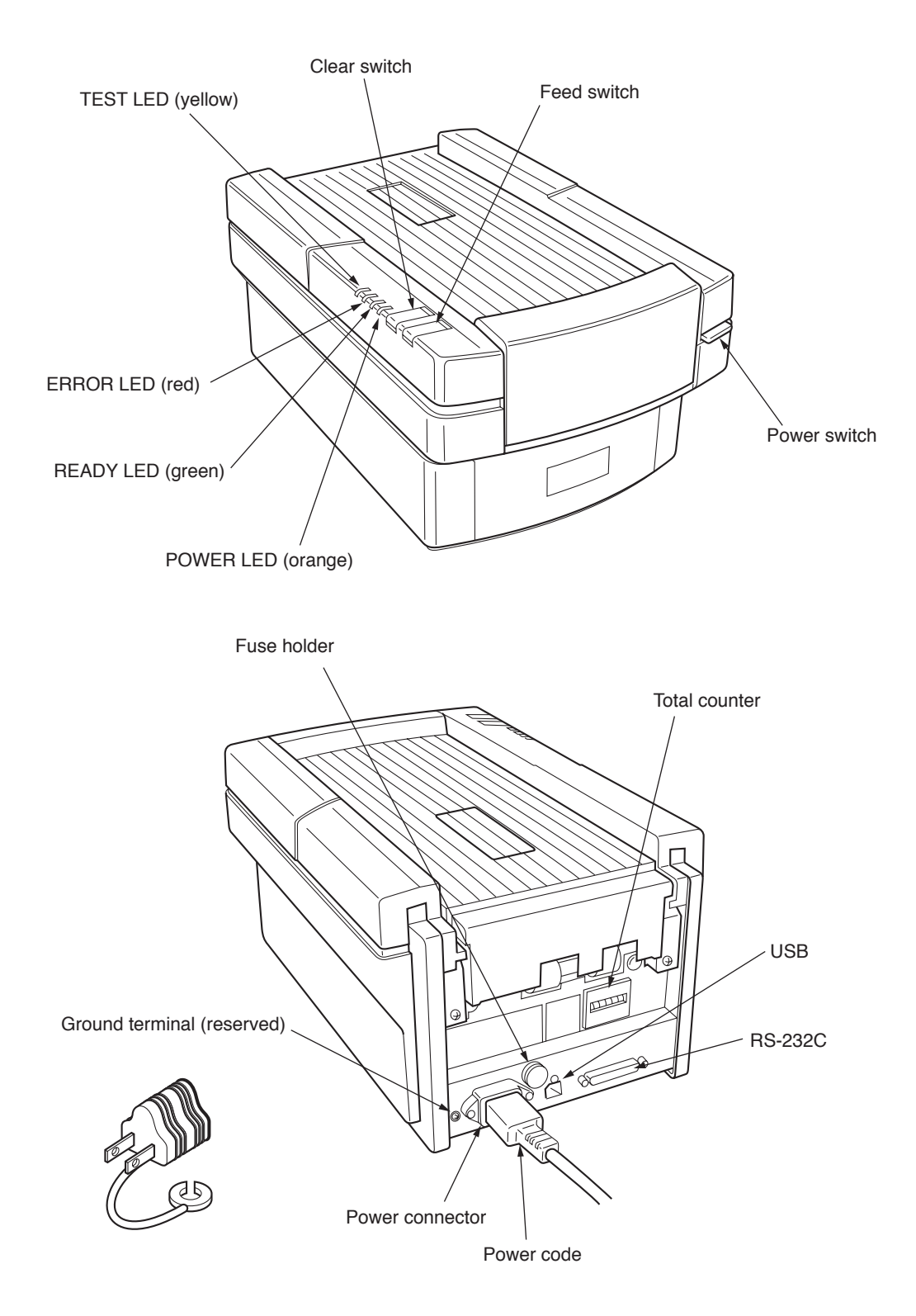

 $\overline{\phantom{0}}$ 

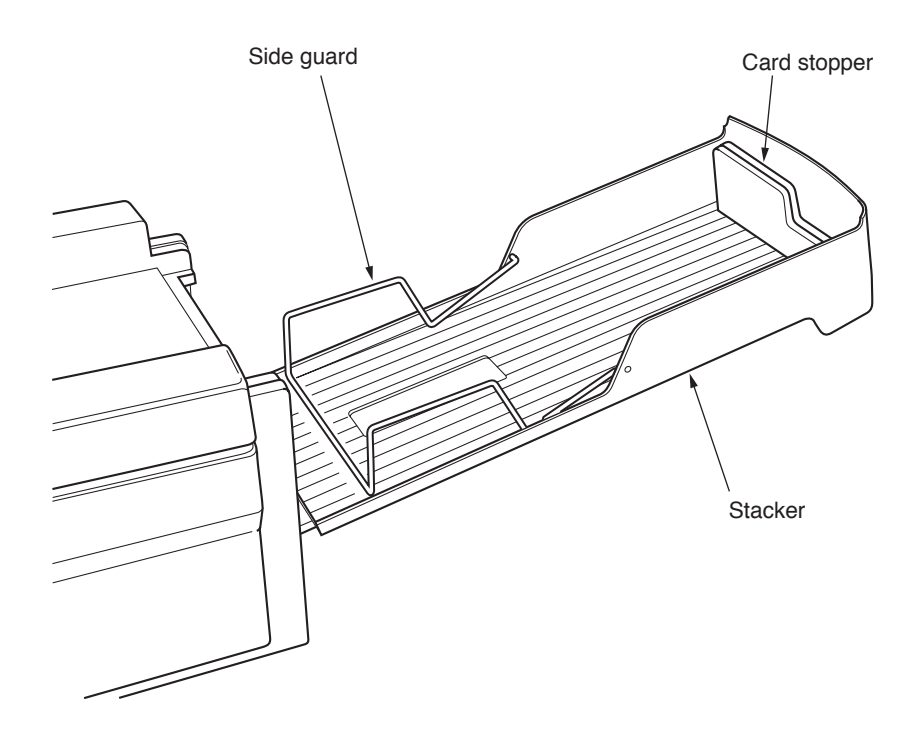

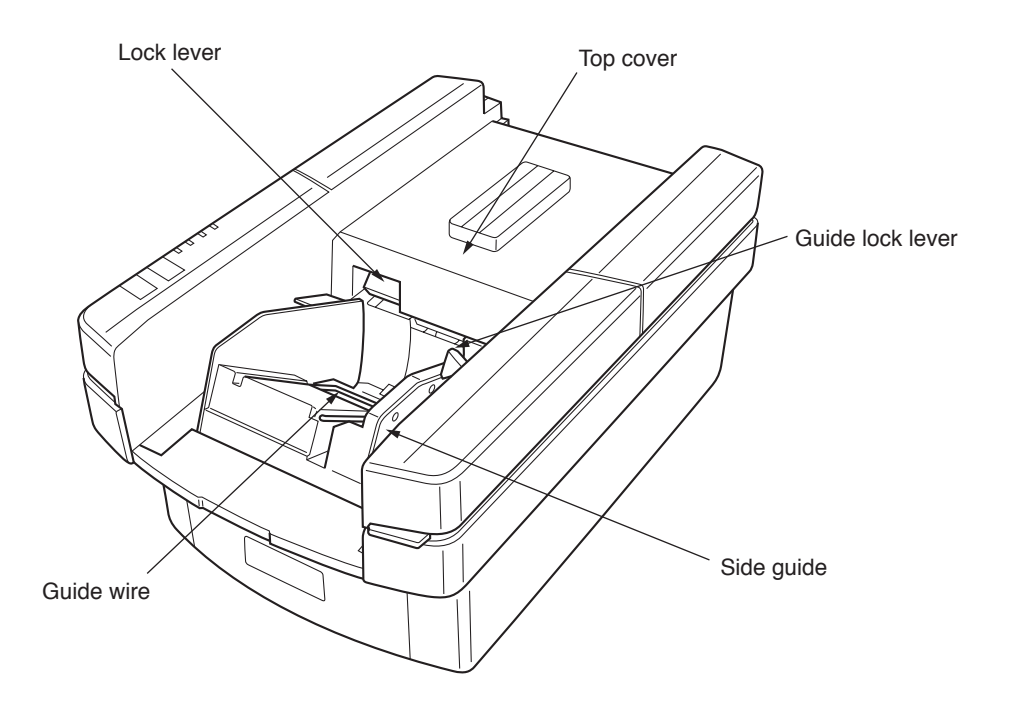

# 2.Names of Each Part

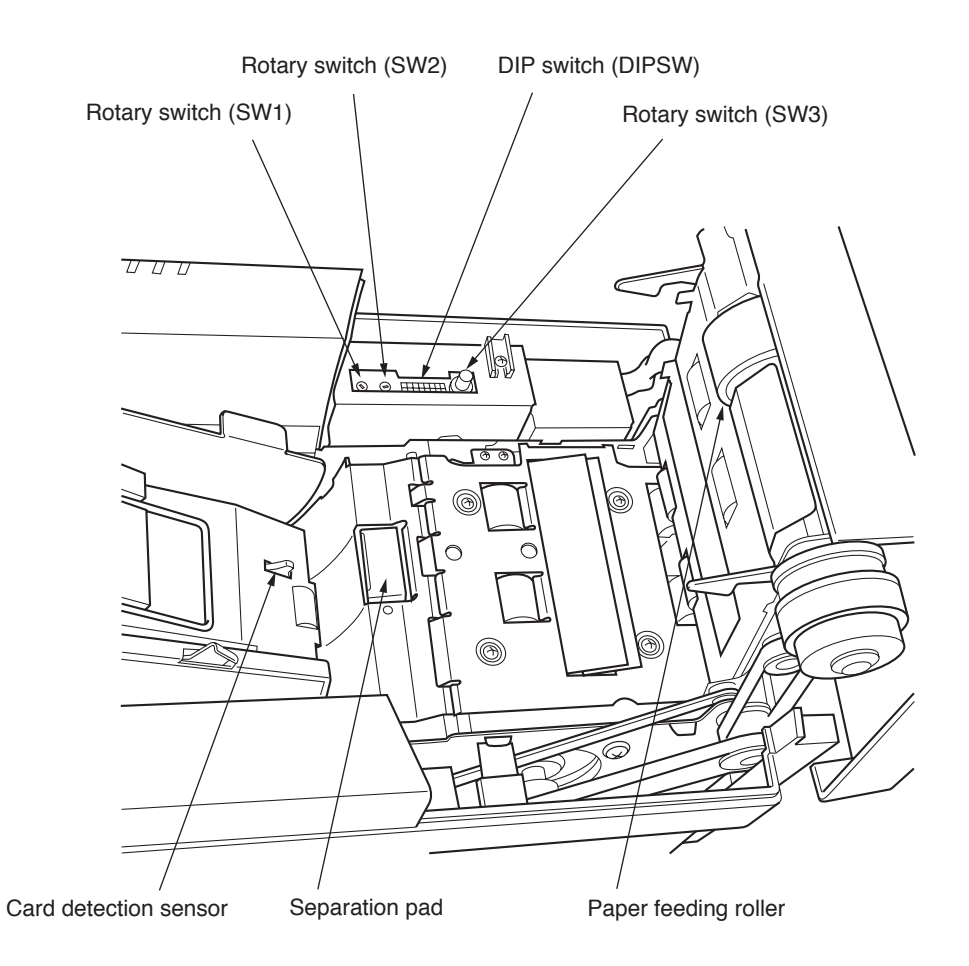

 $\overline{\phantom{a}}$ 

 $\overline{a}$ 

# 3. Specifications

 $\begin{array}{c|c|c|c|c} \hline \quad \quad & \quad \quad & \quad \quad & \quad \quad \\ \hline \end{array}$ 

 $\overline{1}$ 

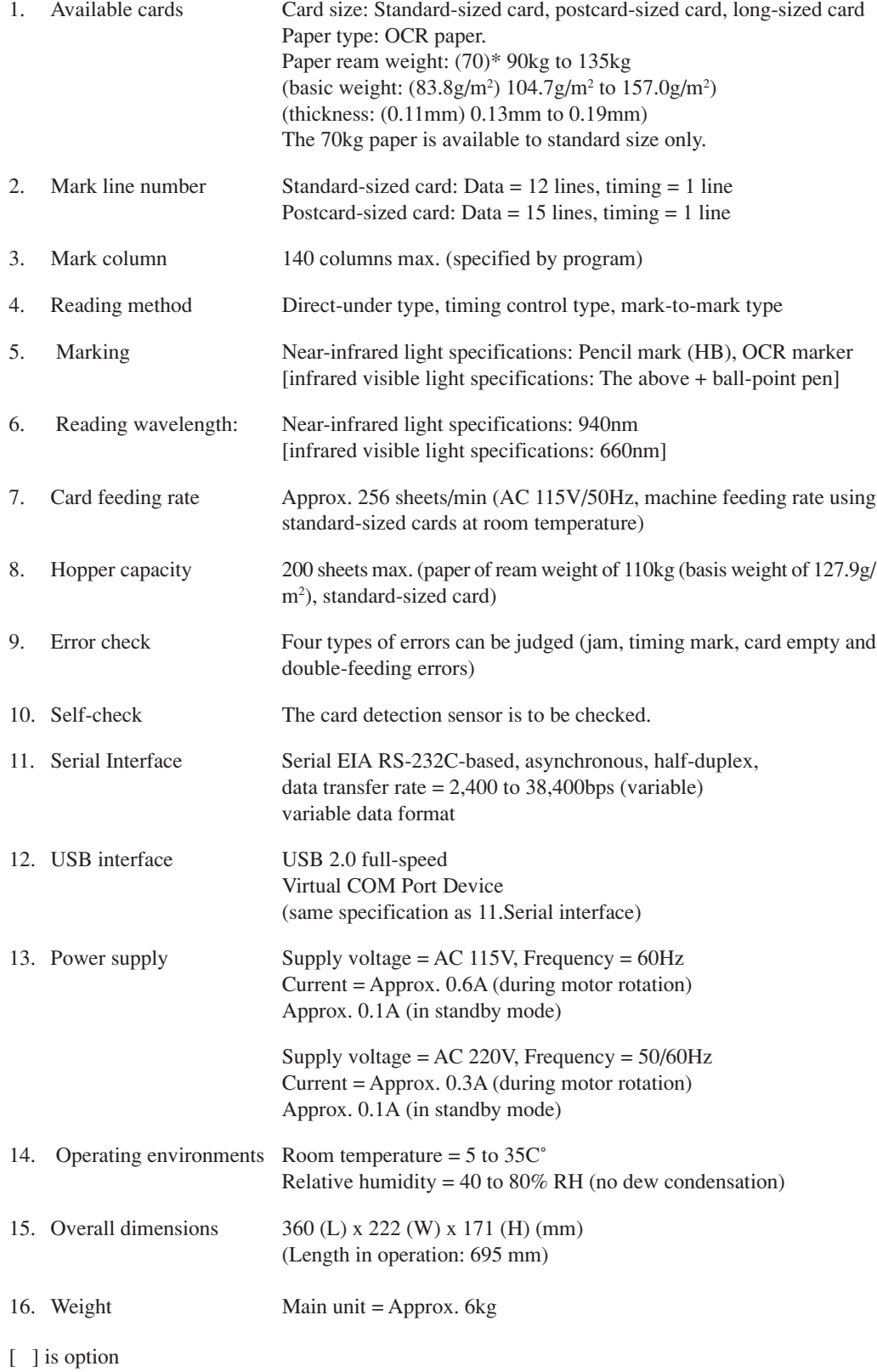

*-5-*

### 4. Installing the USB Driver

The USB driver must be installed to use this product over a USB interface connection. If using this product over a RS-232C connection, the driver does not need to be installed, and the procedures in this chapter are not necessary.

#### 4-A Before Installation

To use a USB interface connection, load the supplied CD-ROM, and install the driver by following the installation procedure in this chapter.

Be sure to install the USB driver before inserting the SR-430 into the computer's USB port. The driver cannot be installed properly if the SR-430 is inserted into the USB port first.

#### Notes

- If you accidentally connect the SR-430 before performing the installation, delete the falselyidentified driver from "Add or Remove Programs".
- To install the driver, you must log in as a user with administrator privileges.

#### Operating Environment

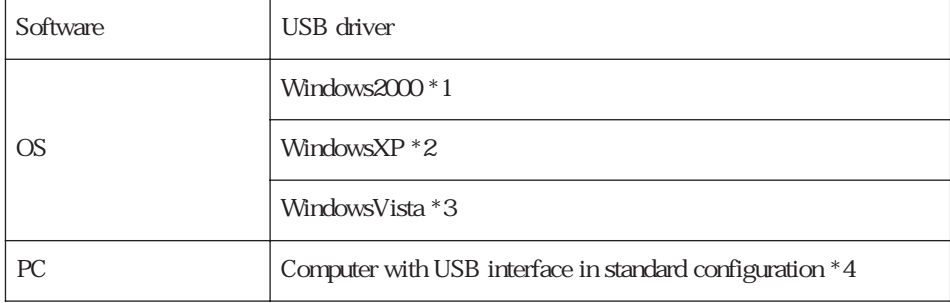

\*1 Professional Edition SP4 or later

- \*2 Home/Professional Edition SP2 or later
- \*3 Home Basic/Home Premium/Business/Ultimate
- \*4 The OS must be preinstalled.
	- The software may not work for certain computer models and configurations.
	- Operation is not guaranteed for systems with an upgraded OS, add-on USB interface, selfbuilt computers, built-to-order computers, and in emulator environments (such as VirtualPC).
	- Operation is not guaranteed for connections that pass through a USB hub.
	- A drive capable of reading CD-ROMs is required for installing the software.

.<br>will take effect.

- 4-B Installation Procedure (\*The screens in the explanations below use Windows XP.)
	- (1) Check that the SR-430 is not connected.
	- (2) Start Windows, load the "driver CD", and run the installer program "sr430usbInstaller.exe" on the CD.

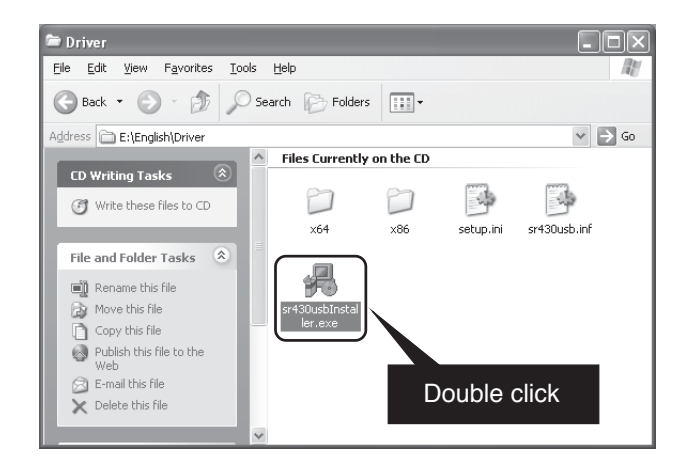

(3) Click the "Install" button.

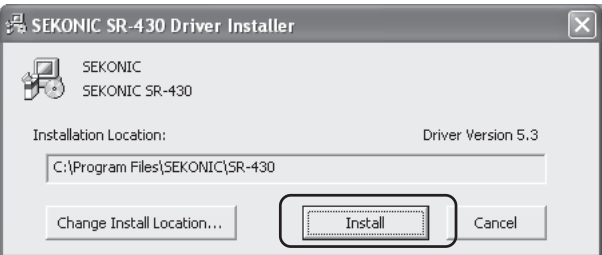

(4) Click "Continue Anyway". After installation is completed, the program will ask you to restart the computer for certain environments. Click "Yes" to restart the computer.

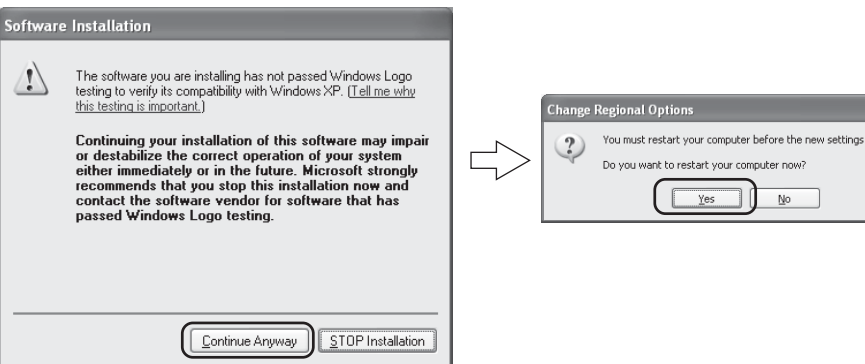

(5) After the computer is restarted, turn on the power for the SR-430, and connect it to the computer's USB port.

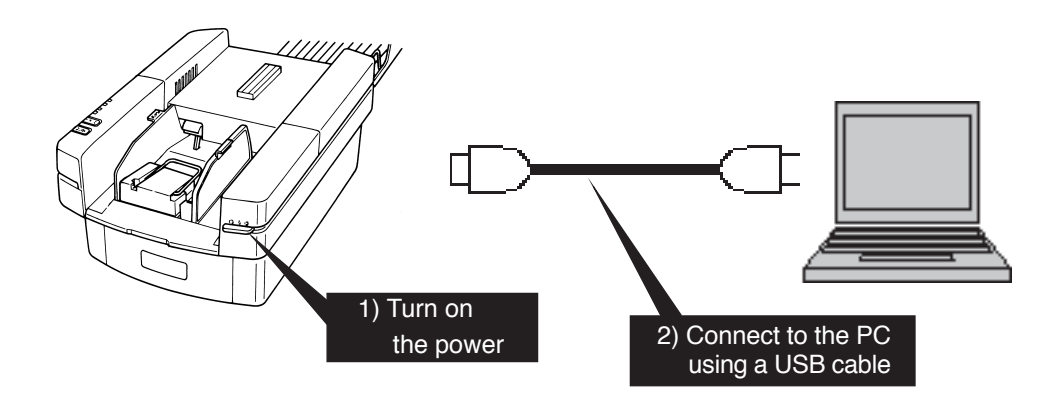

- (6) The Found New Hardware Wizard is started. In response to "Can Windows connect to Windows Update to search for software", select "No, not this time".
- (7) In response to "What do you want the wizard to do", select "Install from a list or specific location (Advanced)".

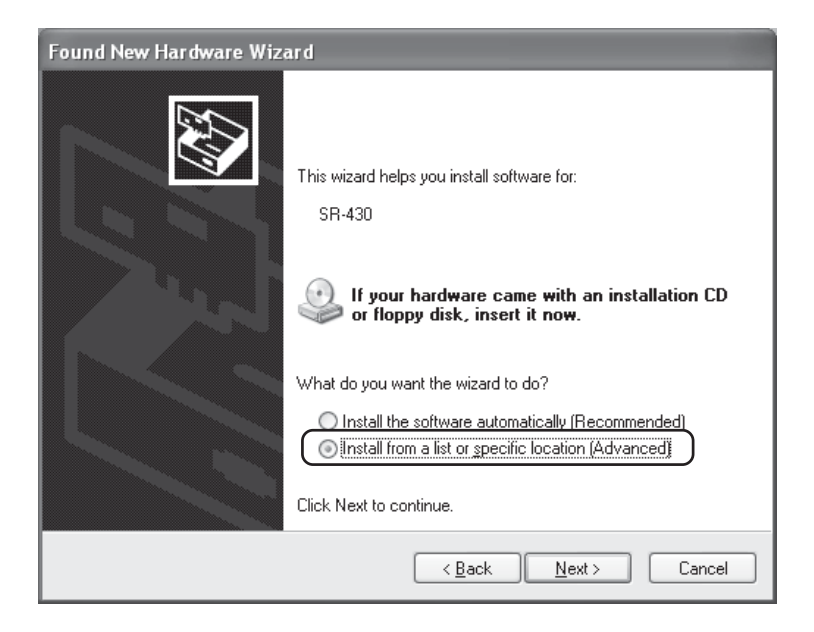

(8) Select "Search for the best driver in these locations", insert a check mark for "Include this location in the search", and click the Browse button and select the "C:\Program Files\SEKONIC \SR-430" folder.

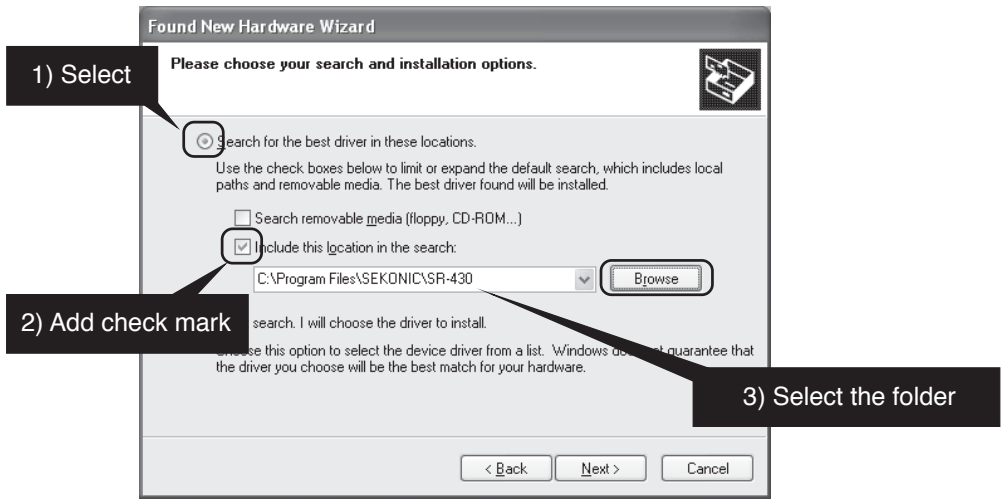

(9) Click "Continue Anyway".

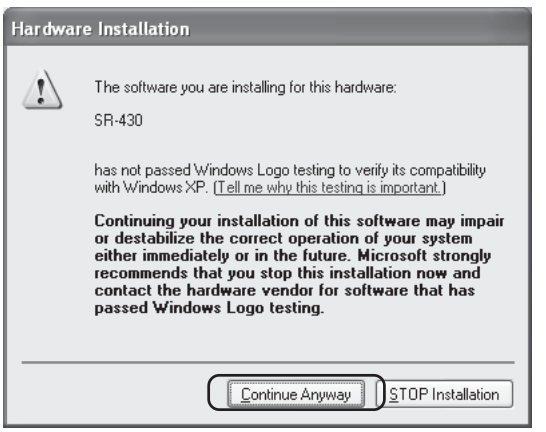

(10) Click "Finish" to complete the installation.

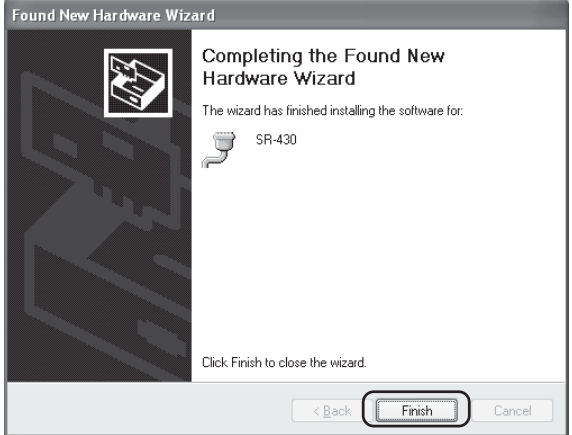

#### 4-C Checking the Assigned Port

The COM port must be designated when using this software. After installing the USB driver, follow the procedure below to check the port number assigned when using the USB interface.

(1) Right-click My Computer on the Desktop to open a pop-up menu, and click Properties.

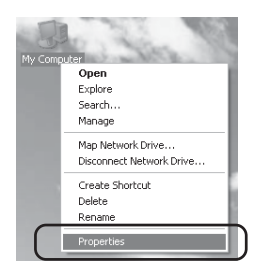

(2) Select the "Hardware" tab, and click the Device Manager.

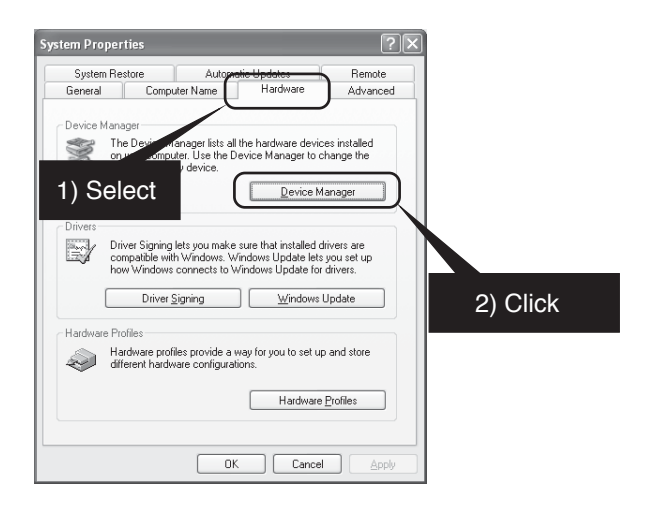

(3) Click Ports, and check the assigned port in parentheses for the "SR-430" entry.

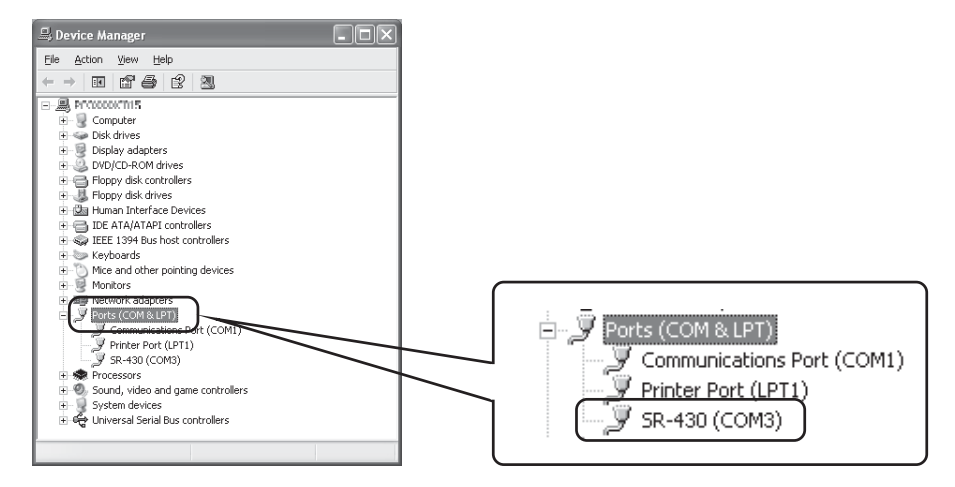

### 4-D Troubleshooting for Communication Errors

### -1 Changing the Assigned Port

The assigned port can be changed if the port number assigned to the SR-430 cannot be recognized by the software or when you want to use a specific port. The procedure for changing the port is described below.

(1) Right-click the "SR-430" entry from the Device Manager screen (see section 4-C), and then click Properties from the pop-up menu.

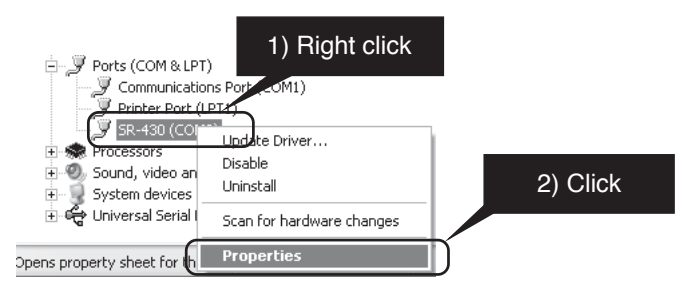

(2) Select the "Port Settings" tab, and then click Advanced.

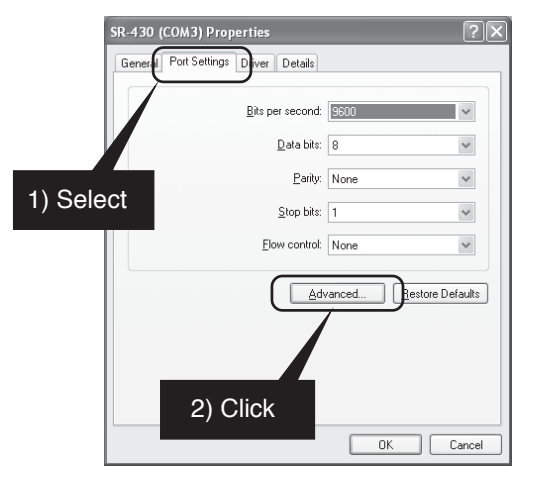

(3) At "COM Port Number", select the port number that you want to change to.

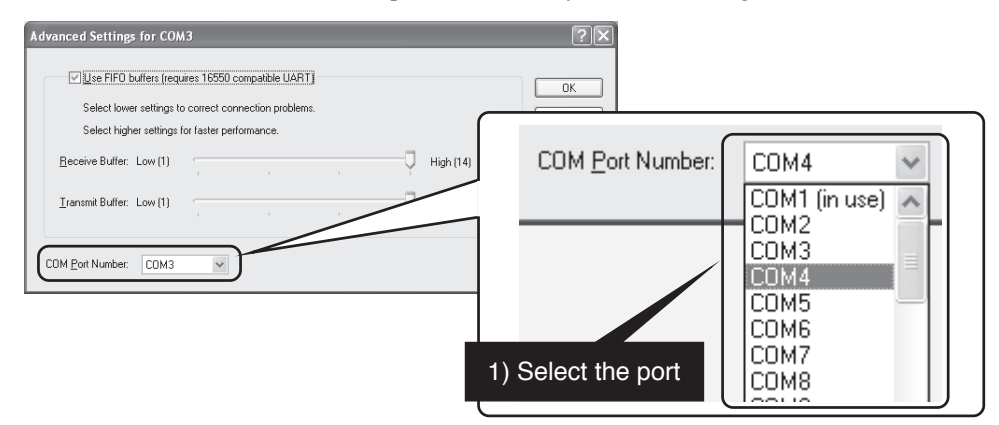

# 4.Installing the USB Driver

## 4-E Uninstall Procedure

From the "Control Panel", go to "Add or Remove Programs", click the Change/Remove button, and uninstall by following the instructions.

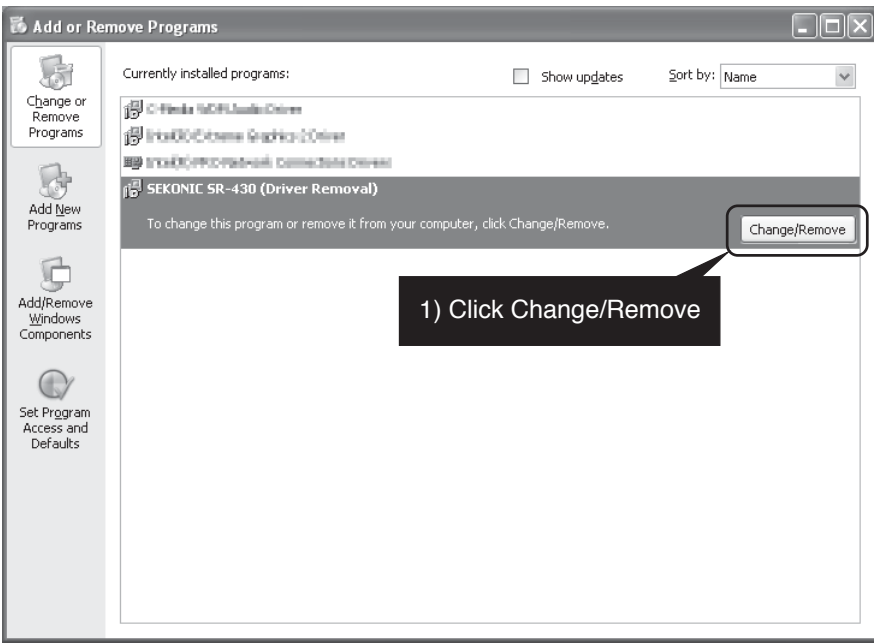

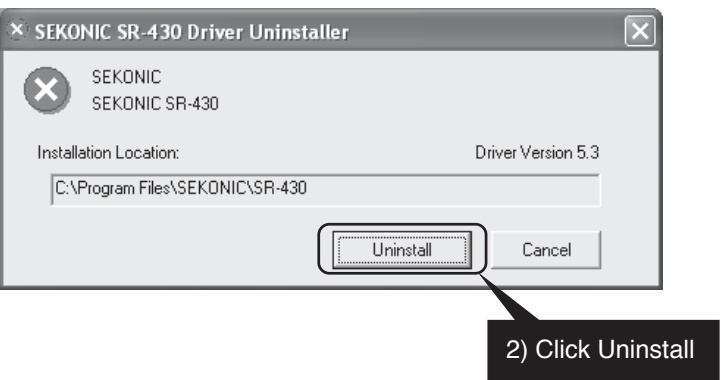

## 5. Operation

### 5-A Preparation

Install the device and open the stacker. Set the card stopper at an appropriate position for the card size to be used and raise the side guard at the specified position. (Make sure that the card stopper has not been set inside out.)

During this operation, be careful not to allow bright light to directly enter the card ejector or hopper.

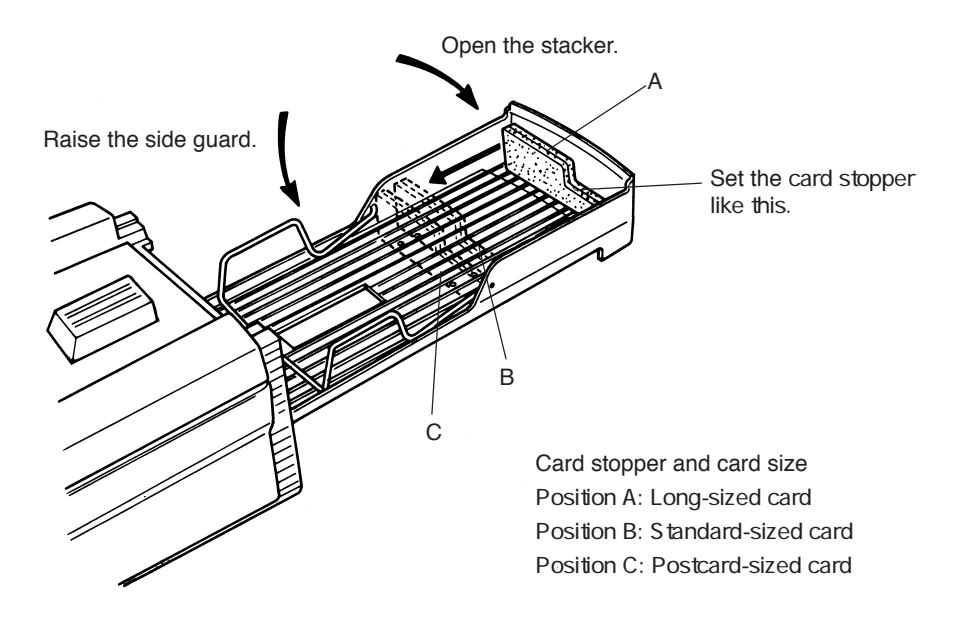

When using long-sized cards it is recommended to use the stopper plate so as to prevent paper from coming out of the stacker.

Setting method: Engage the angled hole on the stopper plate with the protrusion at the center of the top cover and firmly set it so that it is not disengaged even after you take off the hands. (Be careful that the front and rear surfaces are set properly.)

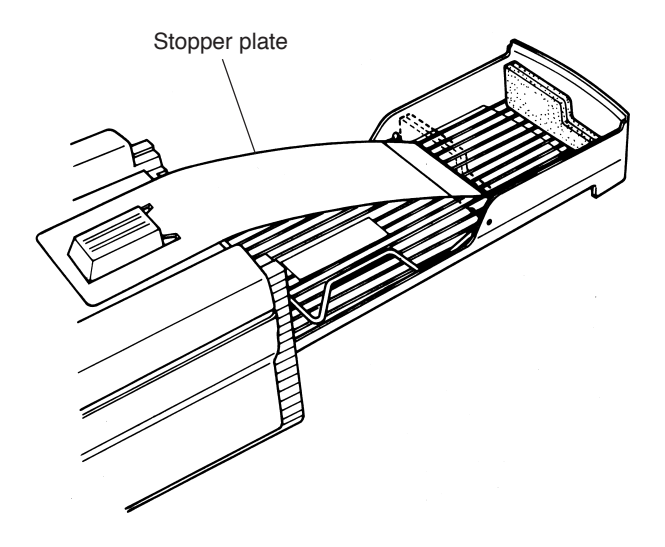

*-13-*

# 5.Operation

### 5-B Functions and Operating Method of Operation Panel

The operation panel is equipped with the following two switches and four LEDs (lamps):

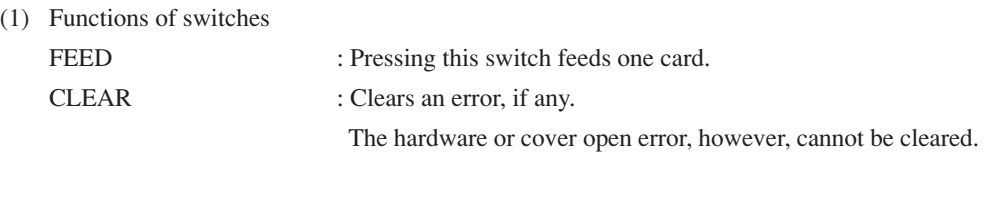

(2) Meanings of LED display TEST (yellow) : Comes on in the test mode. ERROR (red) : Comes on when an error occurs. READY (green) : Comes on when communication is enabled. POWER (orange) : Comes on when the power is turned on.

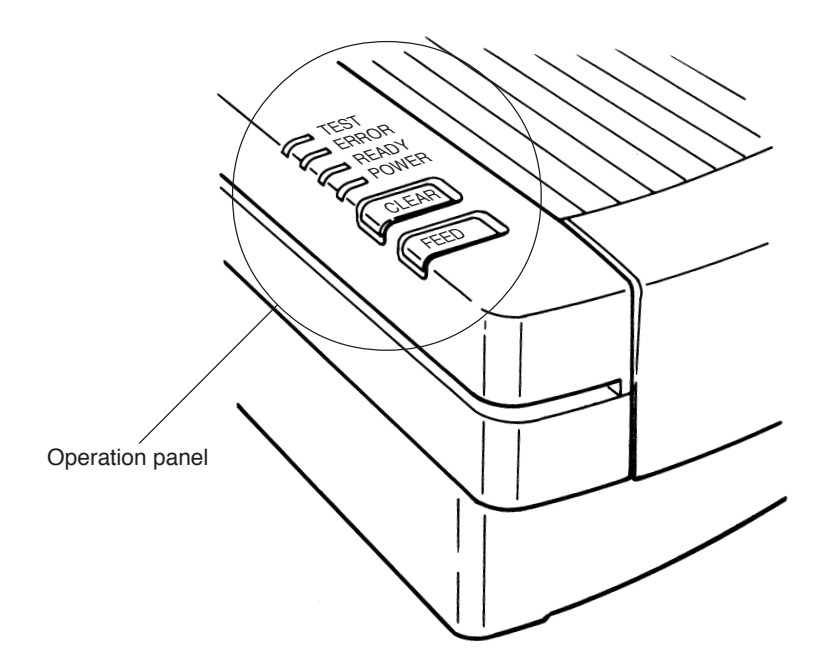

### 5-C Setting Cards

- (1) Pressing the [PUSH] button on the left of the hopper generates a "clicking" sound to lock the hopper at the card setting position. Pressing the [PUSH] button again unlocks the hopper to raise it. Do not unlock it by pressing the card.
- (2) Set cards while the hopper is lowered at the setting position. Set them with the marked surfaces facing upward and the timing mark sides facing left. At this time, well-align the cards. Pay particular attention to the ends of the cards since a paper feeding error may occur unless they are well-aligned.
- (3) Press the side guide hard to the cards so that no clearance is allowed between them. Otherwise, a reading error may occur. When moving the side guide, keep pressing the guide lock lever (green). The side guide is fixed when the lever is released.
- (4) For the maximum card number settable onto the hopper, refer to the side guide index. Note that setting too many cards on it may result in a paper feeding error or misreading.
- (5) When using long-sized cards, raise the side guide toward the external side of the guide wire.

Pressing once: Locks the hopper. twice: Unlocks the hopper.

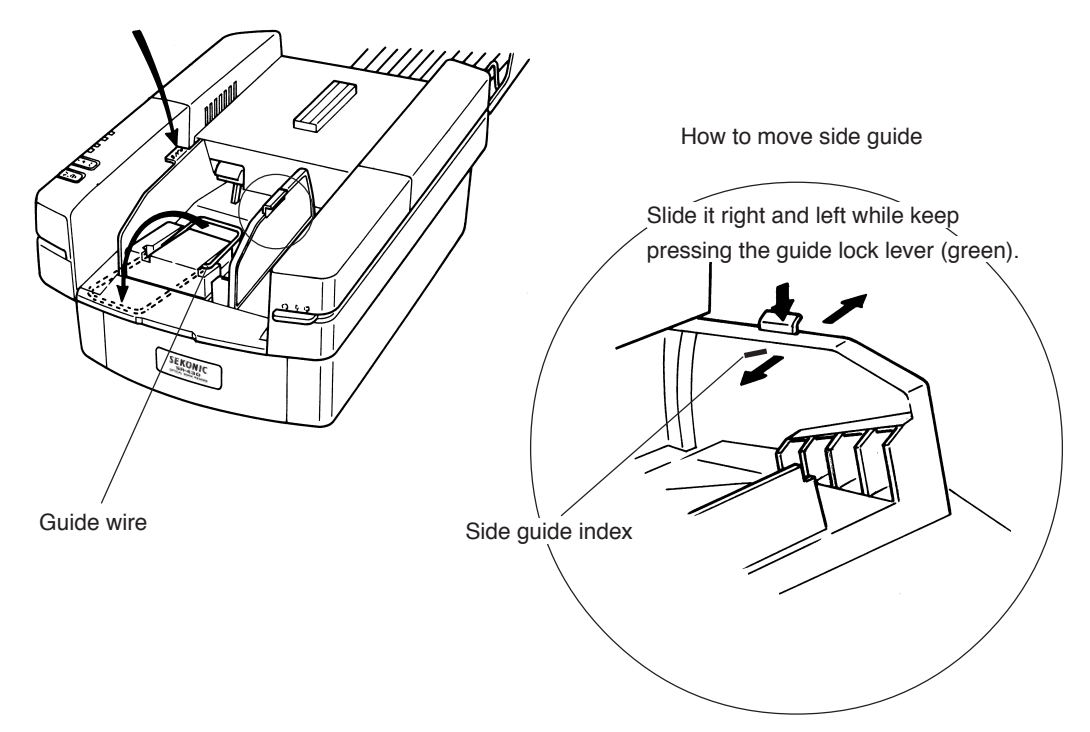

#### Notes

- 1. Carefully handle cards so that they will not be bent or damaged. Otherwise, a paper feeding or reading error may occur.
- 2. When adding cards, lower the hopper and be sure to reset cards. Otherwise, a paper feeding error may occur.
- (6) Setting double-feeding detection function

The device is equipped with a function to issue a double-feeding (DF) error.

A transmission-type sensor is used for detection and double-feeding is judged based on a difference in the amounts of light transmitted due to a difference in card thickness.

Before using the device, match the thickness of cards to be used and the paper ream weight setting of SW3.

The settings of SW3 are as follows:

(If DF is detected in the SR-307 or SR-305 <SR-305S> mode, it is assumed to be a jam error, outputting an error code.)

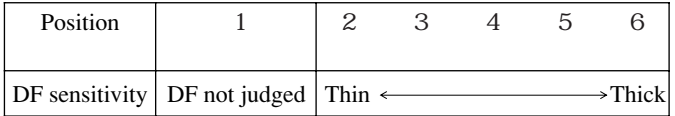

" " refers to the initial setting.

Note Please set position between 1and 6.

The deveice will not work correctly, In case of set other position from following.

Set position and paper ream weight (standard )

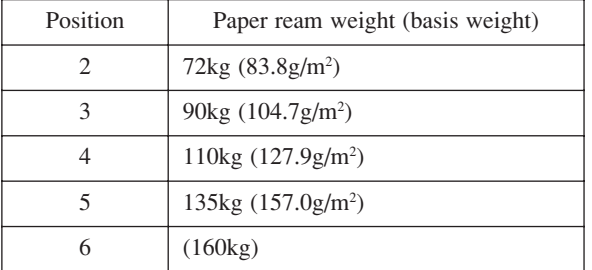

Please set additional one step more larger volume when DF error occurred in a paper feeding.

Rotary switch (SW3): Sets paper ream weight.

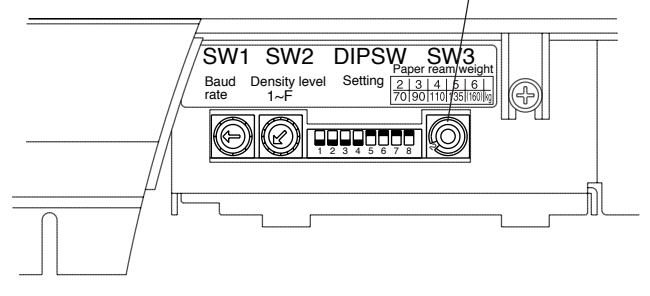

- (7) Handling cards
	- 1) Do not use any card in one of the following states: Soiled or damaged card, card to which dust or a foreign matter adheres, curled card or folded card (folded in two, four, etc.)
	- 2) Storage of cards

Avoid storing cards in a place subject to sudden environmental change. Pay sufficient attention to moisture and keep them in a cabinet or the like. Do not leave them in a dusty place like near a window.

3) Before using new cards to test card feeding, be sure to loosen each card apart as shown in the figure below so as to prevent double-feeding due to cards not completely separated.

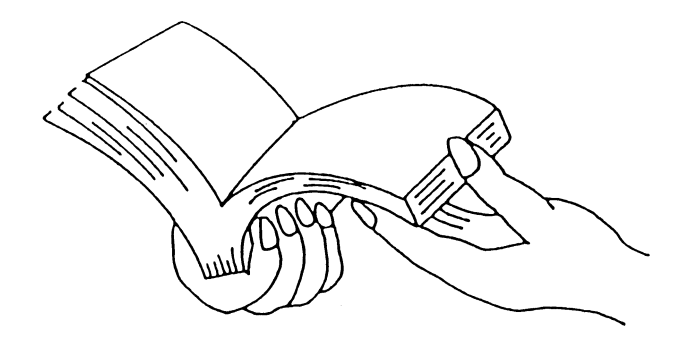

# 5.Operation

 $\frac{1}{1}$ 

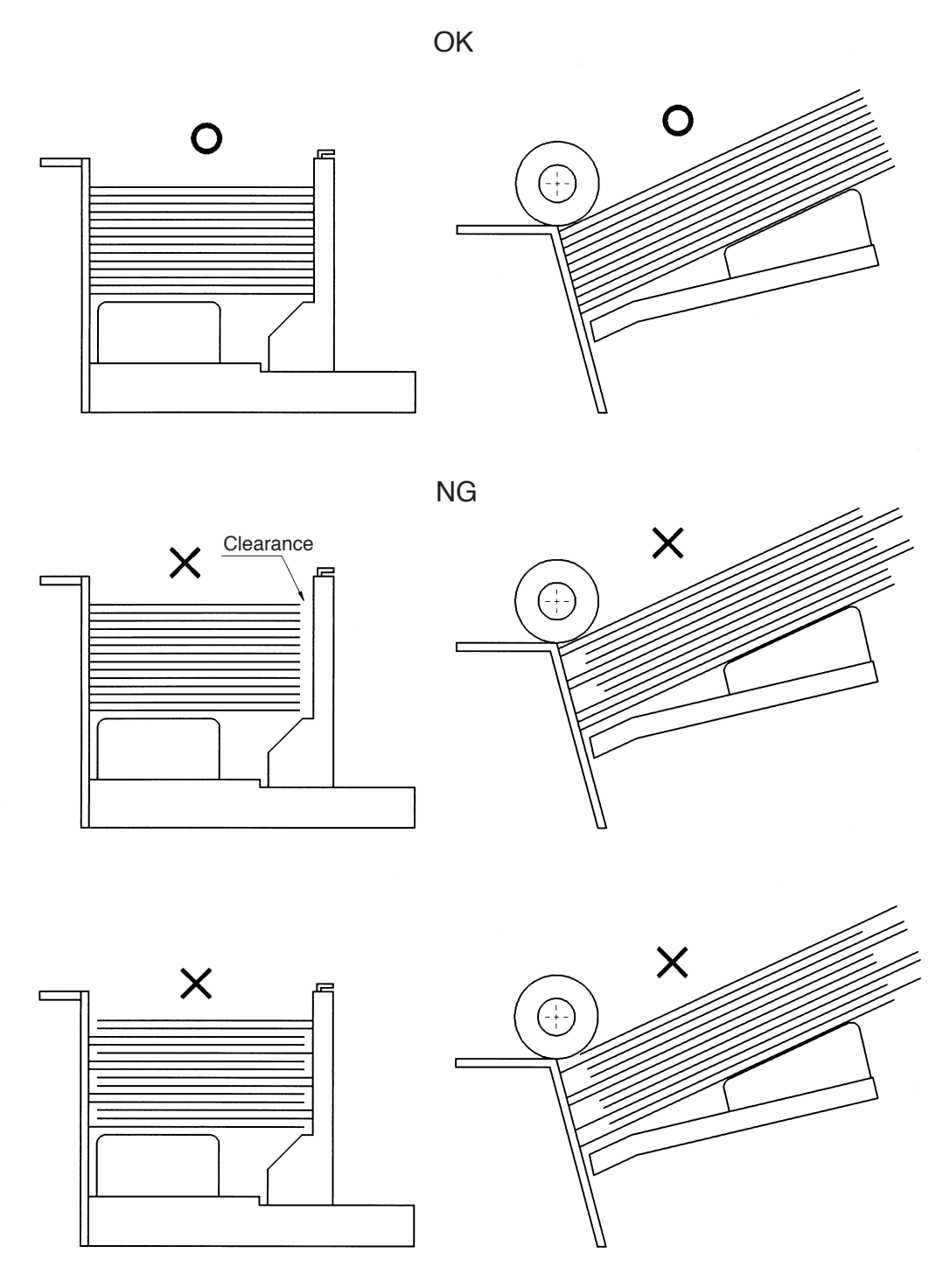

 $\mathbb{L}$ 

 $\equiv$ 

No clearance, but cards are not aligned.

#### 5-D Power Connection and Operation Test

- (1) Connect the power code after turning the power switch off.
- (2) Turning the power switch on turns the "POWER" LED (orange) on to sound a buzzer. This turns the device in the ready status for commands from the host computer. If the "ERROR" LED (red) comes on or a buzzer continuously sounds, turn the power switch off and refer to "5-F Troubleshooting".
- (3) Pressing the "Feed" switch once feeds one card. Keep pressing it continuously feeds cards.

### 5-E Test Mode

Test mode: Checks reading. For checking, use a specified check card.

- (1) Turning the power switch on while pressing the "Feed" switch sounds a buzzer and calls the test mode, turning all LEDs on.
- (2) Pressing the "Feed" switch once continuously feeds cards. During this continuous feeding, a buzzer goes off if a reading error occurs.
- (3) Keep pressing the "Feed" switch stops card feeding.
- (4) In order to exit from the test mode, turn the power off and on again.

#### Note

The check card to be used must be changed as follows depending on the setting of DIP SW6:

DIP SW6 = OFF : Timing direct-under-type, 12-line, standard-sized card

ON : Timing control-type, 15-line, postcard-sized card (With this setting, the mark-to-mark-type or direct-under-type selected by DIP SW5 is neglected.)

# 5.Operation

# 5-F Troubleshooting

## (1) Error display

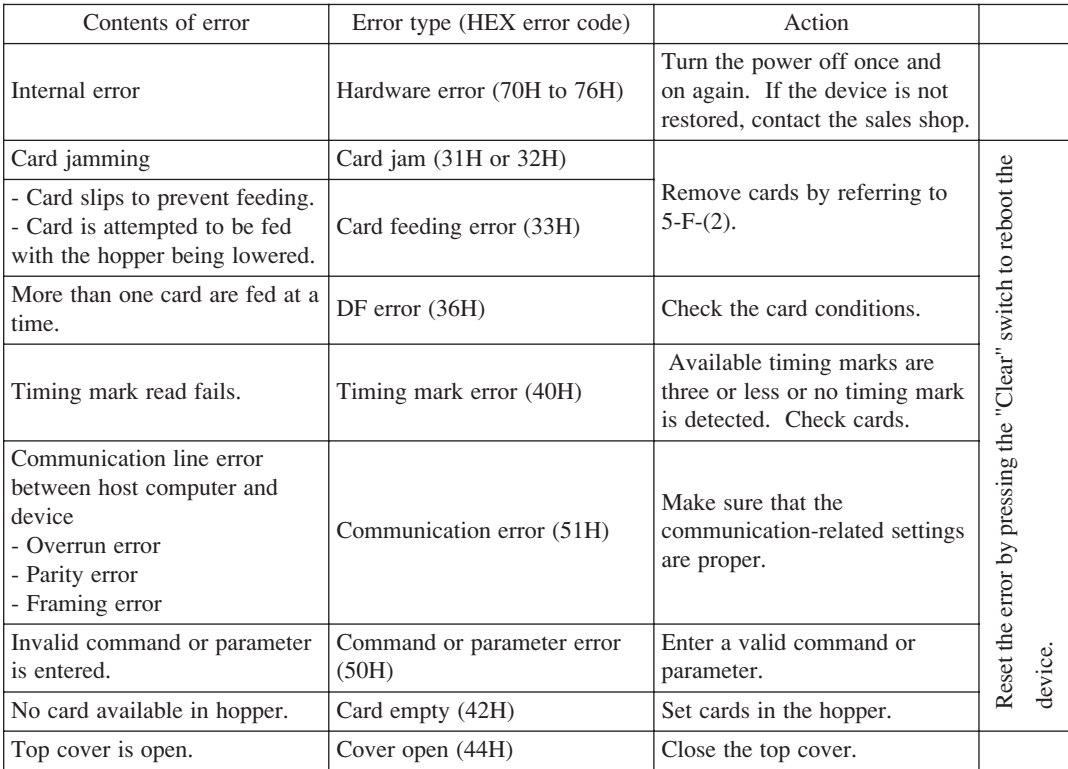

(2) Action when a card jam or feeding error occurs Follow the procedure below when a card jam or feeding error occurs.

#### Procedure

- 1) Lower the hopper to open the top cover.
- 2) Manually remove the jammed card(s).
- 3) After removing, make sure that no torn piece of paper is left.
- 4) Slowly lower the top cover toward you until it is locked. (Make sure it is locked, otherwise, a feeding error may occur.) This turns the "ERROR" LED (red) off.
- 5) If the "ERROR" LED (red) is still on, repeat steps 3) and 4) again.
- 6) Correct the error appropriately by referring to the following causes for a card jam or feeding error.

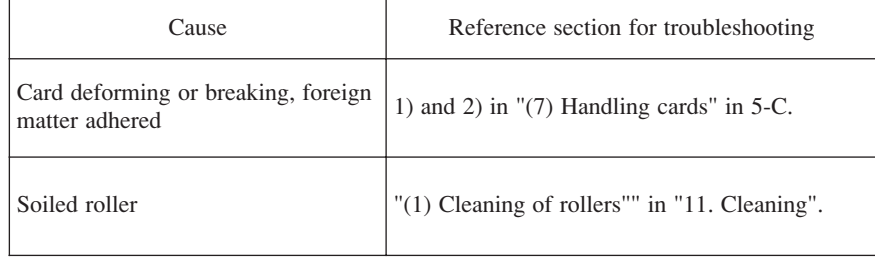

(3) Action when the device does not function

If the device should malfunction, correct it by referring to the following actions for each symptom.

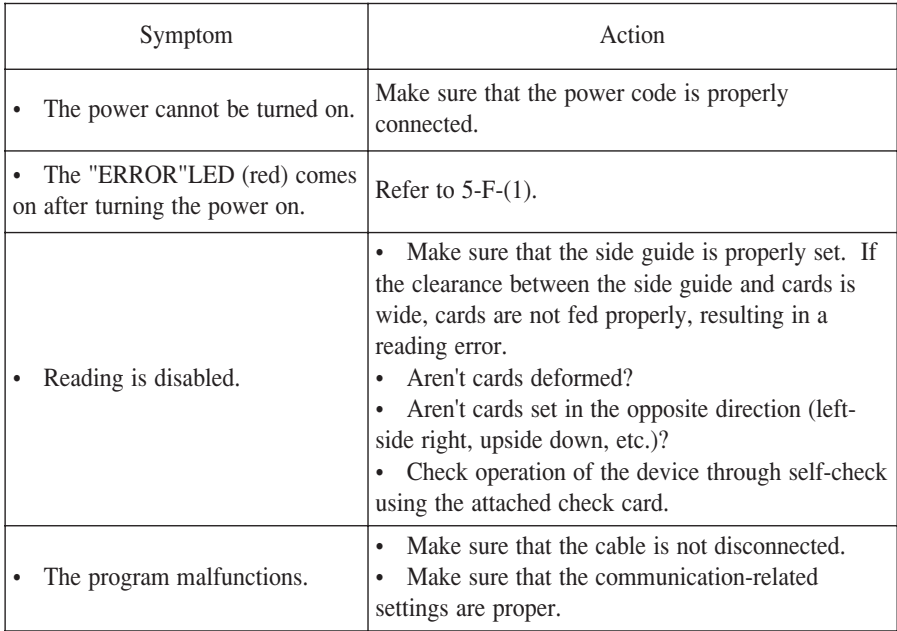

## 6.Connection to Computer

### 6. Connection to Computer

SR-430 is available to connect either RS-232C or USB to the Computer.

The Computer is recognized USB interface, In case of both of cable connected to Computer.

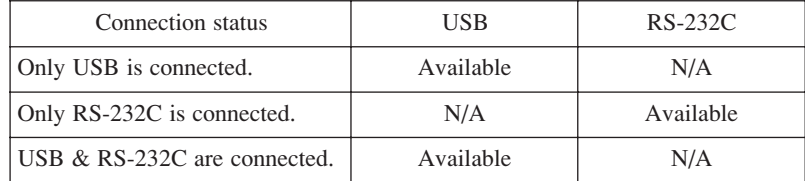

Connect the device to a computer by referring to the following procedure.

(1) Connection to Interface cable

This deveice is able to connect USB interface or RS-232C interface.

Please choose a cable which much as interface connector.

\* RS-232C is needed to straight cable for connect between SR-430 and Computer.

Please set the following settings even if you use either USB initerface or RS232-C initerface.

#### (2) Setting data transfer rate

Set the same data transfer rate (baud rate) to this device and the computer. The device is set at 9,600bps by default. Before switching turning SW1, be sure to turn the power of the device off. When setting the baud rate of the computer, refer to its operation manual.

The baud rate is set using 0 to 4 of SW1.

(\* refers to the default setting)

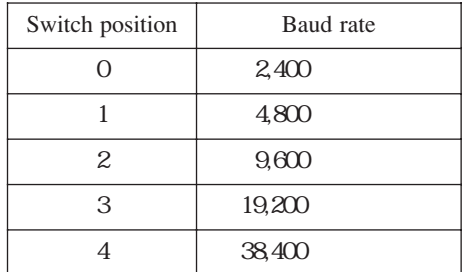

(5 to 9 are not used)

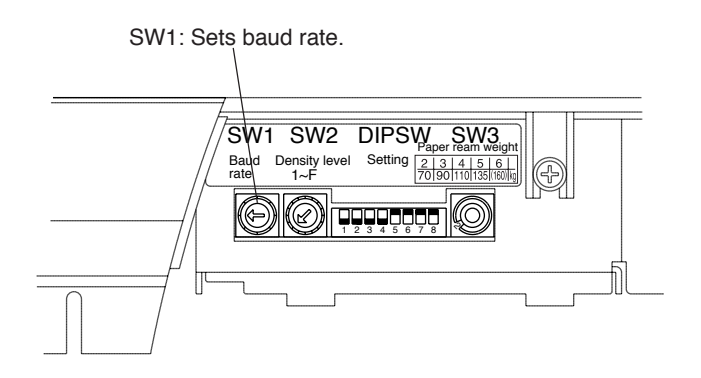

#### (3) Setting data format

Set the same data format to this device and the computer. The DIP switches are set as shown in the table below by default. Before changing the settings of the DIP switches, be sure to turn the power of the device off. When setting the data format of the computer, refer to its operation manual.

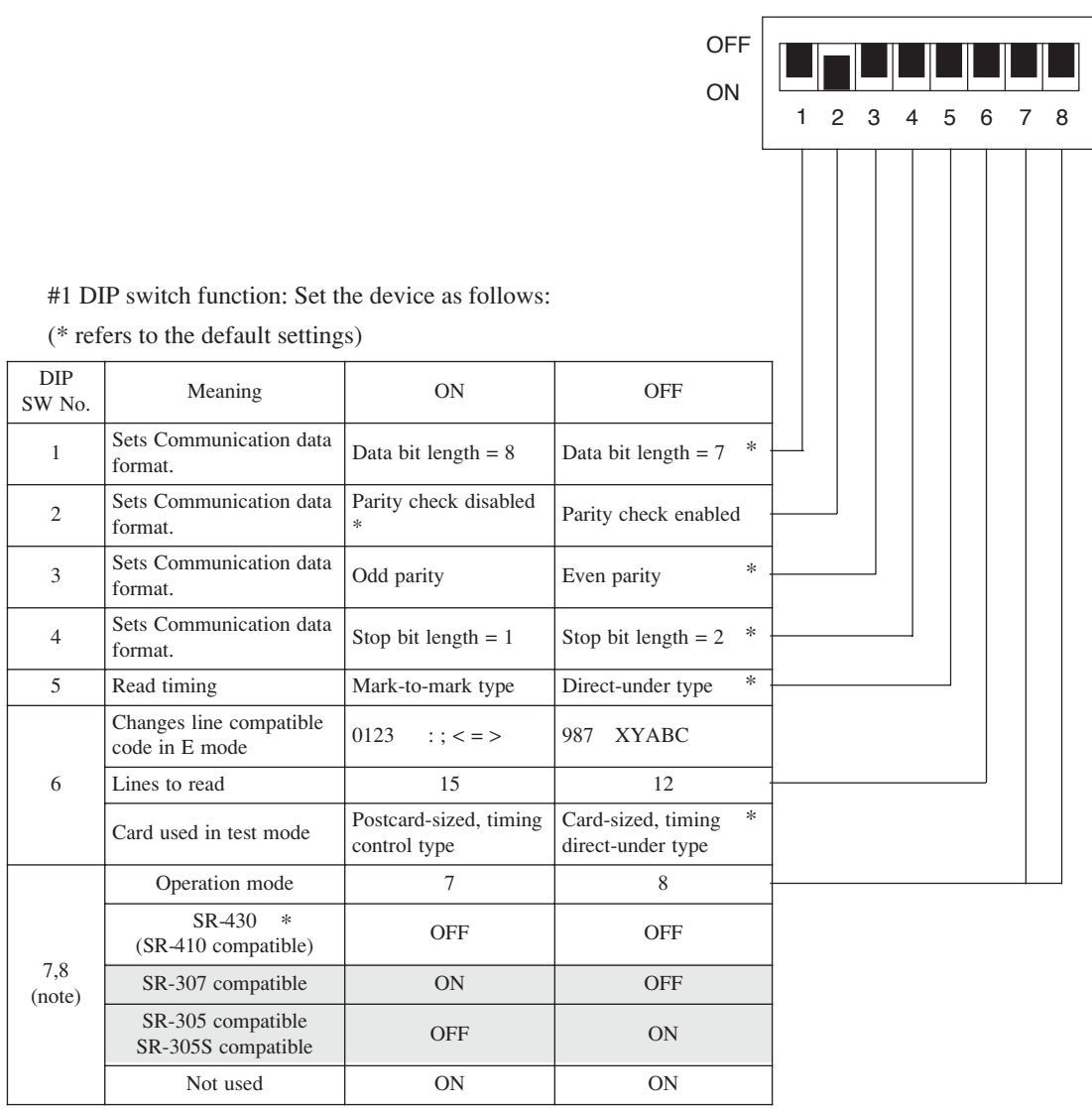

Note:

Note that the reading sensitivity is graded in eight levels in the compatible mode.

## 6.Connection to Computer

(4) Communication control method

This device has the following two unreceivable states. In these states, set the communication timing by the host computer.

- 1. Due to half-duplex communication, data reception is disabled while the device is sending data.
- 2. Data reception is disabled while the device is executing a command or the internal communication buffer is full.

The device notifies this state using an RS signal.

(5) Control line level

CS: The device sends data when this signal is at the high level.

RS: The device outputs low-level RSs in the unreceivable state.

DR: The device outputs high-level DRs while the power is turned on.

Signal level High: +3V to +12V Low: -3V to -12V

The following signals are only available to use RS-232C connection.

(6) Signal name and pin connection

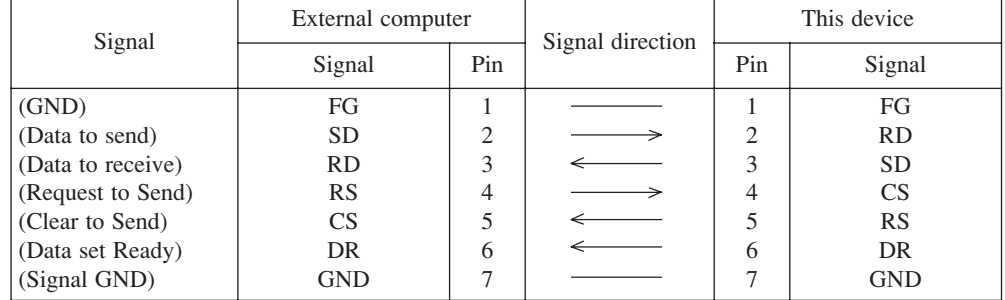

## 7. How to Enter Mark

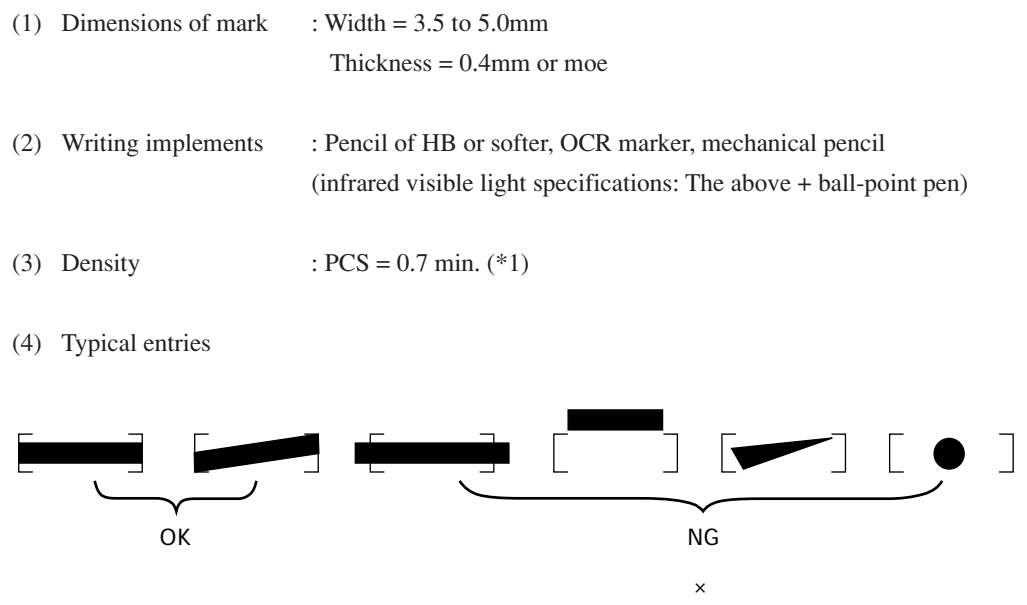

Note:

When using a mechanical pencil, be sure to enter a mark with enough density.

(\*1)

PCS = Printed Contrast Signal

It refers to the contrast in reflectance of a printed mark, symbol or letter against the non-printed part of paper. It is calculated as follows:

PCS = (white reflectance - black reflectance)/white reflectance

## 8.Adjusting Reading Sensitivity

### 8. Adjusting Reading Sensitivity

Although the mark reading sensitivity of this device is set at level 4 by default, it can be changed so as not to read stains as marks when particularly stained cards are read.

(1) Open the top cover of the device to turn SW2. In SR-430 (SR-410 compatible) mode Turn SW2 to level 1 to maximize the reading sensitivity.

Turn SW2 to level 0 to minimize the reading sensitivity.

IN SR-307/SR-305 (SR-305S) compatible mode Turn SW2 to level 1 to maximize the reading sensitivity. Turn SW2 to level 8 to minimize the reading sensitivity. For SW2, use level 1 to 8 and do not use level 0, 9 to F.

- (2) When adjusting the sensitivity, enter marks with different densities (line width or thickness) on mark cards to test reading. Then, check and adjust entered marks and the reading sensitivity level using SW2.
- (3) Functions of SW2

SR-430 (SR-410 compatible) mode

SR-307/SR-305 compatible mode

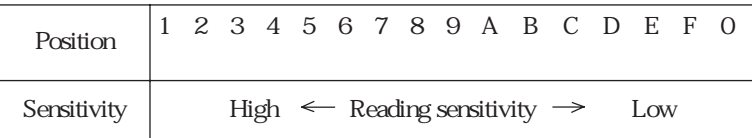

Note

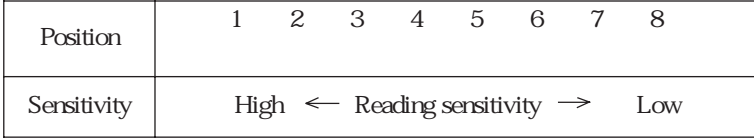

"\*" refers to the default setting.

Reference detection density data of each level differs between the SR-430 (SR-410 compatible) and SR-307/SR-305 (SR-305S) compatible modes.

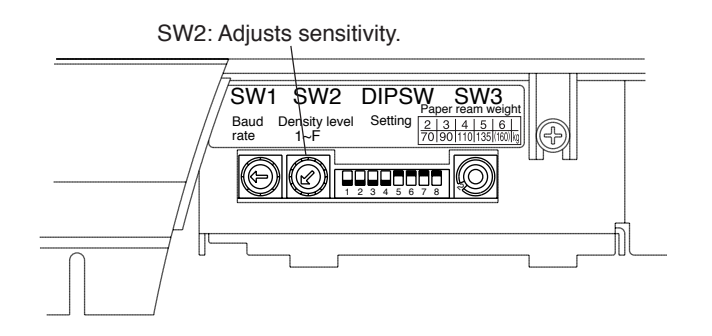

## 9. Control Commands

This device operates according to command signals sent from the host computer. Control commands and data are all sent and received in ASCII codes.

### 9-A Initialize Commands

The following commands are used to change the status of the device immediately after the power is turned on:

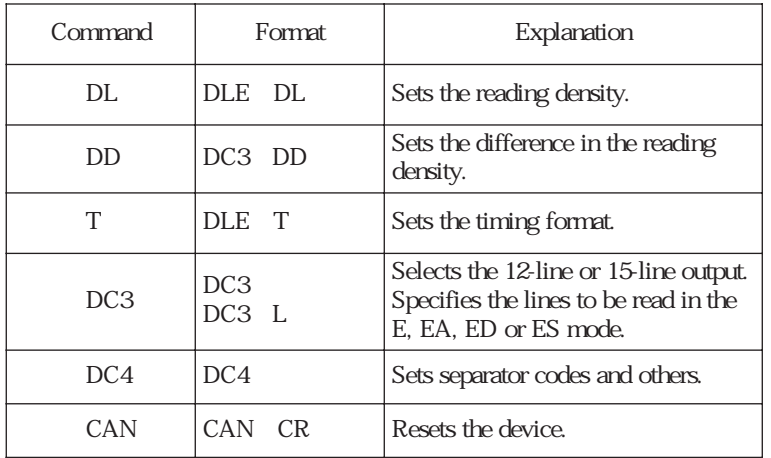

### -1 Kinds of Initialize Commands

## -2 DLE DL Command (Reading Sensitivity Setting Command) [Explanation]

This command is for setting the reading sensitivity level. 16 levels corresponding to density levels 1 to 16 can be set.

For example, a mark of density level 2 or more is read when "02" is set.

The setting of the rotary switch is enabled when the power is turned on while software is prioritized when a DL command is used.

This setting is not stored after the power is turned off. \* This applies to when the CAN command is executed.

In the SR-307 compatible mode, the density levels are 1 to 8.

[Format] DLE D L N1 N2 CR (10H) (44H) (4CH) (0DH) N1N2: 2-byte ASCII code
## 9.Control Commands

-3 DC3 DD Command (Reading Density Difference Setting Command) [Explanation]

This command is for setting the density difference allowable from the darkest mark in the CA and EA modes.

After setting the difference, marks thinner than the setting are cancelled and those in the allowable range are all output.

The density difference is set at "01" by default. In this case, mark data of the darkest density are output.

This setting is not stored after the power is turned off.

\* This applies to when the CAN command is executed.

Notes 1. Relationship with the sensitivity level setting

When there is one mark, the existence is judged according to the set sensitivity level.

When there are more than one mark, the density differences are compared among those at the set level or more and marks under the set level are cancelled.

- 2. When there are more than one mark at the same density level, more than one pieces of data are also output.
- e.g.1. When the density level is set at 2 and there are marks of density 6, 4 and 3 If the density difference of 3 is specified, the mark under the density level of 3 (6 - 3 = 3) is cancelled and two pieces of data of density 6 and 4 are judged to exist and output.
- e.g.2. When the density level is set at 4 and there are marks of density 8, 5, 4 and 3 If the density difference of 3 is specified, the mark under the density level of 4, namely, the mark of density 3, is first cancelled due to the sensitivity level setting and then the marks under the density level of  $5(8 - 3 = 5)$  are cancelled. Thus, data of density 8 is judged to exist and output.

### [Format]

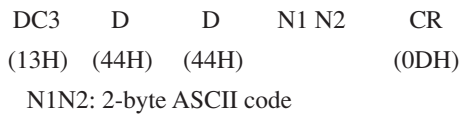

## -4 DLE T Command (Timing Format Setting Command) [Explanation]

This command is for setting mark read timing (timing mark type). If the DIP switch setting has not been changed, the setting by this command is not required when the power is turned on.

When the T command is executed, the set value remains unchanged unless the device is reset or the power is turned off.

When using the timing control type, be sure to set the read timing by this command.

### -4-1 In SR-430 (SR-410 compatible) mode

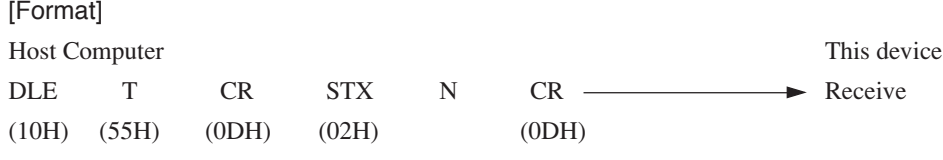

\* N: Specifies the format (1-byte ASCII numerical code between 1 and 5)

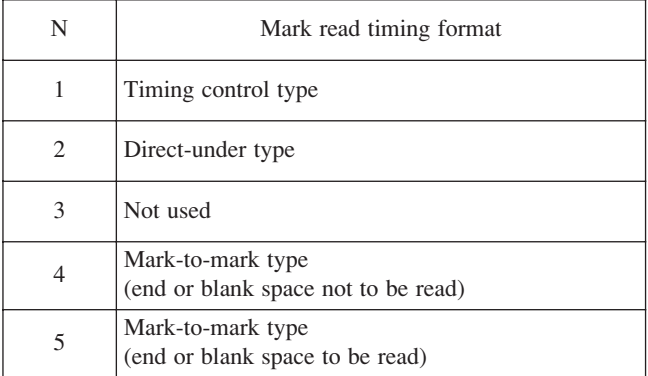

N values determine the mark read areas in the formats shown in the table below:

Setting method of timing control type

Specifying the timing control type with  $N = 1$  when specifying the T command sets the read area at three times of the timing mark.

### [Format]

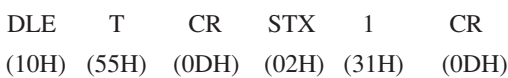

# 9.Control Commands

Descriptions of each read timing format ("R" refers to the read area) [Descriptions of each control type]

1. Timing control type

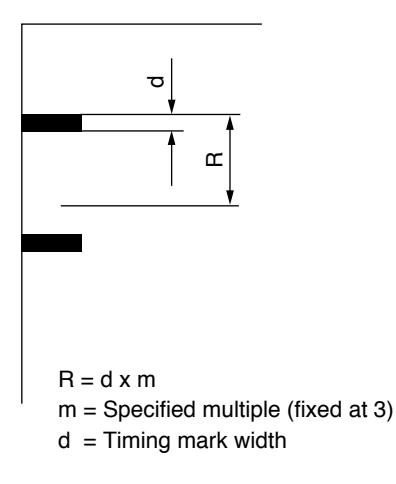

2. Direct-under type

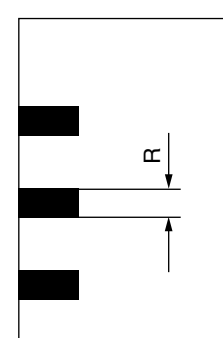

3. Mark-to-mark type (front end or blank space not to be read)

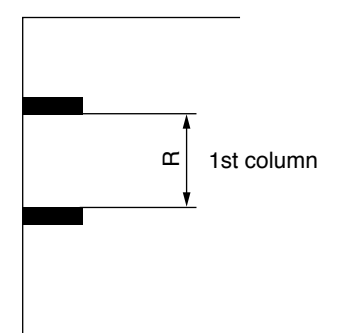

4. Mark-to-mark type (front end or blank space to be read)

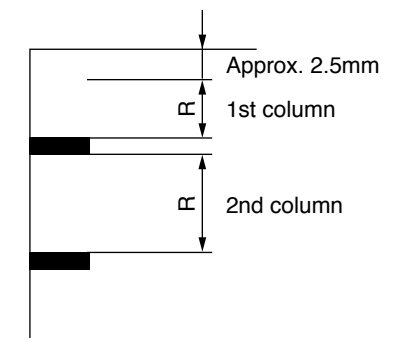

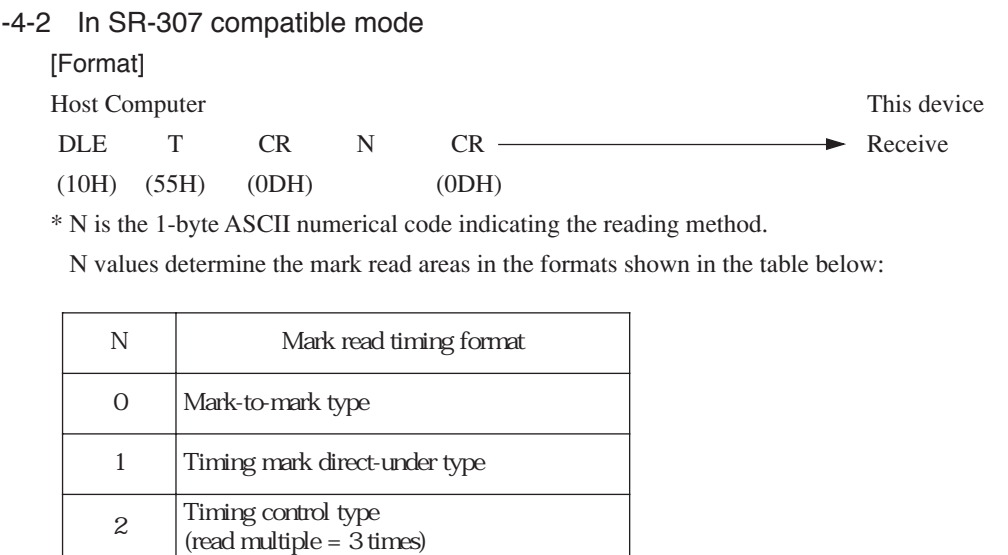

## -4-3 In SR-305 (SR-305S) compatible mode

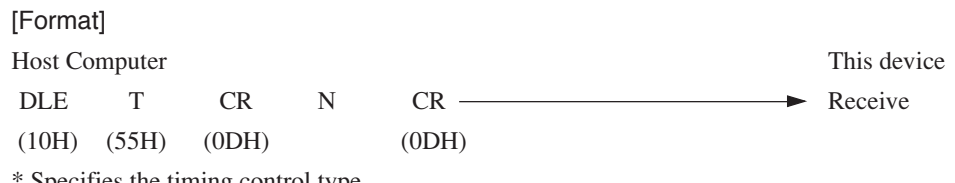

Specifies the timing control type.

 $\overline{\phantom{a}}$ 

N is the 1-byte ASCII numerical code indicating the reading method.

# 9.Control Commands

Descriptions of each read timing format ("R" refers to the read area) [Descriptions of each control type]

1. Timing control type

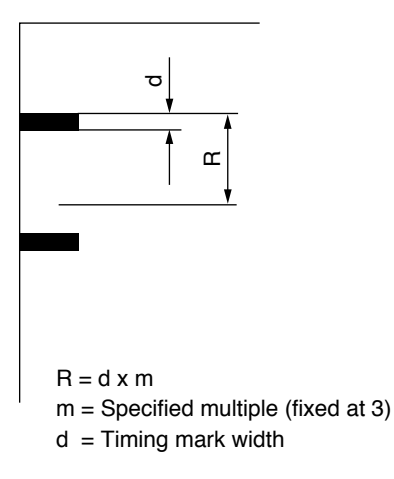

2. Direct-under type

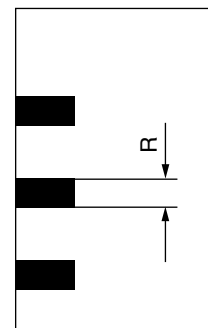

3. Mark-to-mark type (front end or blank space to be read)

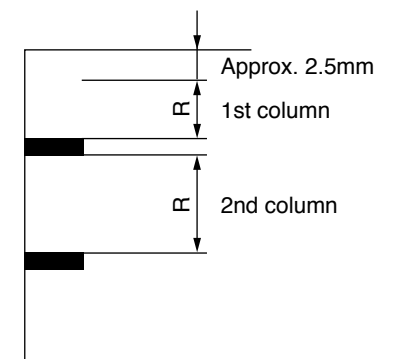

# -5 DC3 Command (Read Line Specify Command)

### [Explanation]

This command is for specifying the number of lines of data to be read. When the DC3 command is executed, the set value remains until the device is reset or the power is turned off.

When the power is turned on or the device is reset, the number of lines will become the value set to the DIP switch, and when the DC3 command is executed, the priority will be given to the software.

### [Format]

DC3 N1 N2 CR (13H) (0DH)

The value of N1N2 determines the number of lines of data to be read.

N1N2 = 12 : Data is read assuming the number of lines as 12.

N1N2 = 15 : Data is read assuming the number of lines as 15.

(The modes in which the 15-line format is available are C, CA, D, E, EA, ED, ES and F modes.)

### -6 DC3 L Command (Read Line Area Setting Command)

#### [Explanation]

This command is executed together with any of data read commands such as E, EA, ED and ES. This command is for specifying the read area of each line and the range of line whose density is compared. The setting of this command is not stored.

The initial value after the power is turned on is set for each column (as 12 lines or 15 lines).

### Note :

When executed together with any of the E, EA, ED or ES command, this command can specify square areas.

#### [Format]

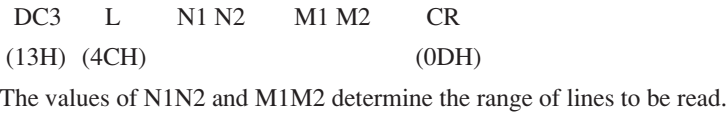

N1N2 : Read starting line counted from the timing mark side.

M1M2 : Number of lines to be read.

### Note:

Although the E, EA, ED or ES command also follows the DC3 command, it does not follow the DC3 command once the DC3 L command is used.

# 9.Control Commands

[Explanation]

nizing method of received data.

-7 DC4 Command (STX, ETX Setting Command)

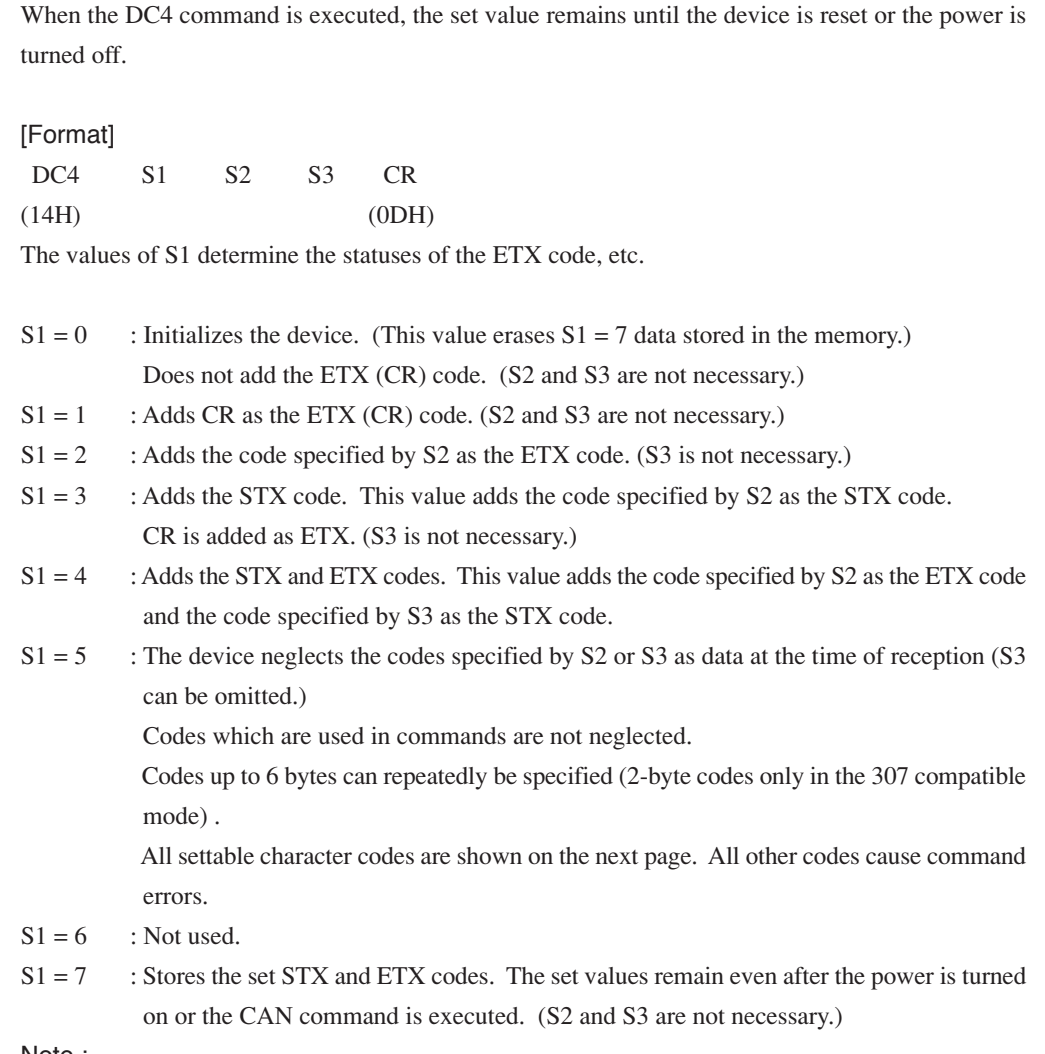

This command is for determining the ETX code following data output from the device and the recog-

Note :

Only S1=0, 1, 2 and 5 are effective in the SR-307 mode.

Contents of separators added for each mode

- SR-430 (SR-410 compatible) mode

Command

S1

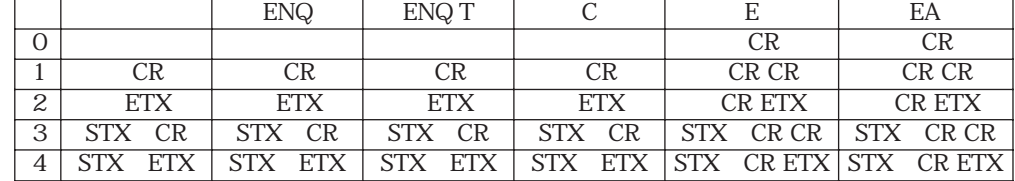

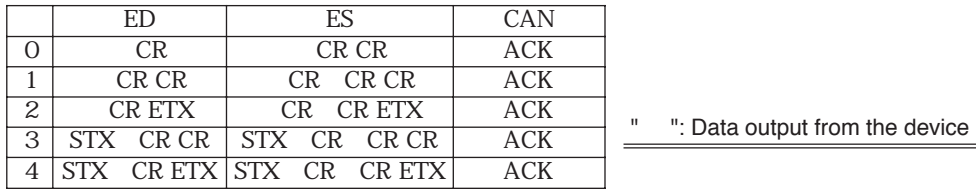

## - SR-307 compatible mode

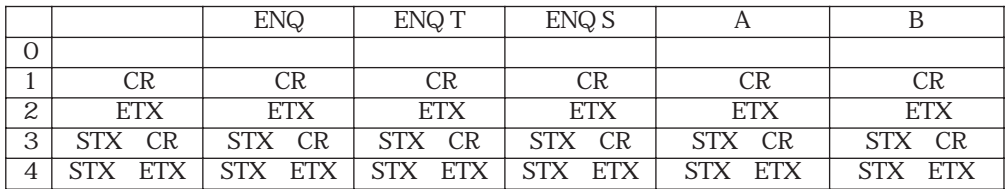

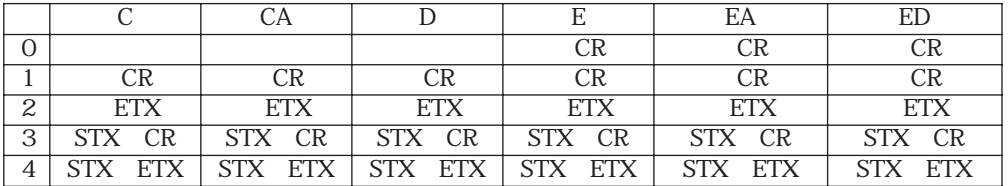

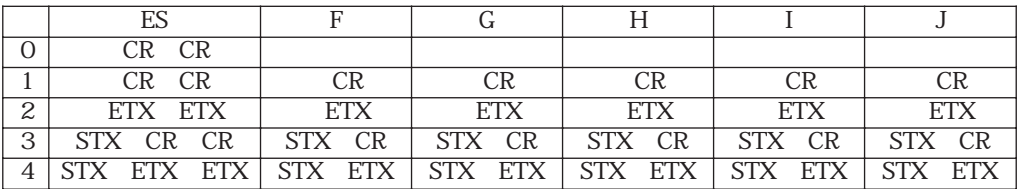

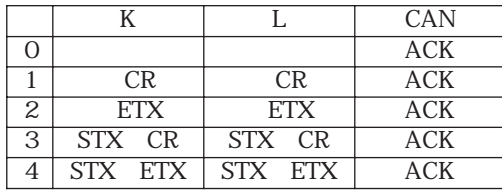

# 9.Control Commands

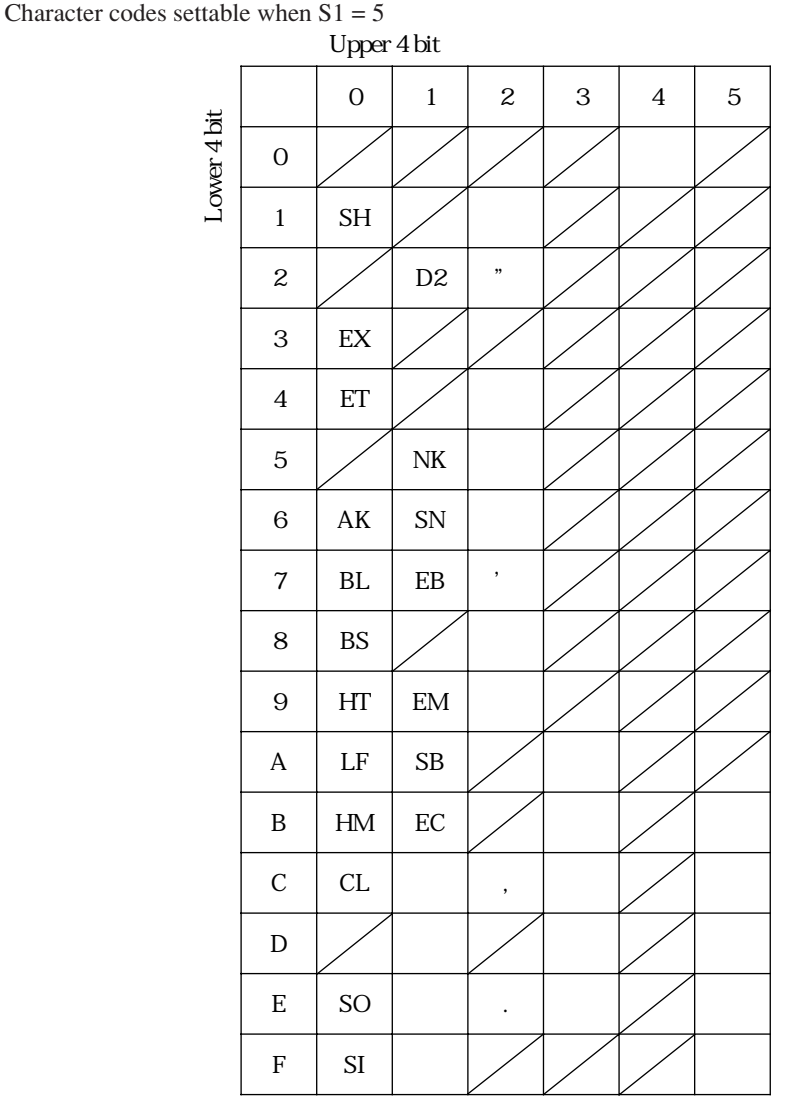

### -8 CAN Command (Reset Command)

### [Explanation]

This command is used as the reset command. (This command initializes the device.) After this command is executed, the device is reset internally and returns the ACK code (06H). At the time, the "READY" LED (green) and "ERROR" LED (red) blink. The host computer must be designed to transmit the next command after receiving this code.

Separators like STX and ETX can be added by the DC4 command (only in the SR-430 (SR-410 compatible) mode).

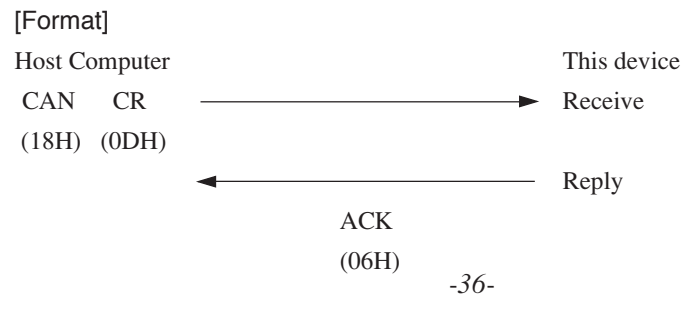

### 9-B Card Feed Commands

-1 ? Command (Card Feed Command) [Explanation] When this command is transmitted, the device sends one card only and reads it. After reading the card, the device outputs an error status code and waits for a command from the host computer. Separators like STX and ETX can be added using the DC4 command. [Format] Host Computer This device ? CR — Receive (3FH) (0DH) Receive  $\leftarrow$  Error status output E

E: 1-byte error status (for the meaning, refer to the error status code table)

### -2 Error Status Code Table

### -2-1 SR-430 (SR-410 compatible) mode

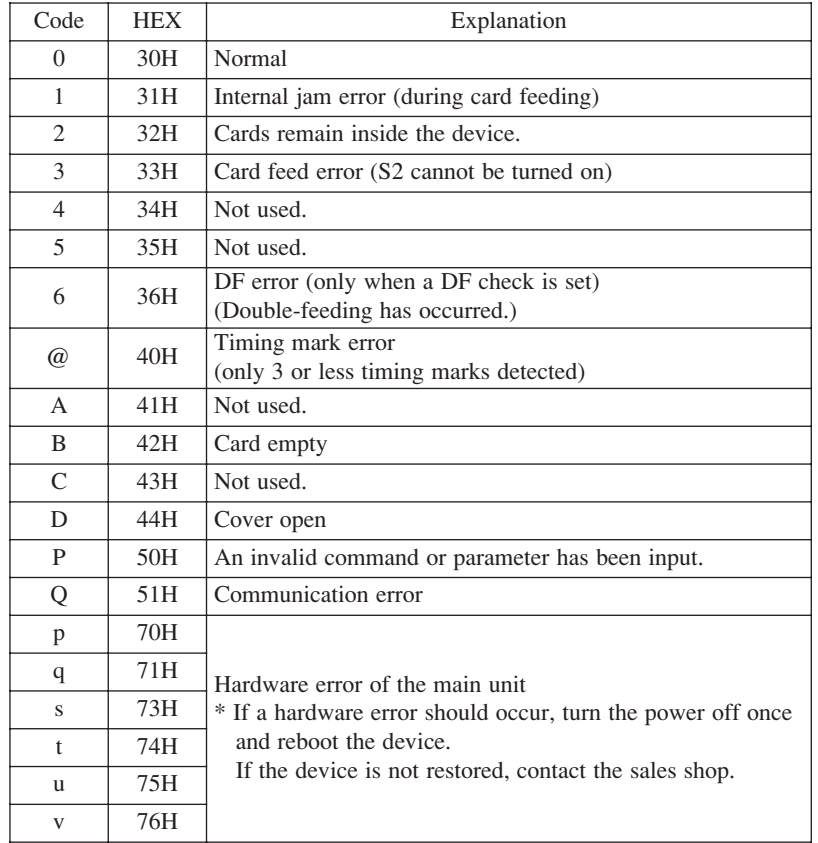

# 9.Control Commands

### -2-2 SR-307 compatible mode

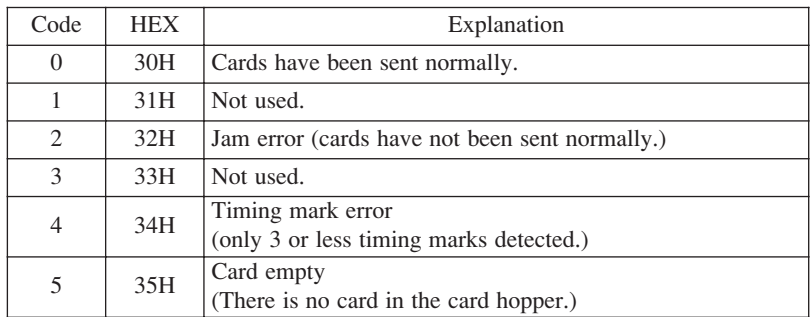

A jam error (32H) is assumed for the DF error.

### 9-C Device Control Setting Commands

### -1 DC3 B Command (Buzzer Control Command)

### [Explanation]

This command is for setting whether to sound a buzzer when no card exists or an error occurs. The initial value after the power is turned on is set to flash the red LED three times and then turn the light off without sounding a buzzer when no card exists  $(N = 0)$ .

#### [Format]

Host Computer

DC3 B N CR (13H) (42H) (0DH)

The value of N determines the setting.

 $N = 0$ : The red LED flashes three times without sounding a buzzer when no card exists.

 $N = 1$ : The red LED does not come on but a buzzer goes off when no card exists.

N = 2: The red LED flashes three times without sounding a buzzer for all types of errors.

When no card exists

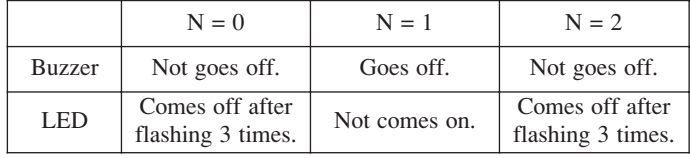

When an error occurs

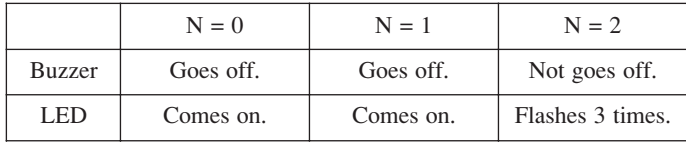

## 10. Data Transfer Mode

10-A Data Transfer Commands

The following commands are used to transfer data read from one card to the host computer:

## -1 Types of data transfer commands

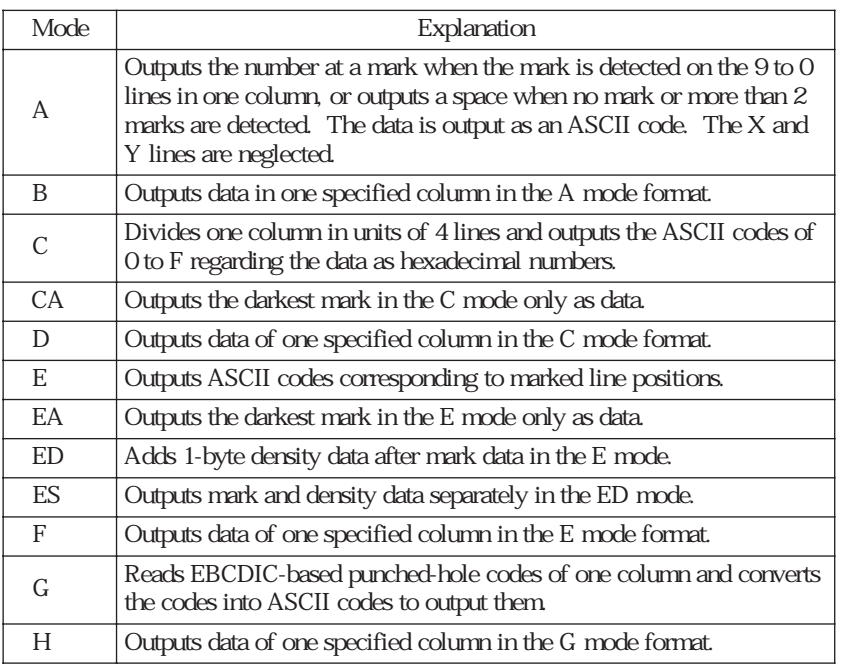

Modes marked "\*" are for density-related commands.

### Note:

The A, B, CA, D, F, G and H modes are available in the 307 compatible mode only.

[Explanation]

10-B A Mode(1-byte Fixed Output Command)

one column or outputs a space when no mark or more than two marks are detected. This device neglects marks and prints on the X and Y lines and outputs data as a 1-byte fixed length ASCII code for one column. Separators like STX and ETX can be added using the DC4 command. Note: This mode is enabled only with the 12-line format setting. Example ASCII output data for the following marks Y X 1 0 2 3 4 5 6 7 8 9  $\times$  0  $-$  0  $\omega$  0  $\mu$  10  $\omega$  0  $-$  0  $\omega$  ${\rm XXX}$  $\prec$  ${\rm XXX}$ 99999 88888 77777 66666 55<br>555<br>555 44444 3333<br>333 2222<br>2222 00000  $\prec$  $\overline{\phantom{0}}$  $\overline{\phantom{0}}$  $\prec$  $\times$  $\prec$  $\overline{\phantom{0}}$  $\blacktriangleright \times$  0 - 0  $\bowtie$  0 - 0  $\bowtie$  0  $\bowtie$  0  $\bowtie$ 1st column  $2n$ d column  $3n$ d column  $4th$  column  $-$ Output data ASCII code 0 1 SP 2 HEX code 30H 31H 20H 32H [Format] Host Compute This device  $DLE$  A N1 N2 N3 M1 M2 M3 CR  $\longrightarrow$  Receive (10H) (41H) (0DH) Receive  $\leftarrow$  Data output # # # ・ ・ ・ ・ ・ # # # # # Fixed length of 1 byte a column x M1M2M3 columns

This command is for outputting the number at a mark when a mark is detected on the 9 to 0 lines in

N1N2N3 : 3-byte ASCII code indicating read start column number (Example) From the 3rd column = 003 (30H, 30H, 33H)

M1M2M3 : 3-byte ASCII code indicating number of columns to be read (Example) 50 columns = 050 (30H, 35H, 30H)

### Note:

10-C C Mode (Fixed Length Output Command)

[Explanation]

One column is divided in units of four lines. Existence of a mark on each line is indicated by "1" and non-existence is indicated by "0." The 4-bit unit is regarded as a 4-digit hexadecimal number, and the ASCII codes from 0 to F are output.

Data are of fixed length of 3 bytes a column.

(A 15-line postcard-sized card is a fixed length of 4 bytes a column. The 16th line, however, is always "0" as a dummy line.)

Separators like STX and ETX can be added using the DC4 command.

Example

ASCII output data for the following marks in one column

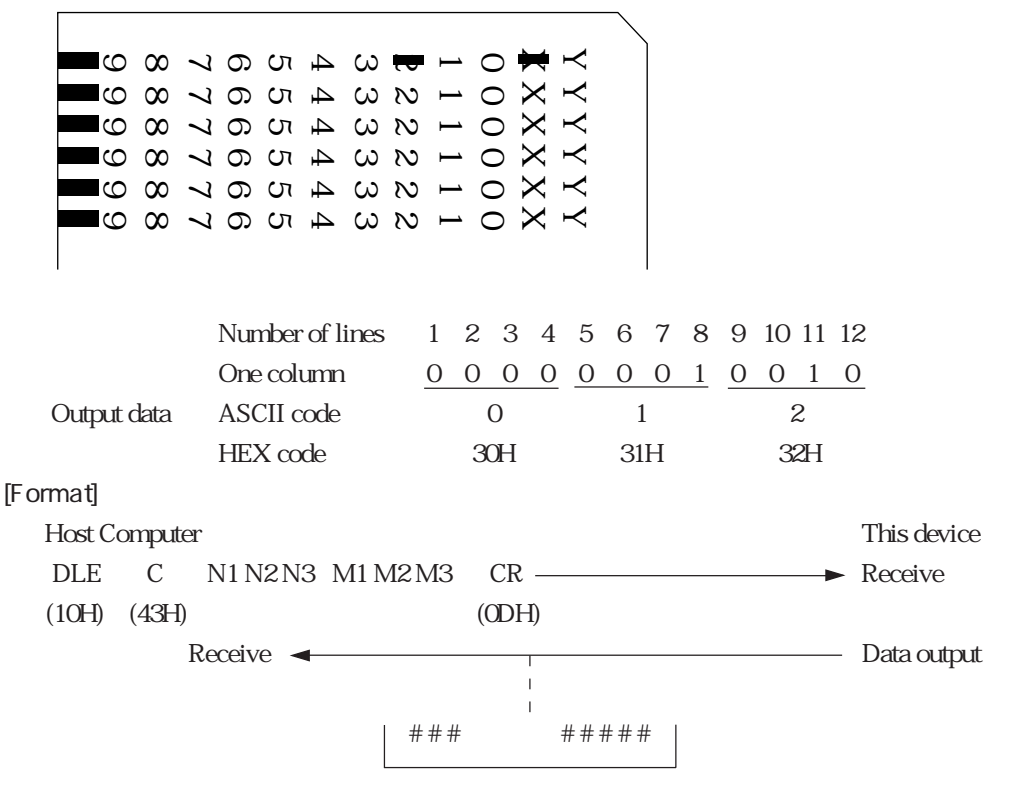

Fixed length of 3 (4) bytes a column x M1M2M3 columns

N1N2N3 : 3-byte ASCII code indicating read start column number (Example) From the 3rd column = 003 (30H, 30H, 33H) M1M2M3 : 3-byte ASCII code indicating number of columns to be read (Example) 50 columns = 050 (30H, 35H, 30H)

Note :

## 10.Data Transfer Mode

10-D CA Mode (Fixed Length Output Command for Automatic Density Distinction) [Explanation] The data format is the same as the one in the C mode. This command is for automatically distinguishing mark density for one column. When there are several marks, it cancels light-colored marks of larger density difference than the set difference and outputs marks of smaller density difference than the set difference. Since the density difference is set at 01 by default, the darkest mark data is output in this case. Density difference between a dark mark and the next darker mark to be canceled can be set using the DC3 DD command. Separators like STX and ETX can be added using the DC4 command. Note: Relationship with sensitivity level setting

When there is only one mark, the existence of a mark is distinguished according to the preset sensitivity level.

When there are several marks, density differences are compared among marks of density more than the preset sensitivity level.

Marks of density less than the preset sensitivity level are canceled.

### Note:

When there are several marks of the same density level, data is also output in a plural form.

### [Format]

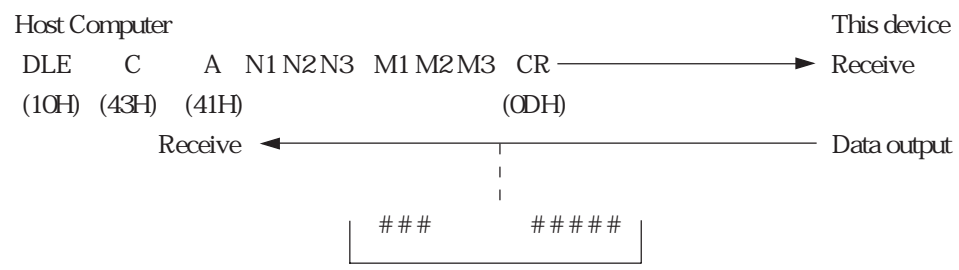

Fixed length of 3 (4) bytes a column x M1M2M3 columns

N1N2N3 : 3-byte ASCII code indicating read start column number (Example) From the 3rd column = 003 (30H, 30H, 33H) M1M2M3 : 3-byte ASCII code indicating number of columns to be read (Example) 50 columns = 050 (30H, 35H, 30H)

### Note:

### 10-E E Mode (Variable Length Output Command)

#### [Explanation]

This command is for returning ASCII codes corresponding to marked line positions. Data are of a variable length corresponding to the number of marks. CR codes are added at break points between columns.

When no mark is detected in a column, "a space + CR" is output.

The correspondence between line positions and ASCII codes can be set in two ways as shown in the tables below by turning DIP SW6 on and off.

Separators like STX and ETX can be added using the DC4 command.

DIP SW6 = OFF

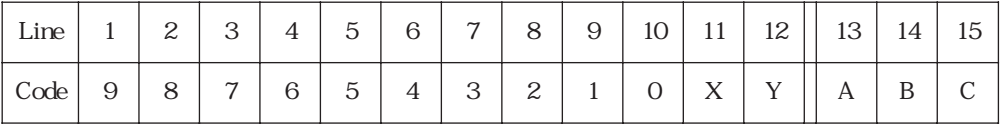

 $DIPSW6 = ON$ 

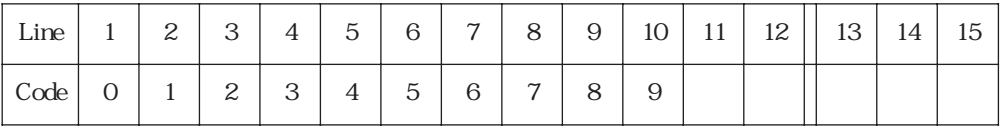

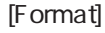

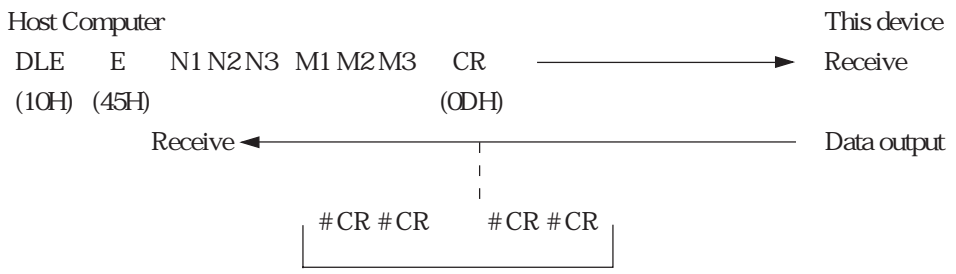

 Data of X+1 bytes a column x M1M2M3 columns  $X + 1$ : Variable length data of number of marks  $+ 1$ -byte "CR"

N1N2N3 : 3-byte ASCII code indicating read start column number. (Example) From the 3rd column = 003 (30H, 30H, 33H) M1M2M3 : 3-byte ASCII code indicating number of columns to be read. (Example) 50 columns = 050 (30H, 35H, 30H)

Note:

## 10.Data Transfer Mode

10-F EA Mode (Variable Length Output Command for Automatic Density Distinction) [Explanation] The data format is the same as the one in the E mode. This command is for automatically distinguishing mark density for one column. When there are several marks, it cancels light-colored marks of larger density difference than the set difference and outputs marks of smaller density difference than the set difference. Since the density difference is set at 01 by default, the darkest mark data is output in this case. Density difference between a dark mark and the next darker mark to be canceled can be set using the DC3 DD command. Separators like STX and ETX can be added using the DC4 command. Note: Relationship with sensitivity level setting When there is only one mark, the existence of a mark is distinguished according to the preset sensitivity level. When there are several marks, density differences are compared among marks of density more than the preset sensitivity level. Marks of density less than the preset sensitivity level are canceled. Note: When there are several marks of the same density level, data is also output in a plural form. [Format] Host Computer This device DLE E A N1 N2 N3 M1 M2 M3 CR — Receive (10H) (45H) (41H) (0DH) Receive < Data output

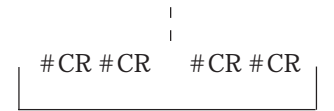

Data of X+1 bytes a column x M1M2M3 columns

 $X + 1$ : 1-byte variable length data of number of marks + "CR"

N1N2N3 : 3-byte ASCII code indicating read start column number.

(Example) From the 3rd column = 003 (30H, 30H, 33H)

M1M2M3 : 3-byte ASCII code indicating number of columns to be read.

(Example) 50 columns = 050 (30H, 35H, 30H)

Note: N1N2N3 and M1M2M3 cannot be omitted as 6-byte fixed length data. [Example]

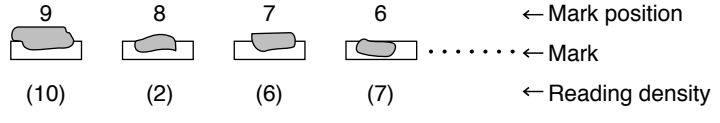

When reading sensitivity =  $3$  and density difference =  $4$ 

Marks of reading sensitivity 3 or less are cancelled and the set density of 4 is subtracted from the maximum density.

In this example, the density setting of 4 is subtracted from the maximum reading density of 10. Accordingly, marks of reading density  $6(10 - 4 = 6)$  or less are cancelled. This outputs data at mark positions 9 and 6.

10-G ED Mode (Variable Length Output Command with Density Data) [Explanation]

The data format is the same as the one in the E mode.

One byte indicating density data is added after each mark data to output it in two byte units. Separators like STX and ETX can be added using the DC4 command.

### [Format]

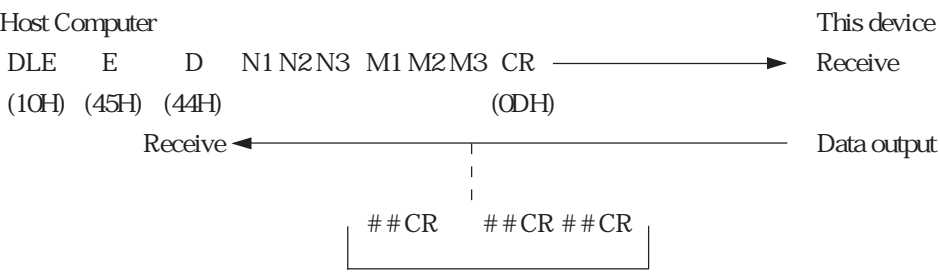

Data of number of marks x 2 bytes + CR a column x M1M2M3 columns

```
N1N2N3 : 3-byte ASCII code indicating read start column number.
            (Example) From the 3rd column = 003 (30H, 30H, 33H)
M1M2M3 : 3-byte ASCII code indicating number of columns to be read.
            (Example) 50 columns = 050 (30H, 35H, 30H)
```
Note:

N1N2N3 and M1M2M3 cannot be omitted as 6-byte fixed length data. A column without a mark is handled as space CR(20H, 0DH).

[Example]

When there are a mark of density level 2 at position 9 and one of density level 3 at position 1, data of one column to be sent from the device is as follows:

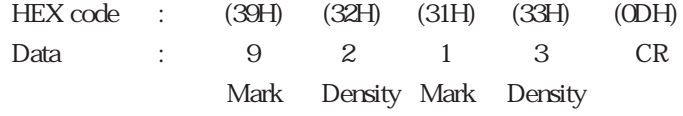

Density information output data

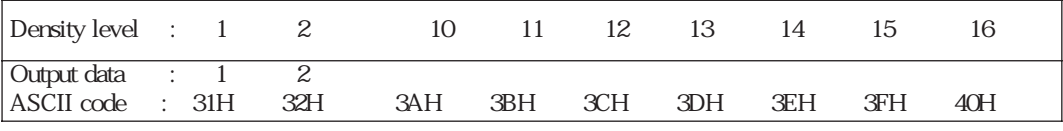

\* In the order of ASCII code

In the SR-307 compatible mode, the density levels of 1 to 8 are output.

# 10.Data Transfer Mode

 $\vert \vert$ 

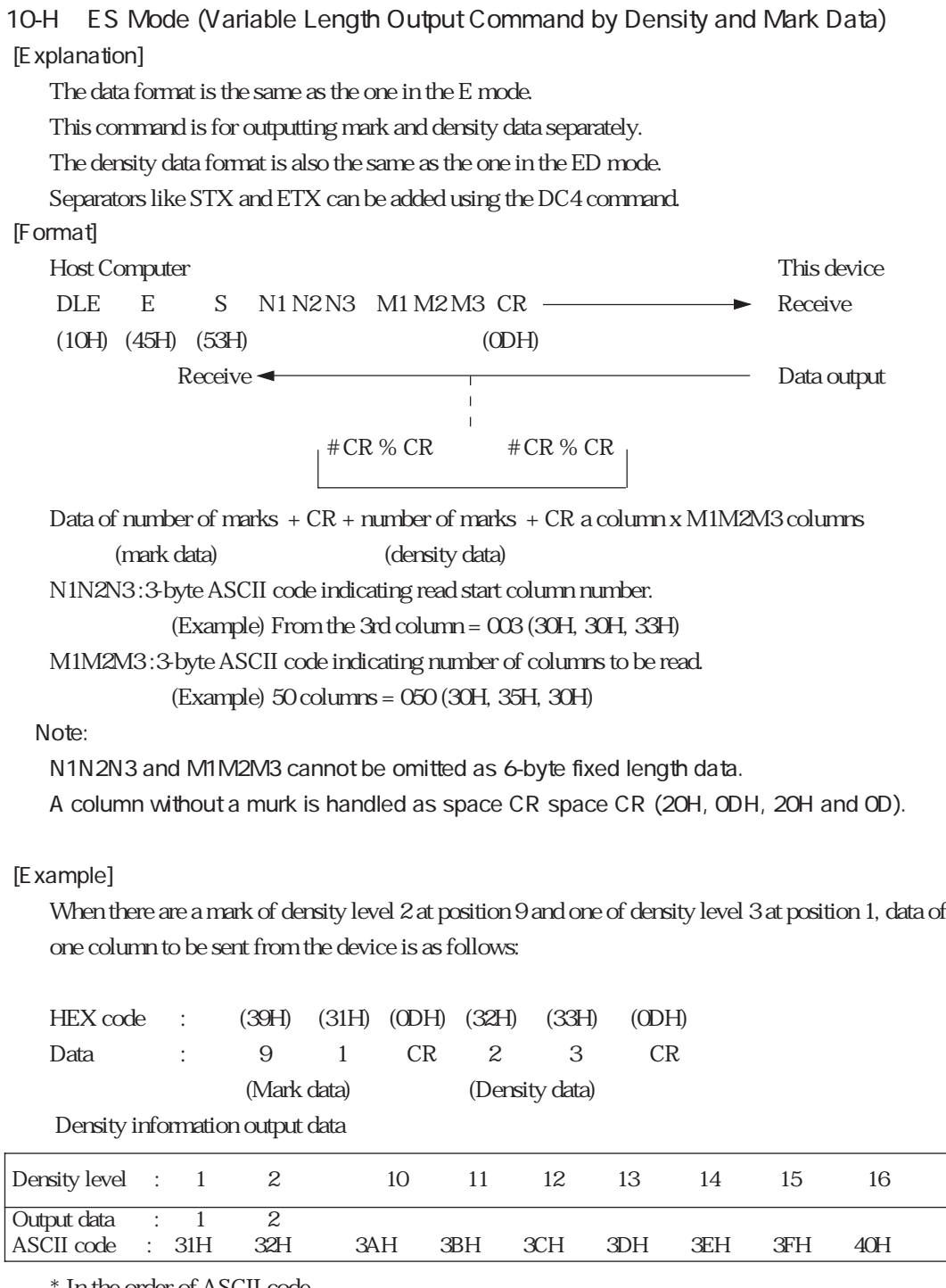

In the order of ASCII code

In the SR-307 compatible mode, the density levels of 1 to 8 are output.

10-I G Mode (EBCDIC Code Convert and Output Command) [Explanation] This command is for reading EBCDIC-based punched hole codes of one column and converting the codes into 1-byte ASCII codes to output them. This device outputs a space when a mark position does not agree with the EBCDIC code or when no mark is detected. Separators like STX and ETX can be added using the DC4 command. [Format] Host Computer This device  $DLE$  G N1 N2 N3 M1 M2 M3 CR  $\longrightarrow$  Receive (10H) (47H) (0DH) Receive < Data output  $\mathbf{I}$ # # # # ・ ・ # # # # # # # #

Fixed length of 1 byte a column x M1M2M3 columns

N1N2N3 :3-byte ASCII code indicating read start column number. (Example) From the 3rd column = 003 (30H, 30H, 33H) M1M2M3 :3-byte ASCII code indicating number of columns to be read. (Example) 50 columns = 050 (30H, 35H, 30H)

Note:

# 10.Data Transfer Mode

 $\hfill\Box$ 

 $\frac{1}{\sqrt{2}}$  $\equiv$ 

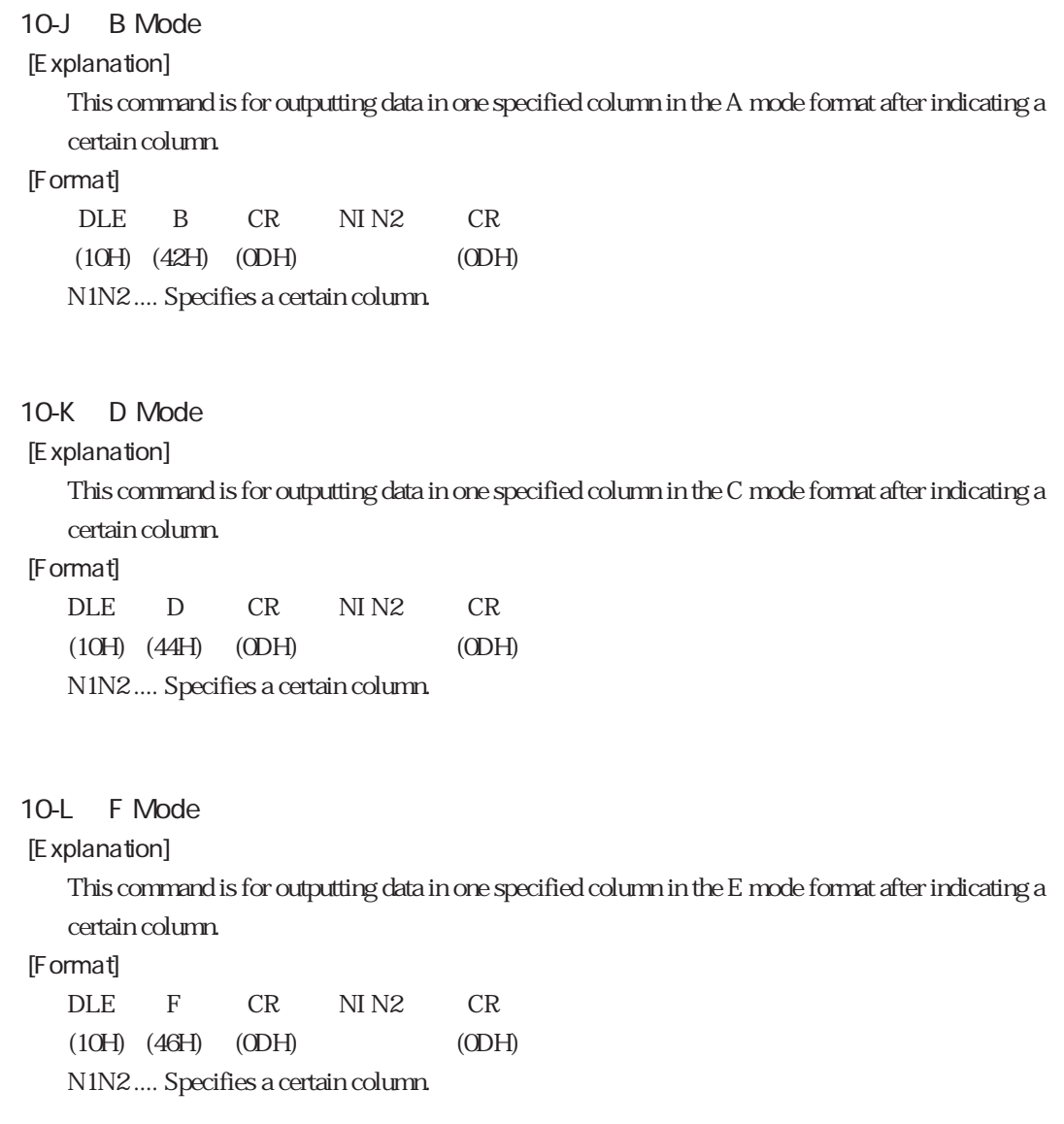

Ξ

10-M Other Commands -1 ENQ Command (Error Status Output Command) [Explanation] This command is for outputting the status after card feeding. The data are of 1-byte fixed length ASCII codes. Separators like STX and ETX can be added using the DC4 command. [Format] Host Computer This device  $ENQ$   $CR$   $\longrightarrow$  Receive (05H) (0DH) Receive < Data output  $\mathbf{I}$  $\mathbf{I}$ # Error status For error statuses, see 8-B-2.

# 10.Data Transfer Mode

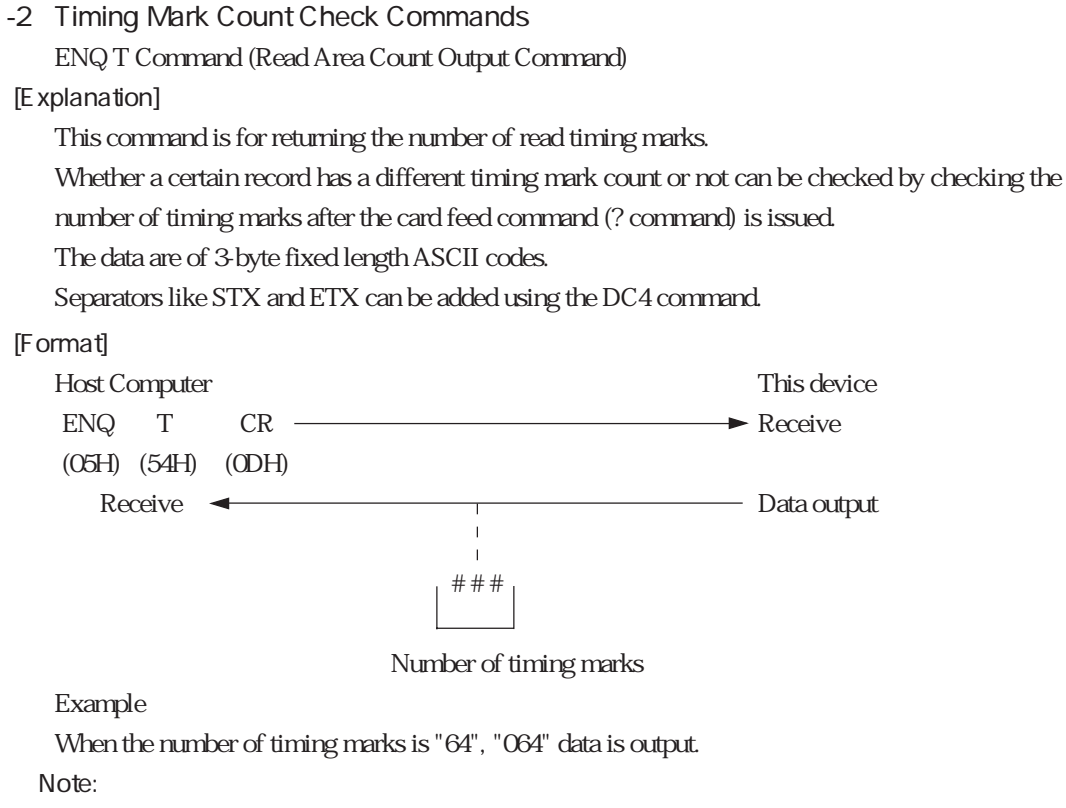

In the case of the mark-to-mark type, the contents of data vary for each mode.

SR-430 (SR-410 compatible) mode : Number of read areas

SR-307 compatible mode : Number of timing marks

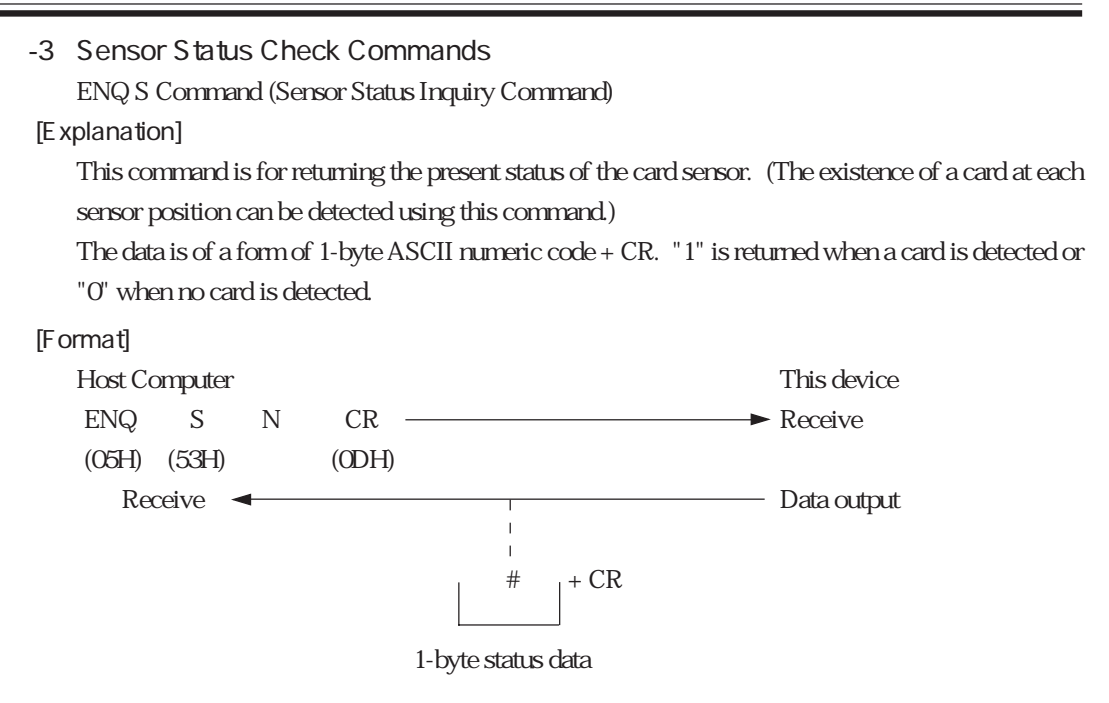

N is a 1-byte ASCII code indicating the sensor number. 1-byte data indicating the status of each sensor by bit is returned when N is 0 or the status of a specified sensor when N is not 0.

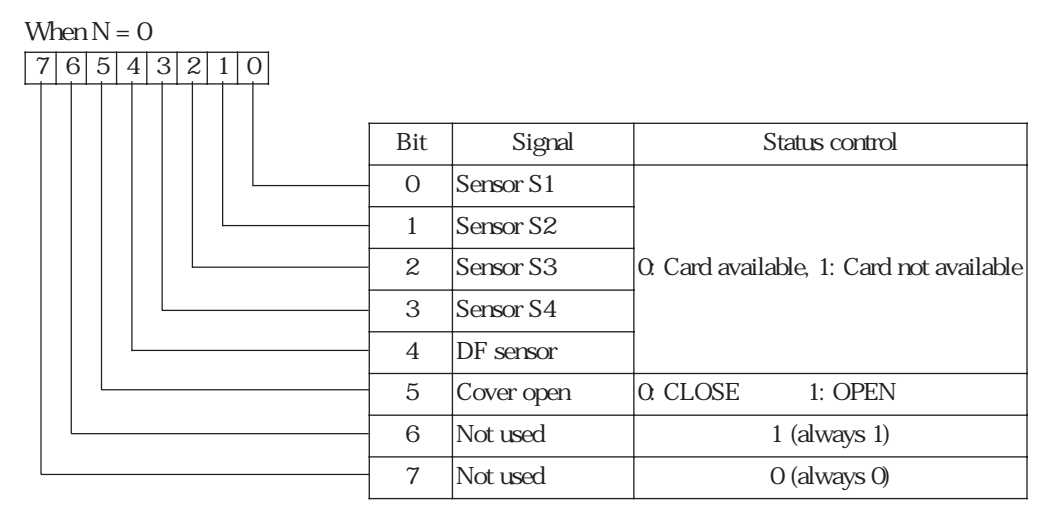

When  $N \neq 0$ . The sensor is turned on when status data = 1 or off when status data = 0

N = 1 (31H): Sensor S1 2 (32H): Sensor S2 3 (33H): Sensor S3 4 (34H): Sensor S4 5 (35H): DF sensor 6 (36H): Cover open (0: Close, 1: Open)

# 10.Data Transfer Mode

### Roles of sensors 1

Sensor S1 : Located at the card hopper and detects that cards have been set. Sensor S2 : Located at the card feeding port and detects that card feeding has started. Sensor S3 : Located at the reader and reads data. Sensor S4 : Located at the card ejector and detects that cards have been ejected. DF sensor : Located between S1 and S2 and detects double-feeding. Cover open : Detects whether the top cover is open or not.

#### Sensor position 2

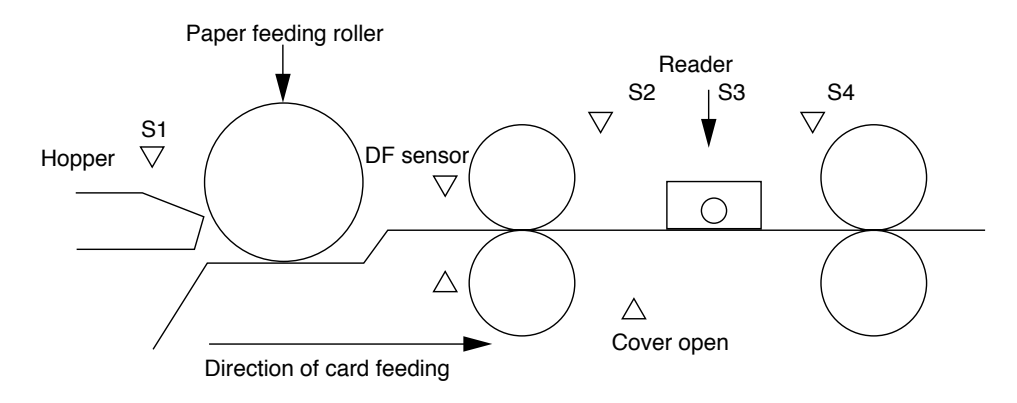

10-N SR-305 Compatible Command

### [Explanation]

The SR-305 (SR-305S) type is equipped with data transfer modes of A, B, C, D, E, F, G and H, which are also available for this device.

For details, refer to the SR-305 operation manual.

## 11. Cleaning and Time of change of parts 11-A Cleaning

Clean the rollers, reading lens and sensors since various malfunctions are caused if they are stained.

(1) Cleaning of rollers

After feeding 5,000 sheets or paper or a large amount of cards or using carbon paper, wipe the rollers by softly pressing clean cloth slightly wetted with disinfectant alcohol (ethanol) to them.

If the rollers are stained, the stains may rub off to cards or malfunction may occur.

(2) Cleaning of read lens

Wipe the lens on the reader by softly pressing clean cloth slightly wetted with disinfectant alcohol (ethanol) to it (once a month or in every 5,000-sheet feeding).

If the read lens is stained, a reading error may occur.

(3) Cleaning of various sensors

Wipe the sensors by softly pressing clean cloth slightly wetted with disinfectant alcohol (ethanol) to it (once a month or in every 5,000-sheet feeding).

If the sensors are stained (with paper power, etc.), a detection error may occur.

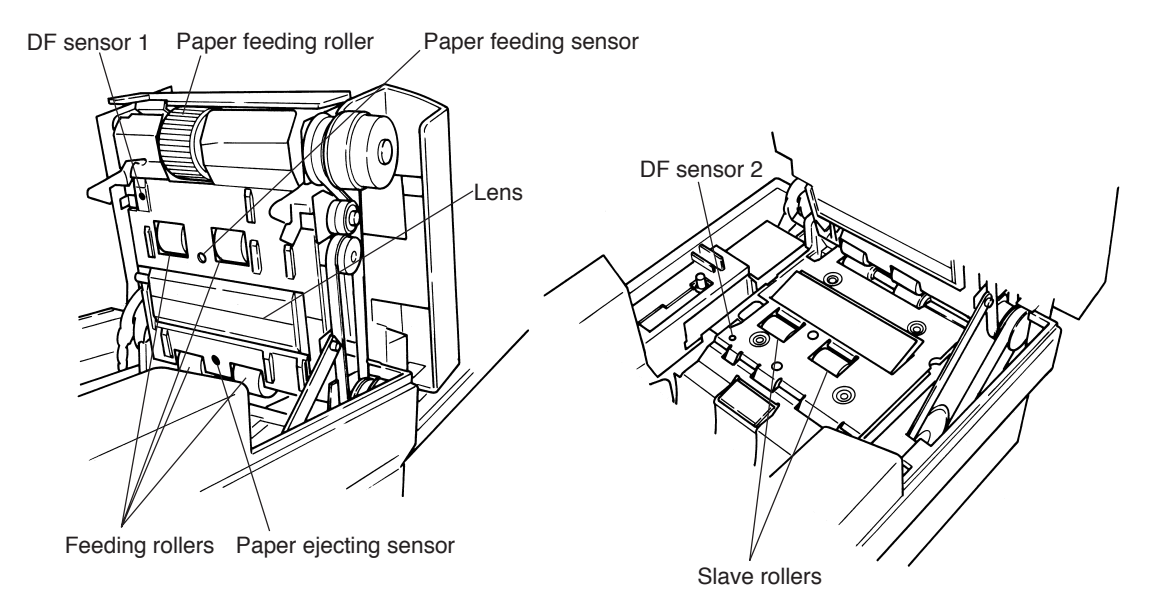

*-53-*

- (4) Cleaning procedure
	- 1) Turn the power off and remove the power code from the outlet.

2) Lower the hopper and open the top cover.

#### Opening method

- (1) Raise the lock lever toward you to unlock the cover.
- (2) Pressing up the top cover away from you automatically holds the cover.
- 3) Clean the internal parts.
- 4) Close the top cover.

### Closing method

Slowly lower the cover toward you until it is locked.

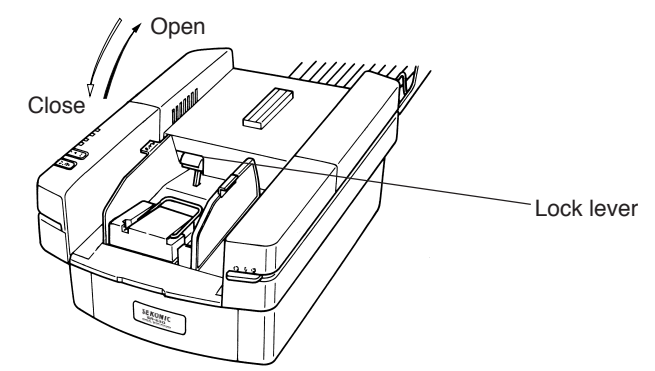

(5) When the device is not in use for long periods, insert the paper feeding roller protection card between the paper feeding roller and the separation pad to prevent the roller material from deteriorating.

### 11-B Time of change of parts

Spare or consumption parts are required to be regularly changed in order to use this device safely and comfortably.

Please make contact with the dealer or distributor when they will become a time to be changed.

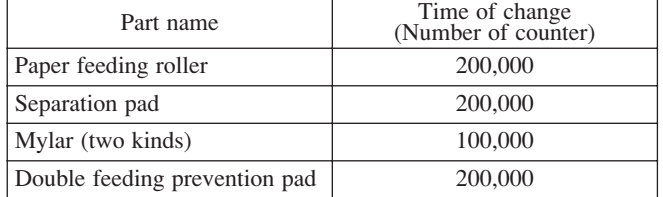

\* A change of the above parts depends on condition of the device.

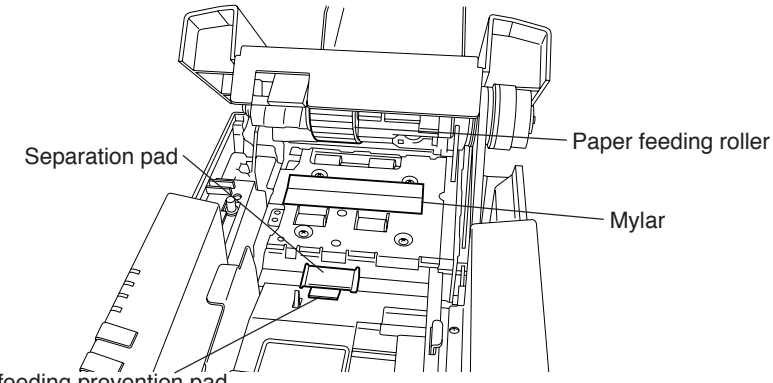

Double feeding prevention pad

 $\overline{\phantom{a}}$ 

# 12. External Views

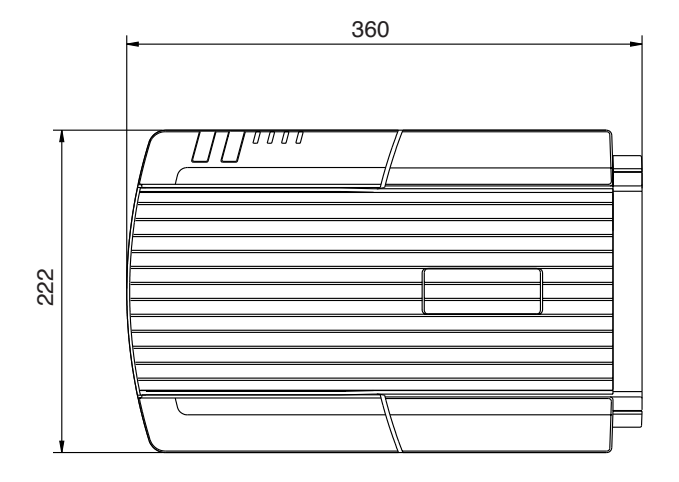

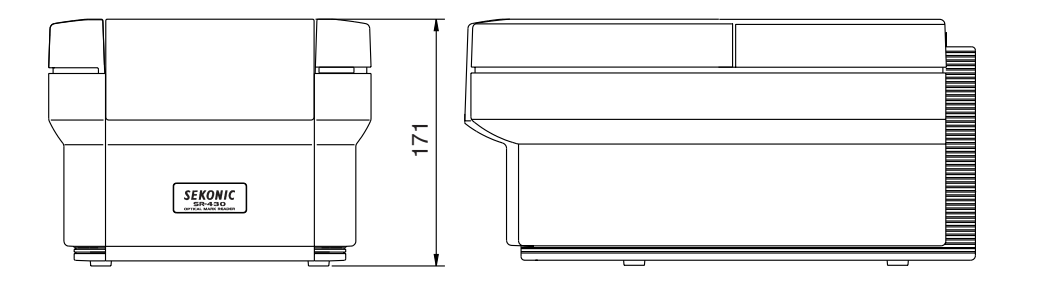

695

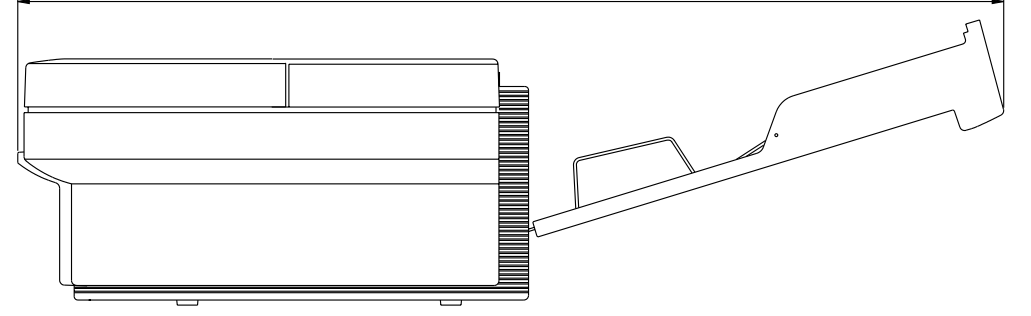

## 13. Appendix

## 13-A Reference for card creation

(1) Overall dimensions of card

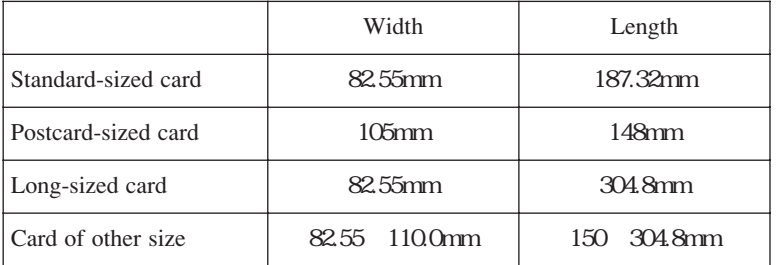

For details of dimensions of cards, refer to the reference drawing in 12-A-(6).

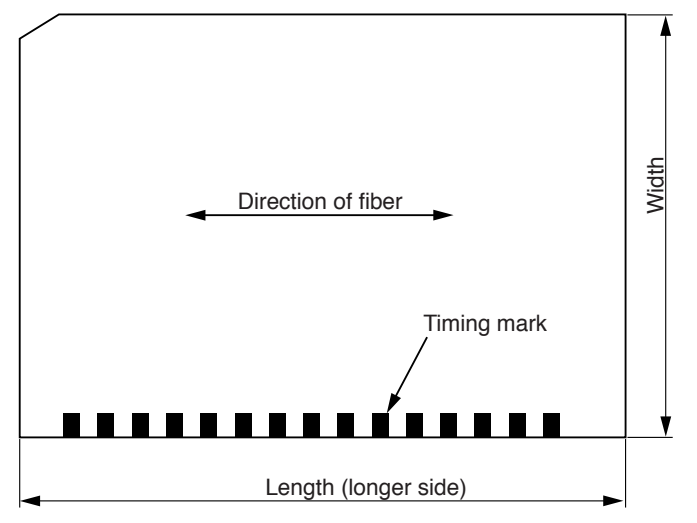

Note: When using carbon paper, design the device so as not to allow the pasting position to overlap the end of the card feeding direction.

### (2) Print ink

Be sure to use print ink satisfying the following reflectance characteristics:

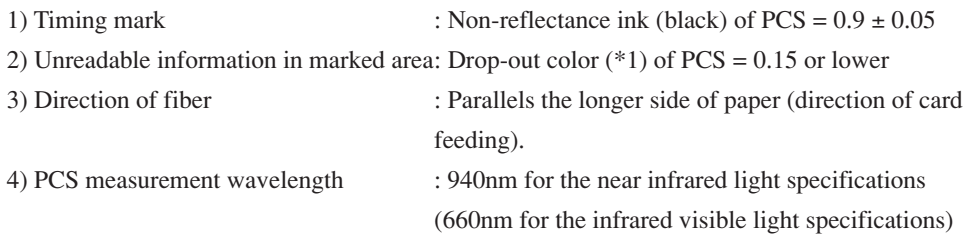

#### Note 1: Drop-out color

Refers to a color which is not read by optical mark read elements due to being converted to the same signals as "blank" parts although visible as various colors to human eyes.

(3) Printing of timing mark

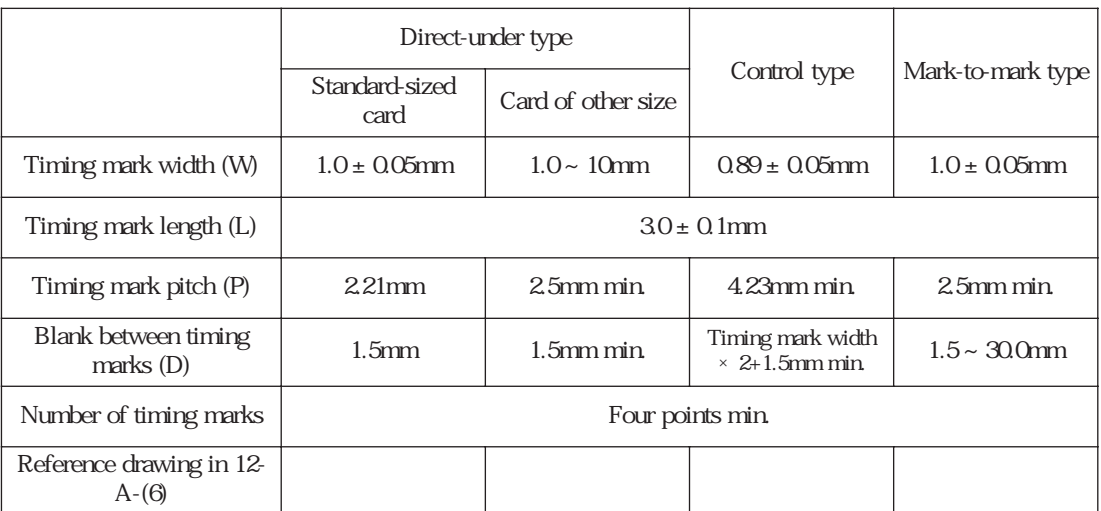

\* For postcard-sized cards, use the timing mark control type.

(4) Mark entry frame (fixed value for standard-sized card)

a. Dimensions (rectangle) : Height  $(V) = 0.8$  to 1.5mm Should be less, however, than the timing mark width (W). : Length (H): 3.5 to 4.3mm

b. Print color : Use a drop-out color and set the PCS value at 0.15 or lower.

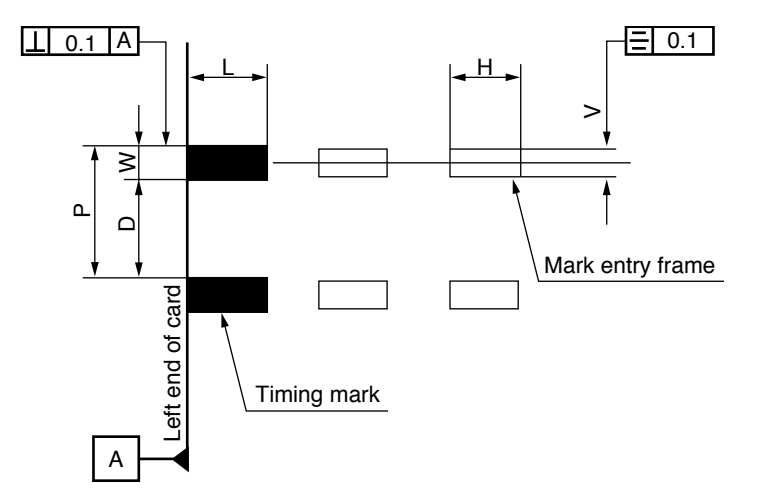

(5) Corner-cut

When cutting one corner of cards for reference to align cards, cut the opposite side from the paper feed reference surface (timing mark side) by 5mm or less.

- (6) Reference Drawings
	- (1) Timing mark direct-under type (standard-sized card)

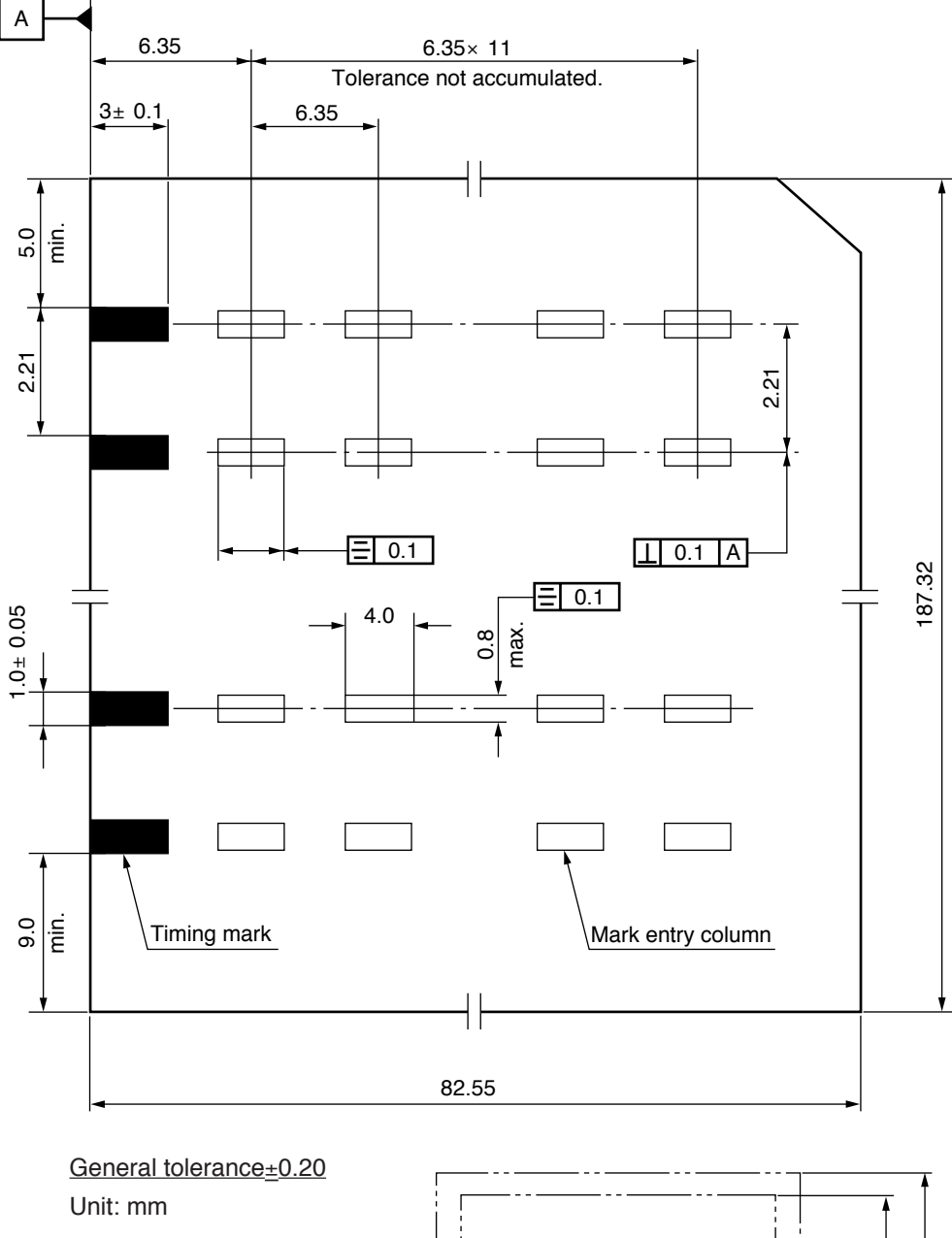

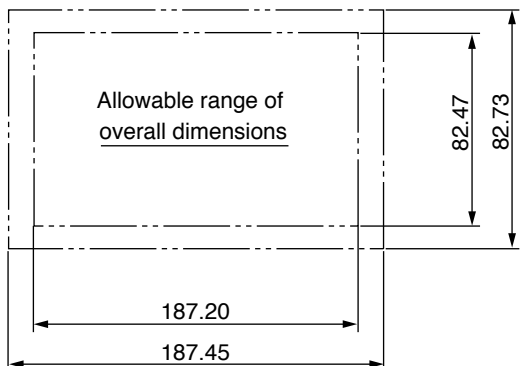

(2) Timing mark direct-under type

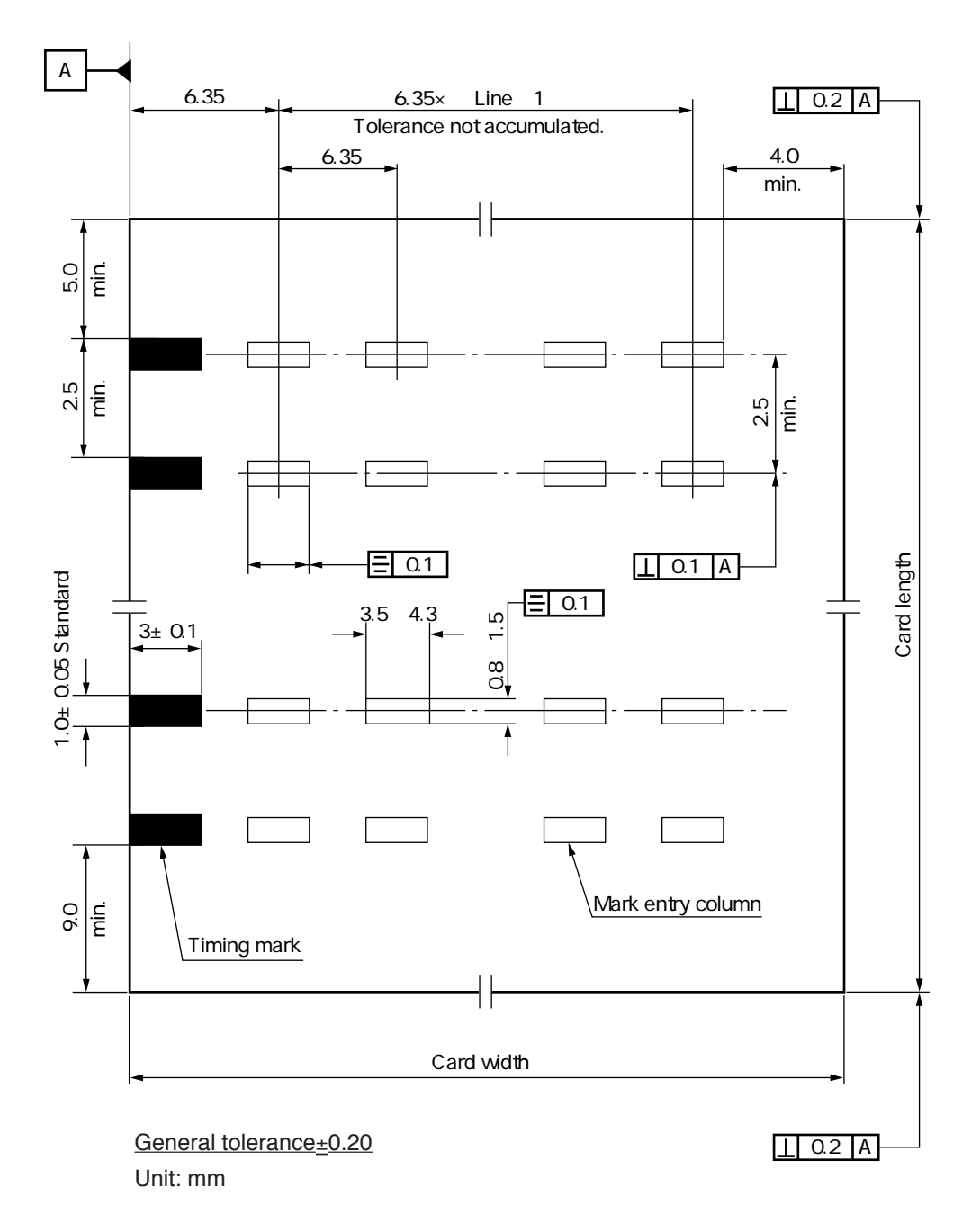

(3) Timing mark control type

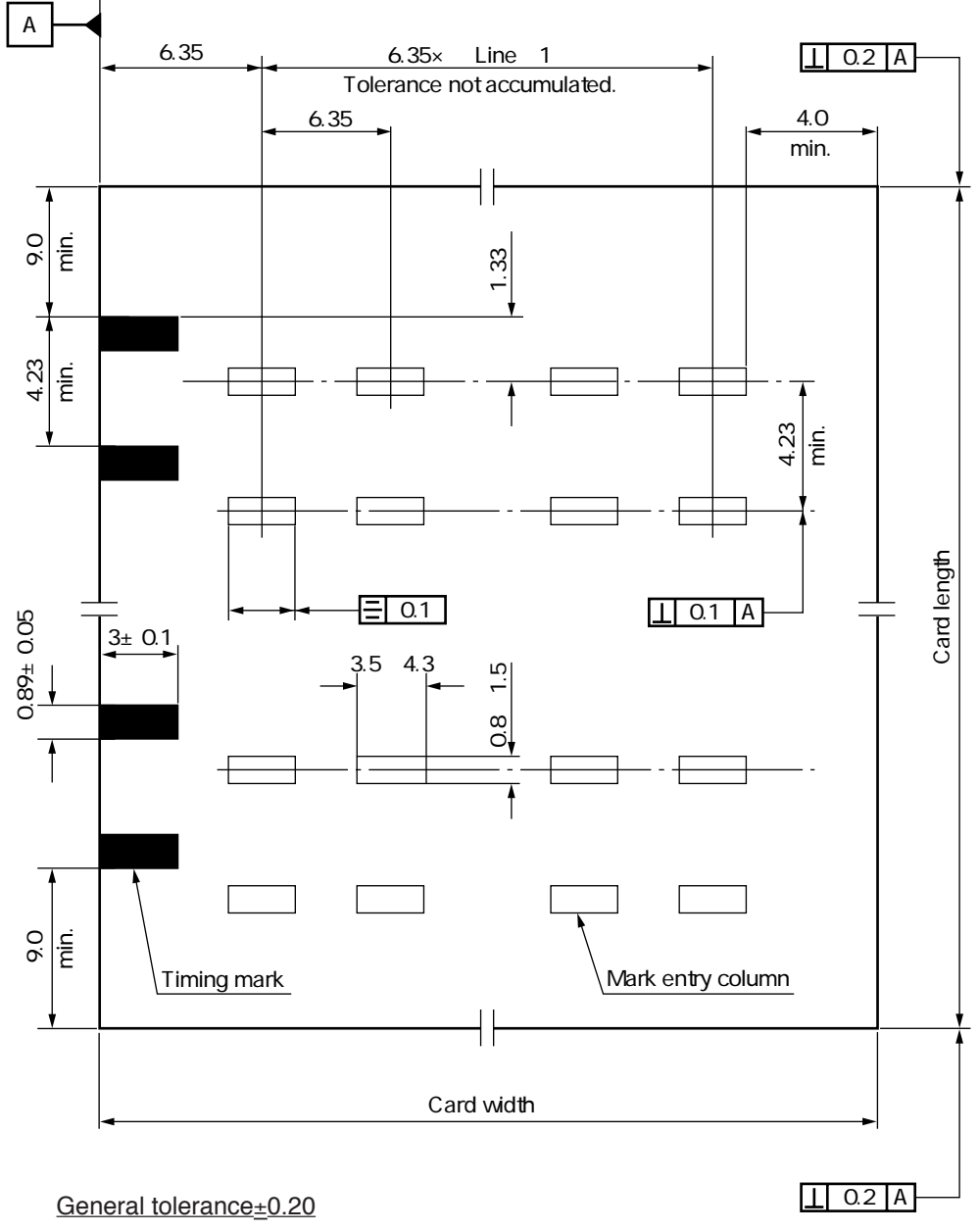

Unit: mm

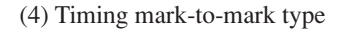

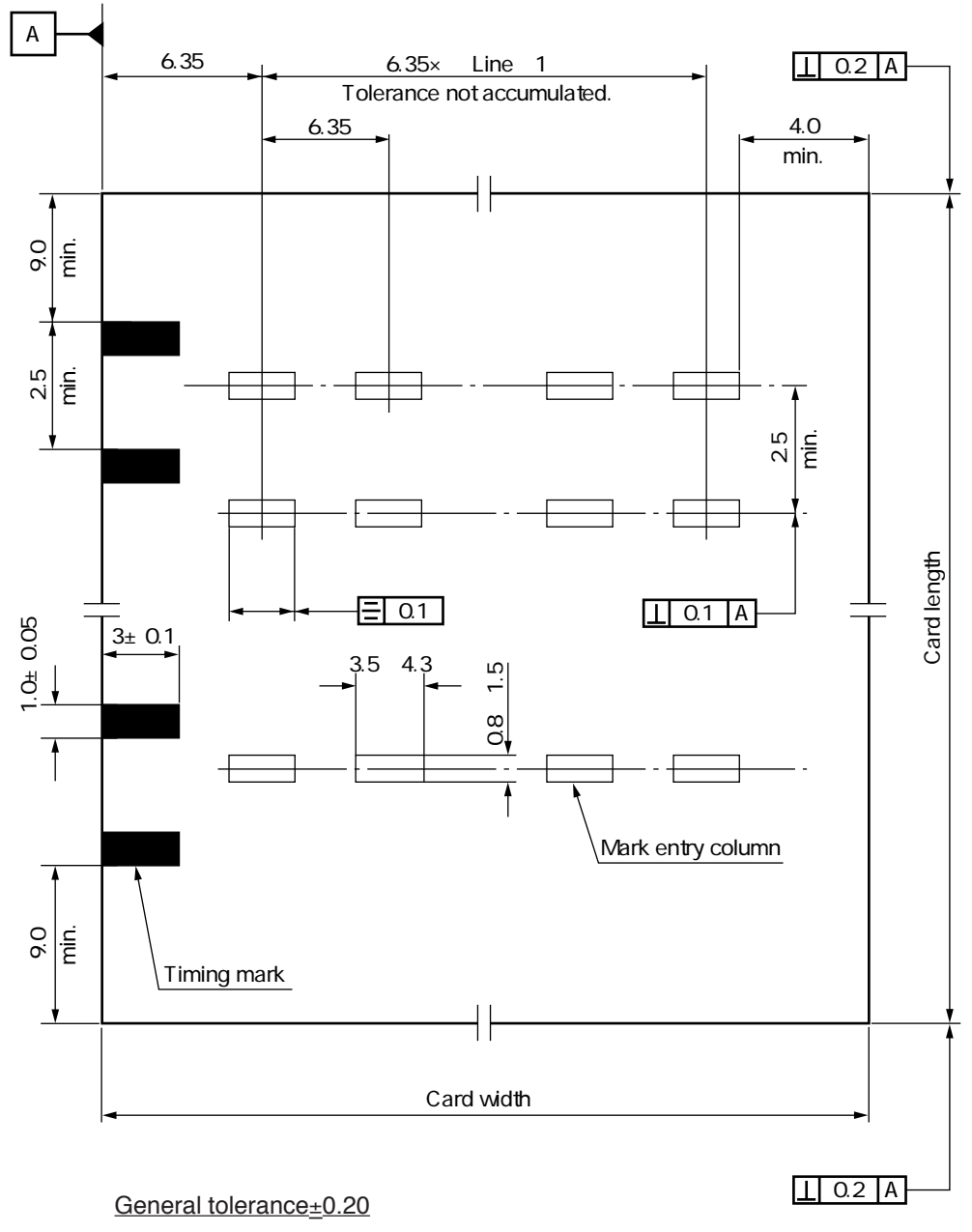

Unit: mm

13-B Code Tables (1) ASCII code Upper bit Lower bit 0 000 1 001 2 010 3 011 4 100 5 101 6 110 7 111  $\overline{0}$ 1 2 3 4 5 0000 0001 0010 0011 0100 0101 NUL SOH STX ETX EOT ENQ DLE DC<sub>1</sub> DC<sub>2</sub> DC3 D<sub>C</sub>4 NAK SP "  $\overline{O}$ 1 2 3 4 5 A B C D E  $\overline{P}$ Q R S T U a b c d e p q r s t u 6 7 8 9 A 0110 0111 1000 1001 1010 ACK BEL BS HT LF **SYN** ETB CAN EM SUB ' 6 7 8 9 F G H I J  $\overline{\mathrm{V}}$ W X Y Z f g h i j v w x y z B C D E F 1011 1100 1101 1110 1111 VT FF CR SO SI ESC FS GS RS US .  $\overline{\mathbf{K}}$ L M N  $\Omega$ k l m n **DEL** 

#### (2) ASCII/decimal notation correspondence table

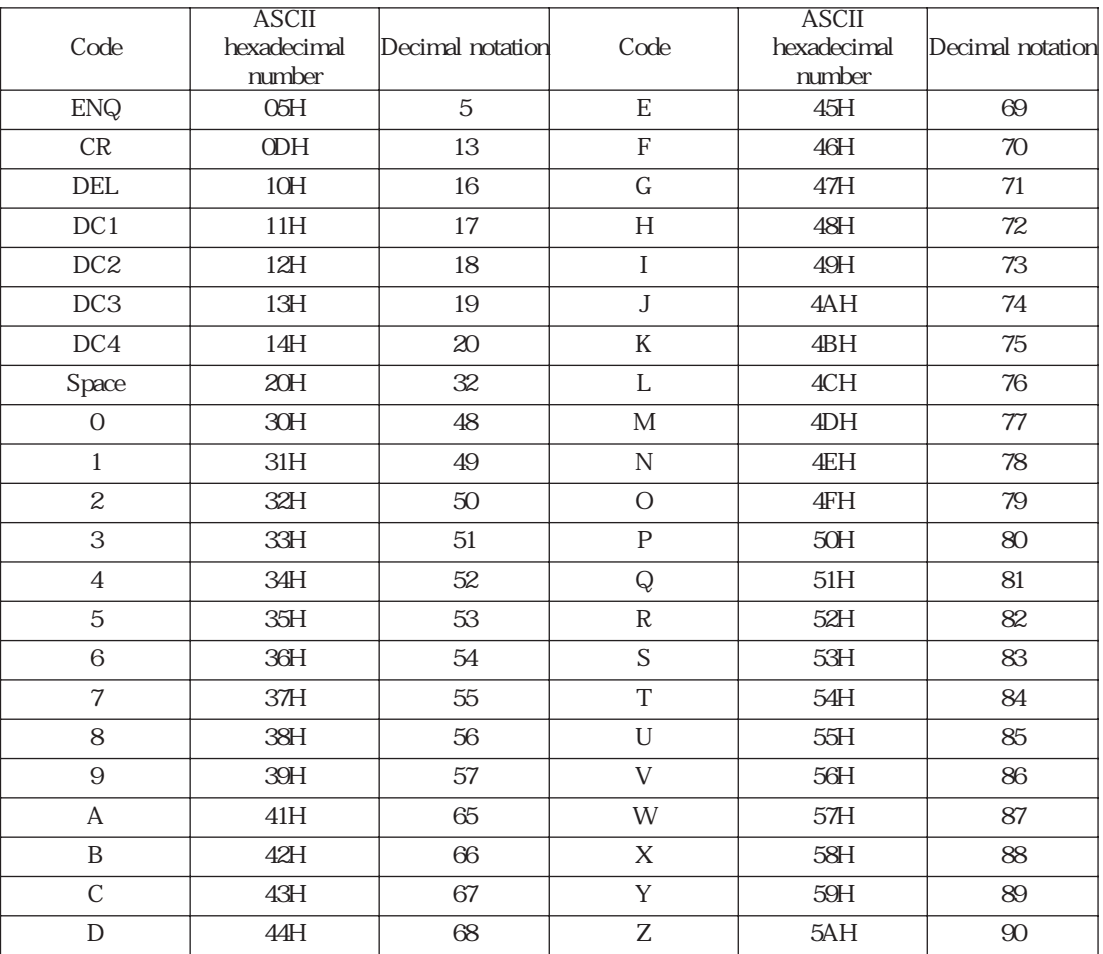

 $\overline{a}$ 

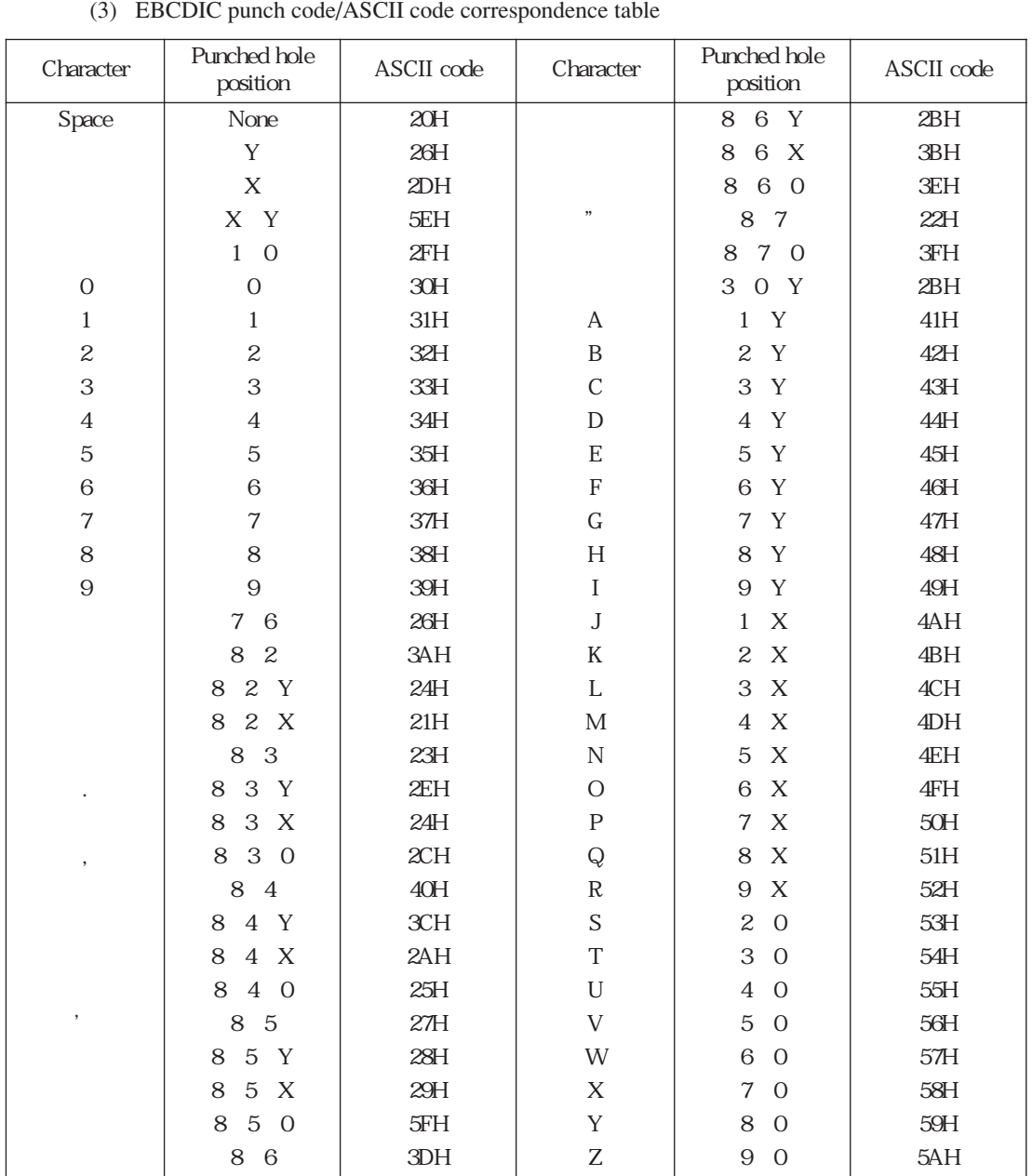

 $\hspace{0.1cm}$ 

 $\frac{1}{\sqrt{2}}$  $\frac{1}{\sqrt{1-\frac{1}{2}}}$
## 13.Appendix

13-C Typical sample program

**Sample program using Microsoft Visual Basic**

## **(Sample program is contained in the accessony CD-ROM)**

This sample program is designed to open and close a communication line, transmit data and control how to receive data of a fixed or variable length. Refer to this program for programming.

Before executing a program, attach "Command Button", "Text Box" and "MSComm" to your form.

Note: Please use "MScomm" compornent which upon "Microsoft Visual Basic 6.0". We do not apply communication of custom control software whidh made by other third party.

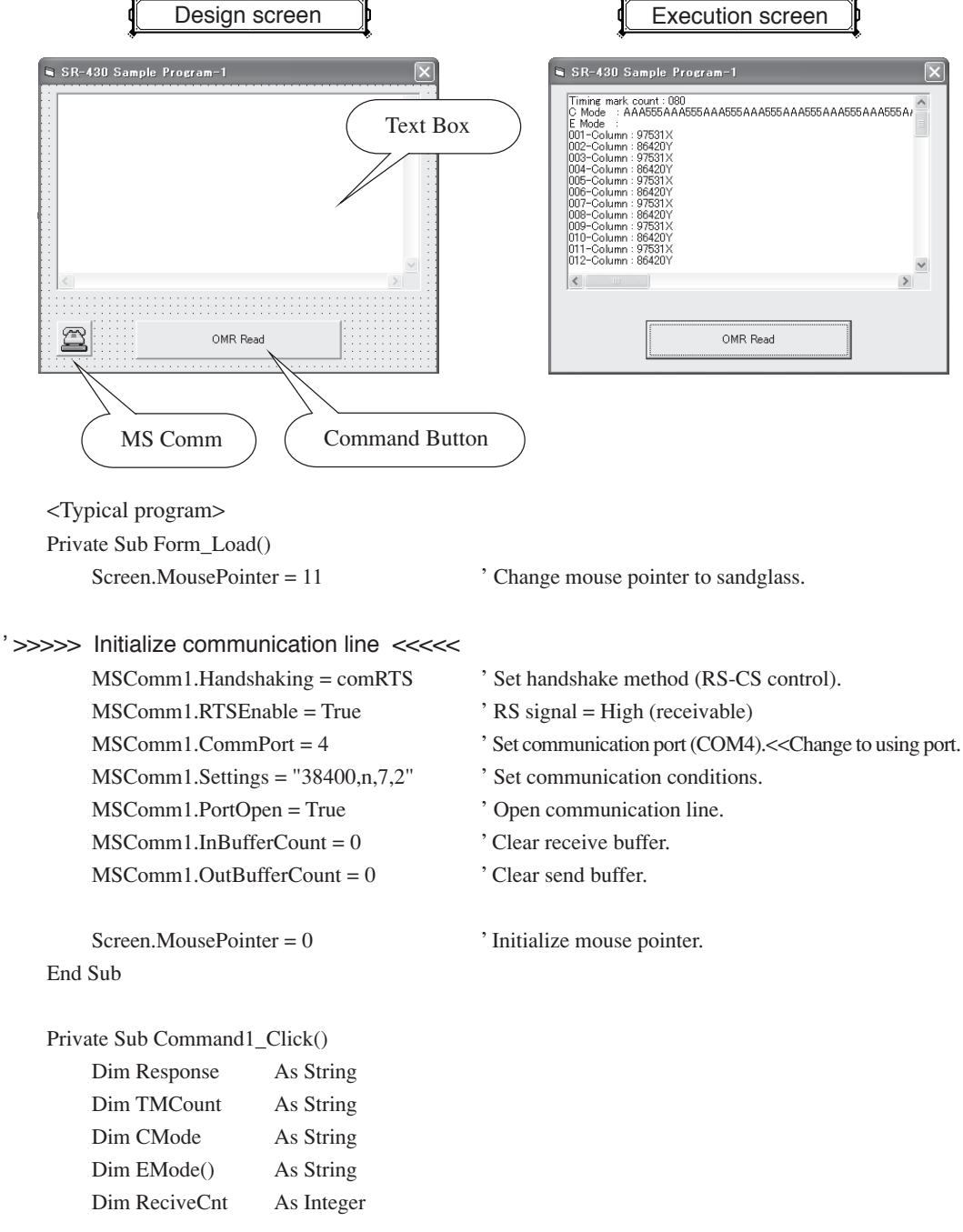

 $\overline{\phantom{a}}$ 

 $\overline{a}$ 

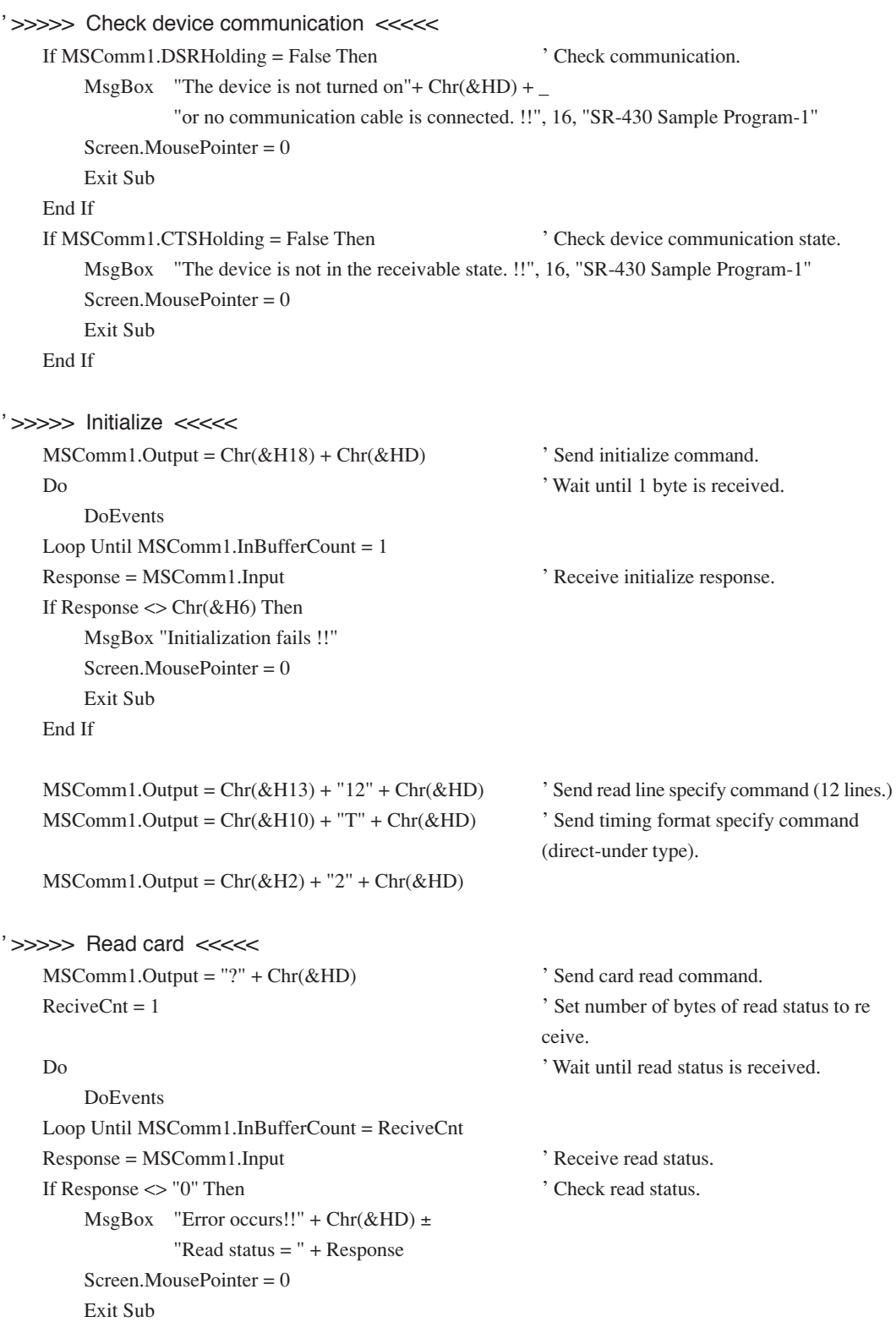

End If

 $\overline{1}$ 

 $\begin{array}{c|c|c|c|c} \hline \quad \quad & \quad \quad & \quad \quad & \quad \quad \\ \hline \end{array}$ 

## 13.Appendix

 $\Box$ l

 $\overline{1}$  $\frac{1}{\sqrt{2\pi}}$ 

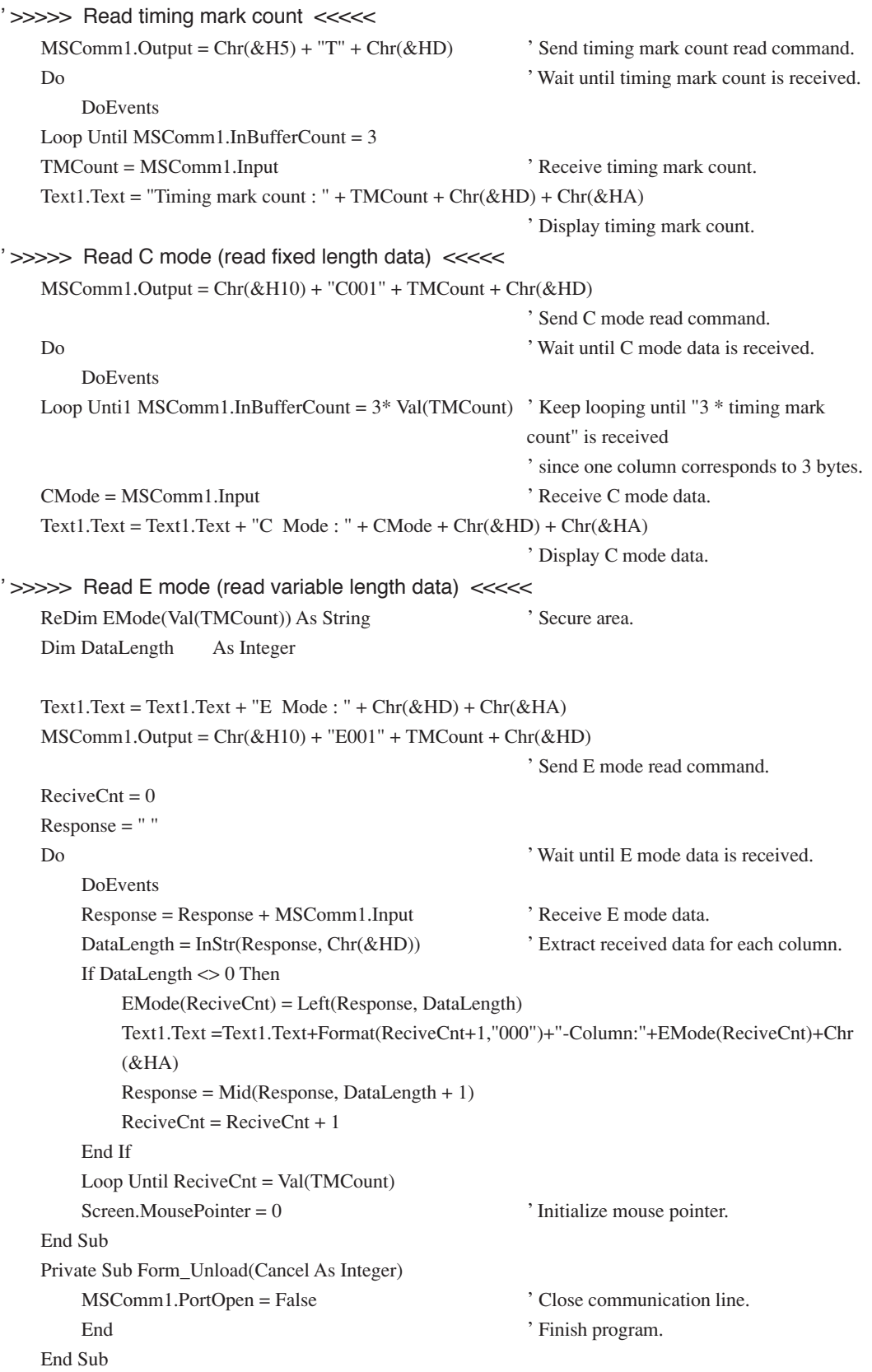

 $\mathbb{R}^2$ 

13.Appendix

## 13-D Check card

12-line standard-sized check card

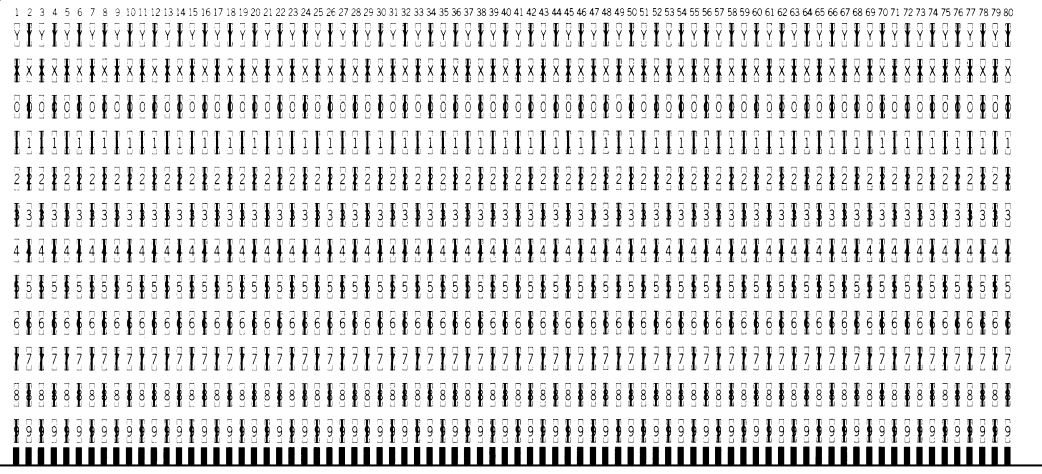

15-line postcard-sized check card

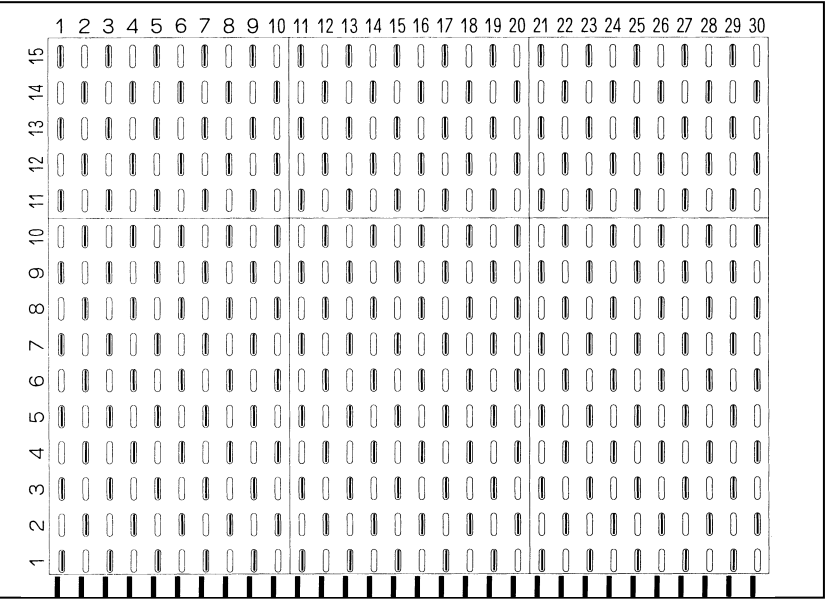